# **Telxtronix®**

**TekExpress® C-PHY Automated Test Software Application Help (70K Series MSO/DPO)**

 $\Delta \epsilon$ 

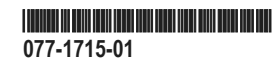

# **Telxtronix®**

**TekExpress® C-PHY Automated Test Software Application Help (70K Series MSO/DPO)**

**Register now! Click the following link to protect your product. www.tek.com/register**

\*P077171501\* **077-1715-01**

Copyright © Tektronix. All rights reserved. Licensed software products are owned by Tektronix or its subsidiaries or suppliers, and are protected by national copyright laws and international treaty provisions. Tektronix products are covered by U.S. and foreign patents, issued and pending. Information in this publication supersedes that in all previously published material. Specifications and price change privileges reserved.

TEKTRONIX and TEK are registered trademarks of Tektronix, Inc.

#### **Contacting Tektronix**

Tektronix, Inc.

14150 SW Karl Braun Drive

P.O. Box 500

Beaverton, OR 97077

USA

For product information, sales, service, and technical support:

- In North America, call 1-800-833-9200.
- Worldwide, visit to *[www.tek.com](HTTP://www.tek.com)* find contacts in your area.

# **Table of Contents**

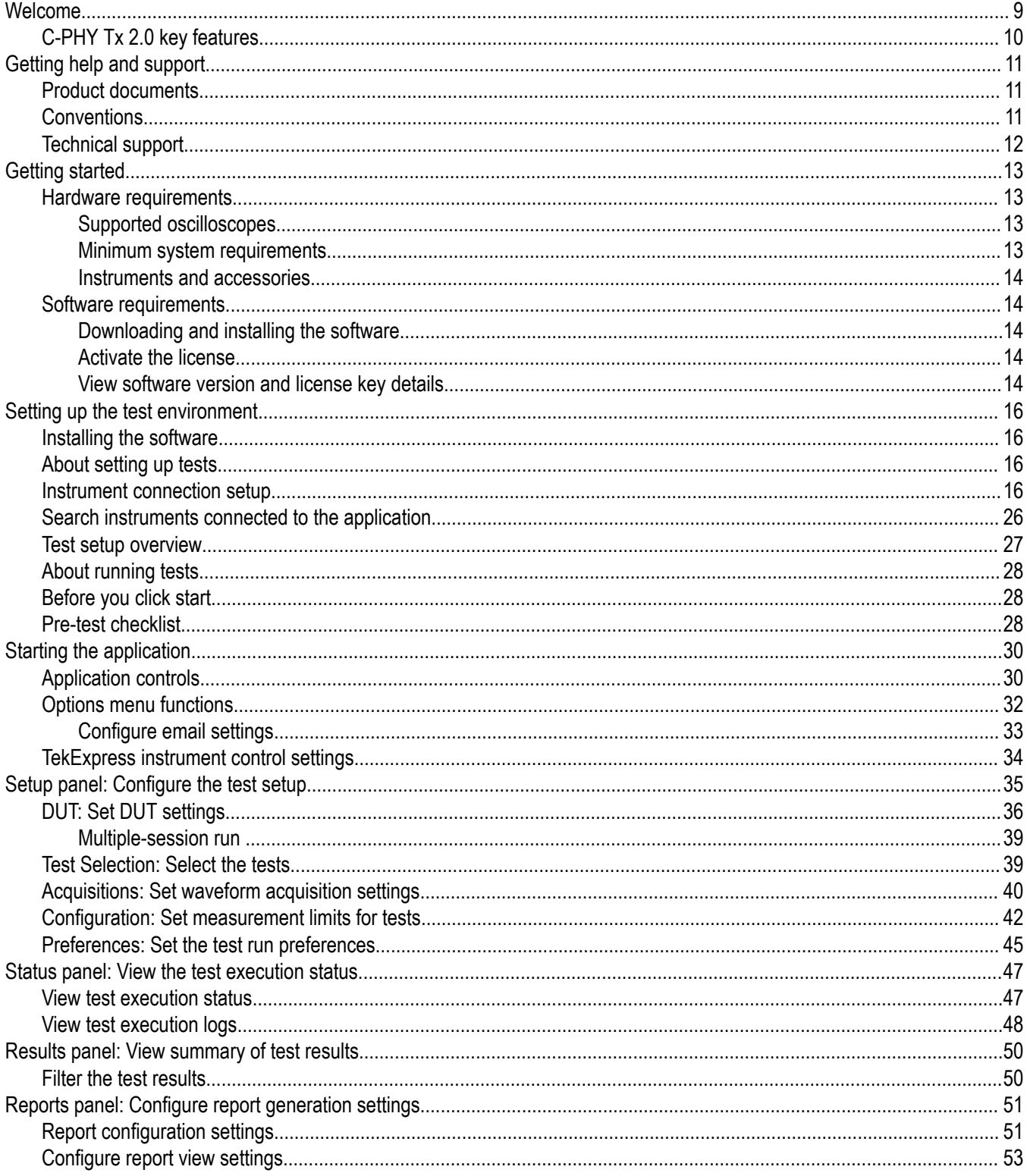

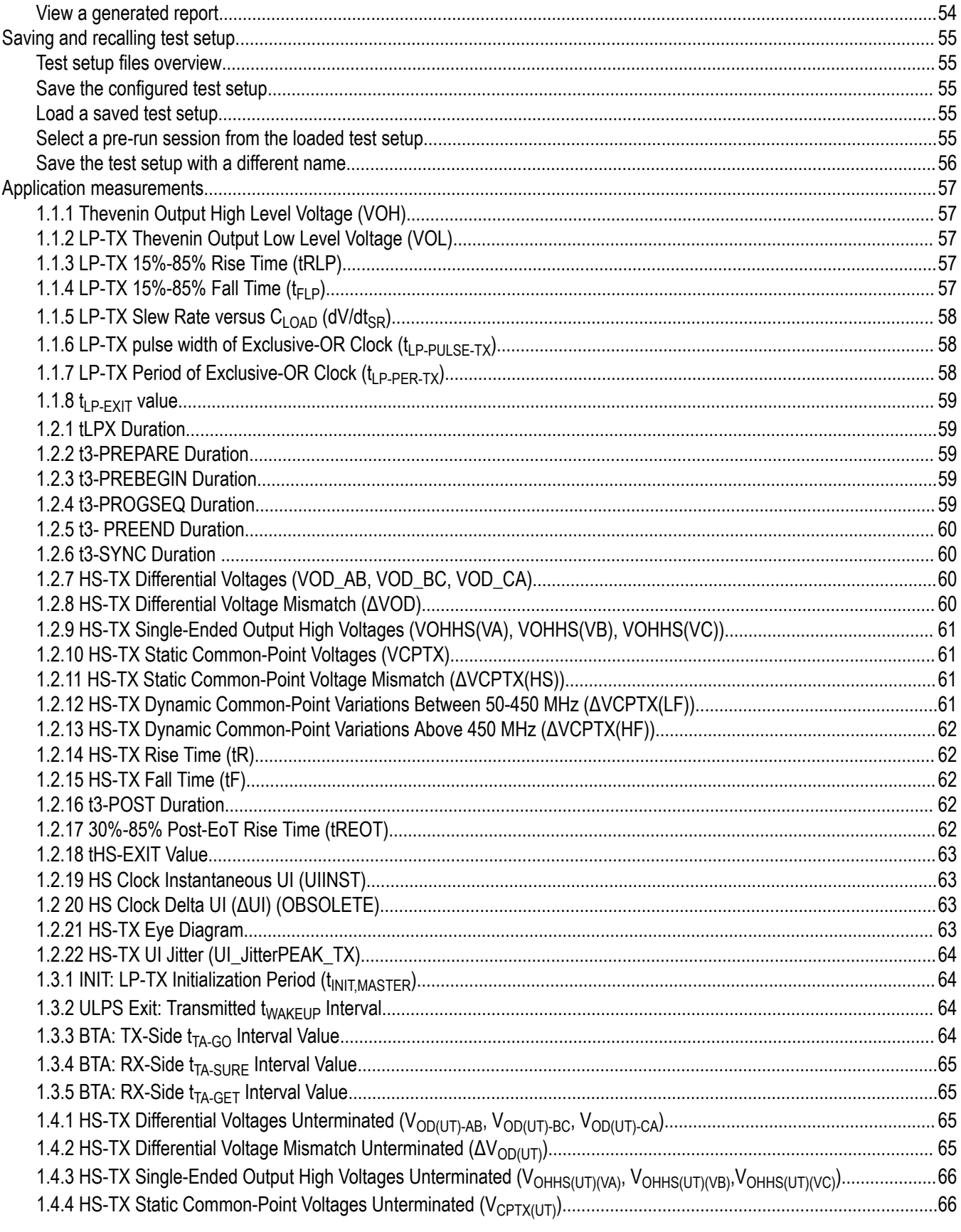

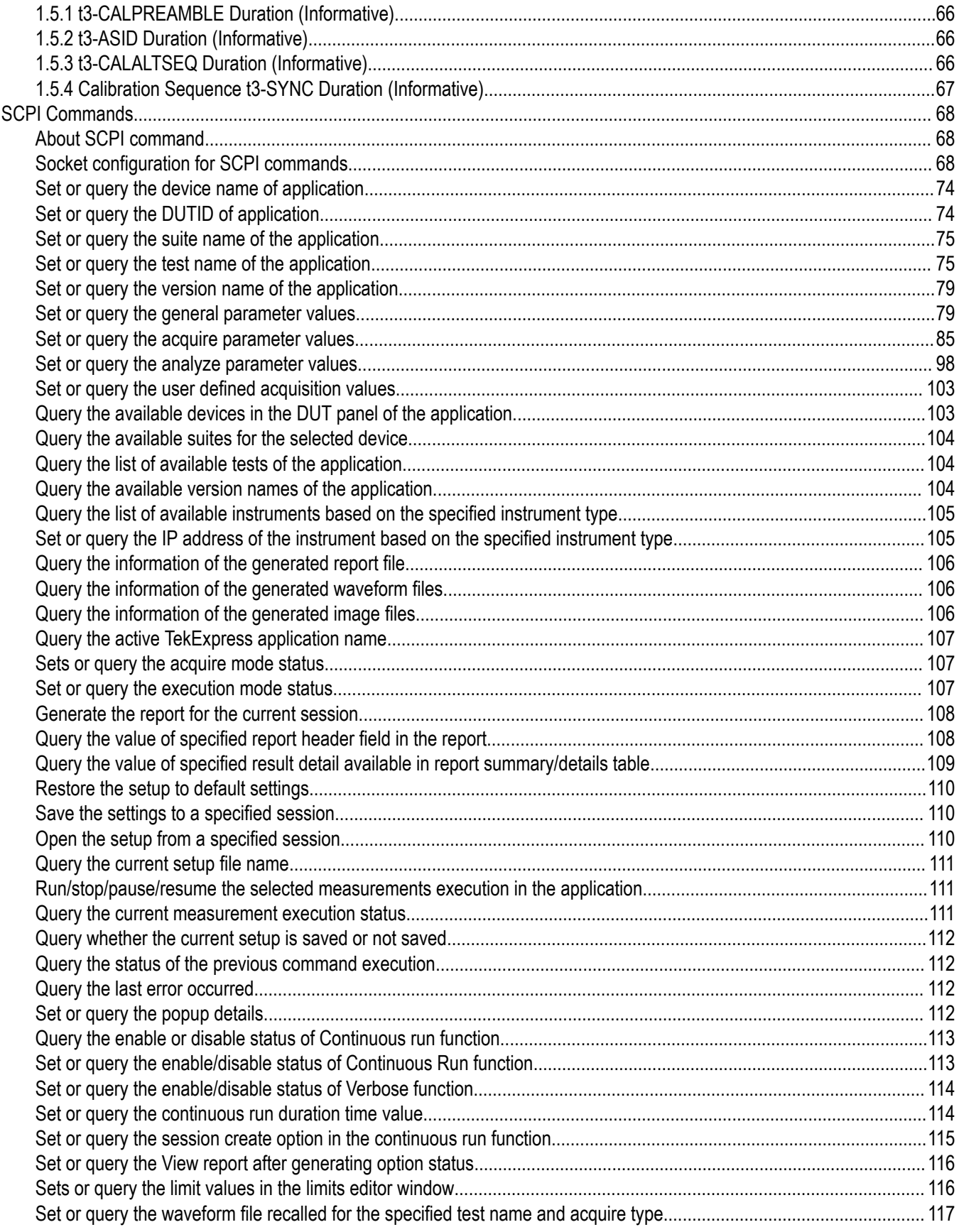

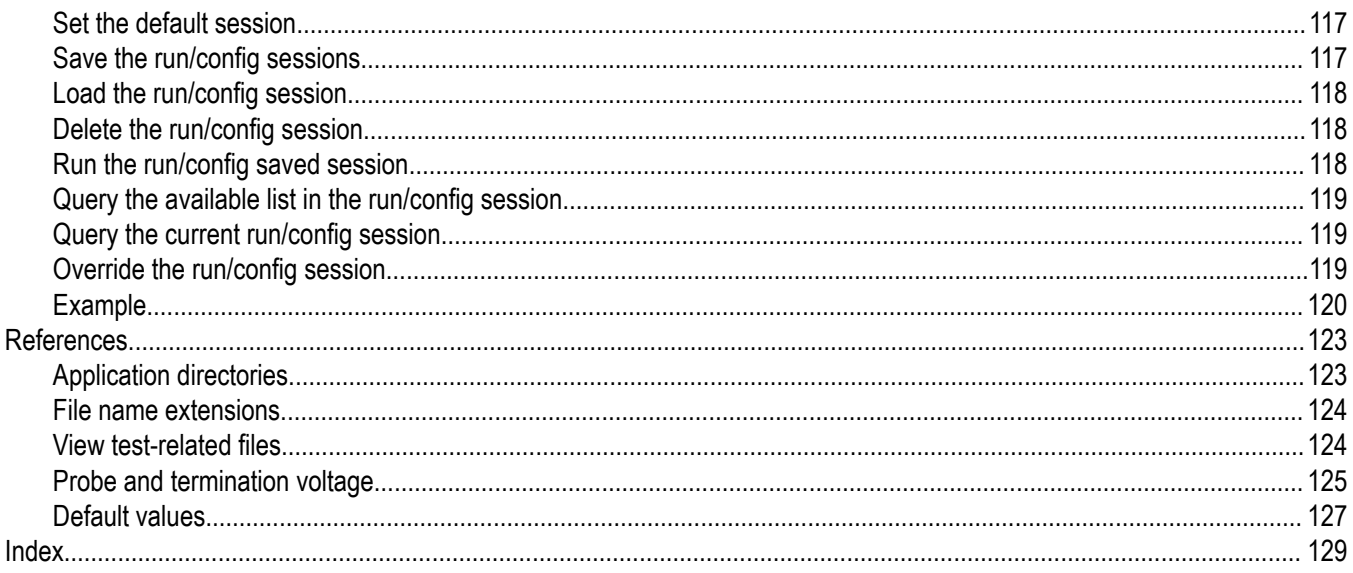

## <span id="page-8-0"></span>**Welcome**

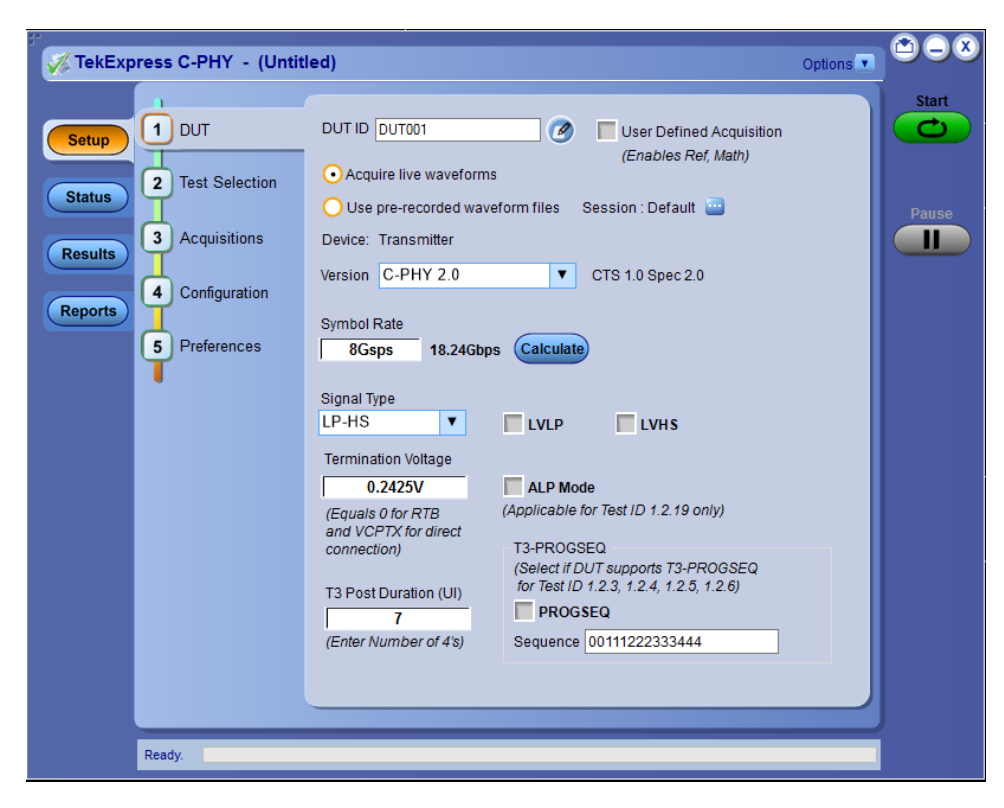

The Tektronix C-PHY Tx 2.0 Automated Test software runs on Tektronix real-time oscilloscopes that are based on Windows 10 computer operating systems. C-PHY Tx 2.0 delivers the TekExpress based C-PHY automation solution with Tx measurement.

## <span id="page-9-0"></span>**C-PHY Tx 2.0 key features**

C-PHY Tx 2.0 delivers 100% Automated TekExpress based C-PHY solution for all the Tx measurements.

The TekExpress C-PHY application supports the following key features:

- Supports C-PHY specification version for MIPI C-PHY 1.0, 1.1, and 2.0
- Live and pre-acquired waveform Analysis
- Easily select and configure the desired tests
- Modify limits of test parameters for debug, margin, and characterization testing
- Supports LP-TX and HS-TX signaling tests at highest symbol rate 8 GS/s
- Supports dynamic data rate updation for the waveform captured
- Options to select LVLP, LVHS, and ALP mode functionality for LP and HS tests
- Supports Eye Diagram Test with CTLE for symbol rates above 3.5 GS/s and without CTLE at symbol rates below 3.5 GS/s
- Supports Hexagonal shaped eye diagram for devices with maximum operating symbol rates <1 GS/s and for devices with maximum operating symbol rates ≥1 GS/s, a diamond shaped eye diagram is displayed
- Supports horizontal mask movement to a position where there are zero mask hits
- User-defined options to select three reference templates (Short, Standard, and Long) for differential insertion loss that are applicable for all symbol rates
- Provision to run in user-defined mode with user-defined parameters for triggering the LP-HS signals
- Manual Cursor Mode support to enable the user to capture and measure the desired LP-HS regions
- Debug Mode support to load waveforms on Ref and Math channels for Analysis
- Reporting measurement test run details and repeatability with option to save the waveforms only for a fail test run.

# <span id="page-10-0"></span>**Getting help and support**

## **Product documents**

Use the product documents for more information on the application functions, understand the theory of operation, how to remotely program or operate the application, and do other tasks.

**Table 1: TekExpress Application documents**

| To learn about                         | Use this document                                                                                                    |
|----------------------------------------|----------------------------------------------------------------------------------------------------|
| How to use the application             | TekExpress <application name=""> Help</application>                                                                  |
| How to remotely control the instrument | PDF version of this document can be downloaded from www.tek.com/downloads                                            |
|                                        | Compiled HTML (CHM) version is integrated with the application. Press F1 key from the<br>keyboard to start the help. |
|                                        | Tektronix Part Number: 077-xxxx-xx                                                                                   |

## **Conventions**

This application help uses the following conventions:

- The term "Application," and "Software" refers to the TekExpress Application.
- The term "DUT" is an abbreviation for Device Under Test.
- The term "select" is a generic term that applies to the two methods of choosing a screen item (button control, list item): using a mouse or using the touch screen.
- A **Note** identifies important information.

#### **Table 2: Icons used in the help**

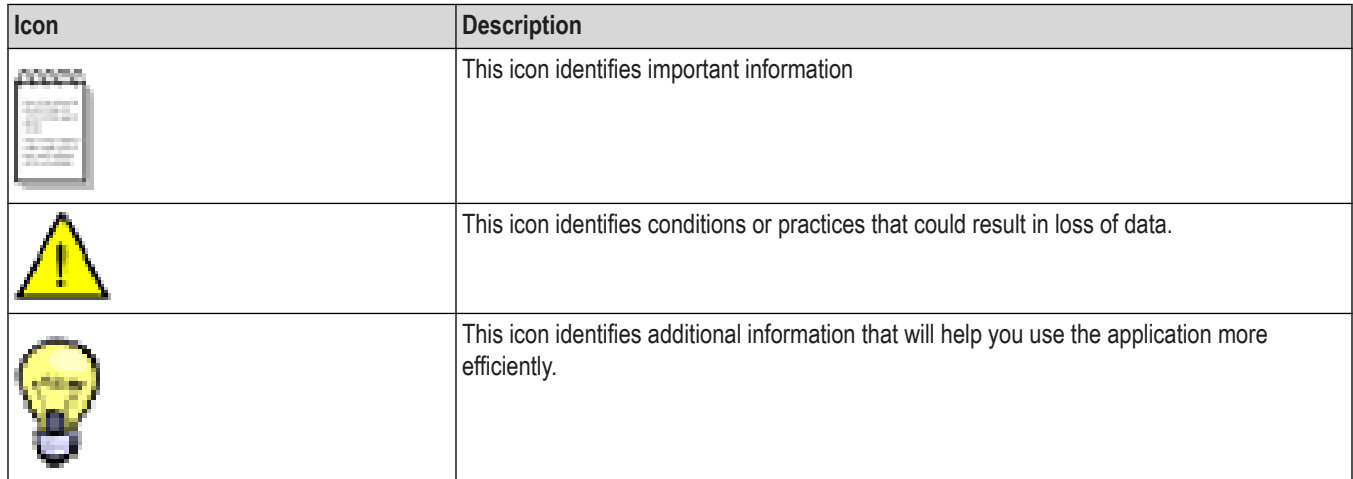

## <span id="page-11-0"></span>**Technical support**

Tektronix values your feedback on our products. To help us serve you better, please send us your suggestions, ideas, or comments on your application or oscilloscope. Contact Tektronix through mail, telephone, or the Web site. See *Contacting Tektronix* at the front of this document for contact information.

When you contact Tektronix Technical Support, please include the following information (be as specific as possible):

#### **General information**

- All instrument model numbers
- Hardware options, if any
- Modules used
- Your name, company, mailing address, phone number, FAX number
- Please indicate if you would like to be contacted by Tektronix about your suggestion or comments.

#### **Application specific information**

- Software version number
- Description of the problem such that technical support can duplicate the problem
- If possible, save the setup files for all the instruments used and the application
- If possible, save the TekExpress setup files, log.xml, \*.TekX (session files and folders), and status messages text file

# <span id="page-12-0"></span>**Getting started**

## **Hardware requirements**

## **Supported oscilloscopes**

The C-PHY Tx application runs on the following Tektronix oscilloscopes:

- MSO/DPO 72304DX
- MSO/DPO 72504DX
- MSO/DPO 73304DX
- DPO71304SX/DPO71604SX/DPO72304SX/DPO73304SX
- DPO75902SX/DPO75002SX/DPO77002SX/DPO73304SX stacked setup

## **Minimum system requirements**

The following table shows the minimum system requirements for an oscilloscope to run TekExpress.

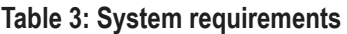

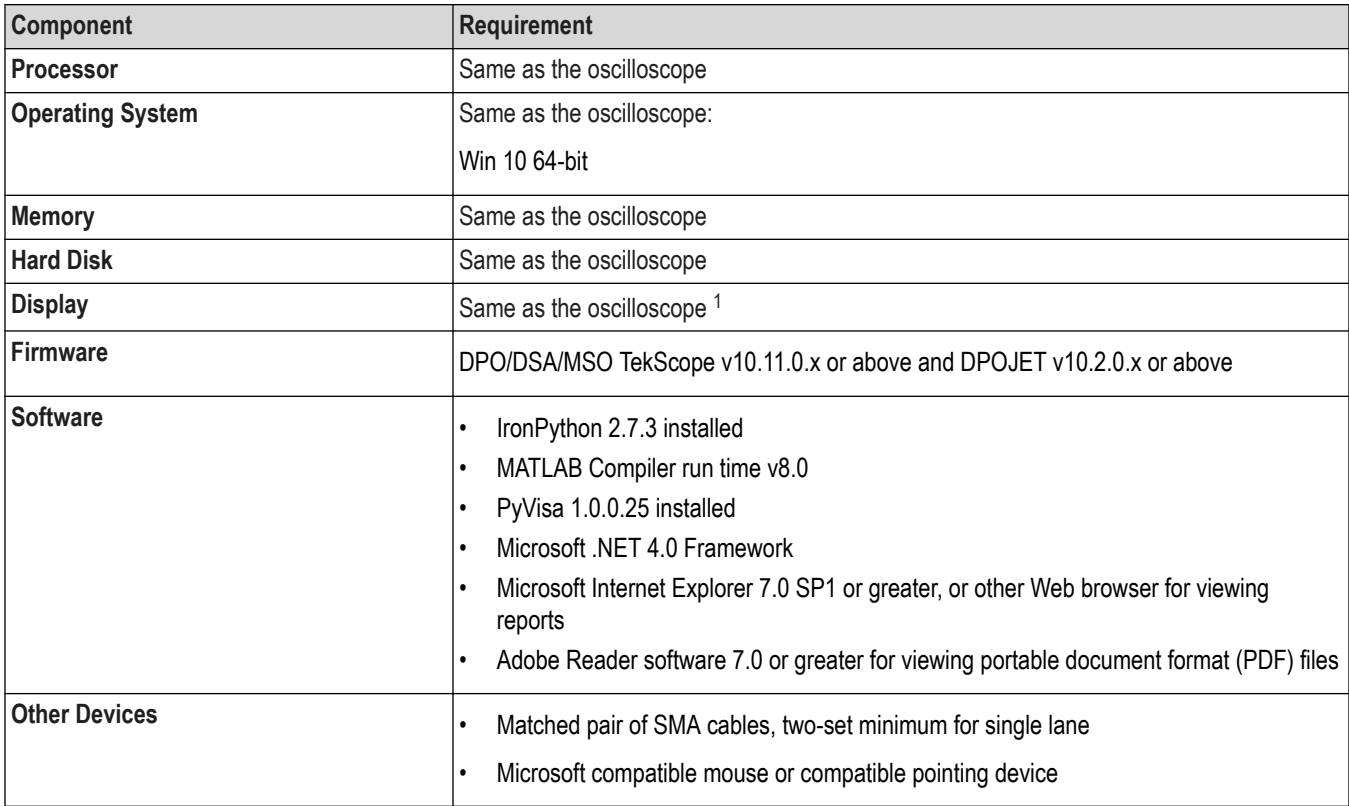

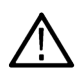

**Note:** If TekExpress is installed on a Tektronix oscilloscope, TekExpress uses a virtual GPIB port to communicate with oscilloscope applications. If external GPIB communication devices such as USB-GPIB-HS or equivalent are used for instrument connectivity, make sure that the Talker Listener utility is enabled in the DPO/DSA/MSO oscilloscope GPIB menu. For ease of use, connect to an external (secondary) monitor.

<sup>1</sup> If TekExpress is running on an instrument having a video resolution lower than 800x600 (for example, sampling oscilloscope), it is recommended that you connect a secondary monitor. The secondary monitor must be configured and active before starting the application.

#### <span id="page-13-0"></span>**See also**

*[Supported oscilloscopes and probes](#page-12-0) [Instrument connection setup](#page-15-0)*

#### **Instruments and accessories**

The table below lists the instruments and accessories for C-PHY application:

#### **Table 4: Instruments and accessories**

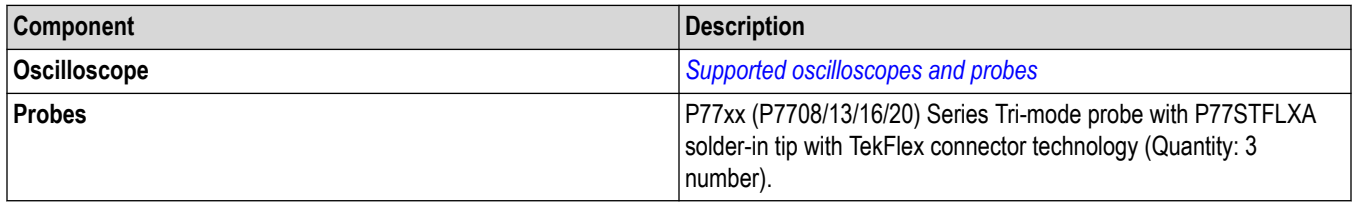

## **Software requirements**

## **Downloading and installing the software**

Complete the following steps to download and install the latest TekExpress <Application Name> application.

- **1.** Go to *[www.tek.com](http://www.tek.com)*.
- **2.** Click **Downloads**. In the Downloads menu, select DOWNLOAD TYPE as Software and enter the application name in the MODEL OR KEYWORD field and click **SEARCH**.

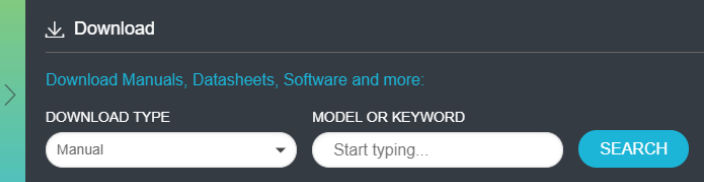

- **3.** Select the latest version of software and follow the instructions to download the software. Copy the executable file into the oscilloscope.
- **4.** Double-click the executable and follow the on-screen instructions.

```
The software is installed at C:\Perogram Files\Tektronix\TekExpress\TekExpress \DeltaName>.
```
**5.** Select **Analyze > TekExpress <Application Name>** from the Oscilloscope menu, to open the application.

#### **Activate the license**

Activate the license using the **Option Installation** wizard in the TekScope application:

- **1.** In the **TekScope** application menu bar, click **Utilities** > **Option Installation**. The TekScope Option Installation wizard opens.
- **2.** Push the **F1** key on the oscilloscope keyboard to open the Option Installation help topic.
- **3.** Follow the directions in the help topic to activate the license.

## **View software version and license key details**

To view version information of the application, click **Options > About TekExpress**.

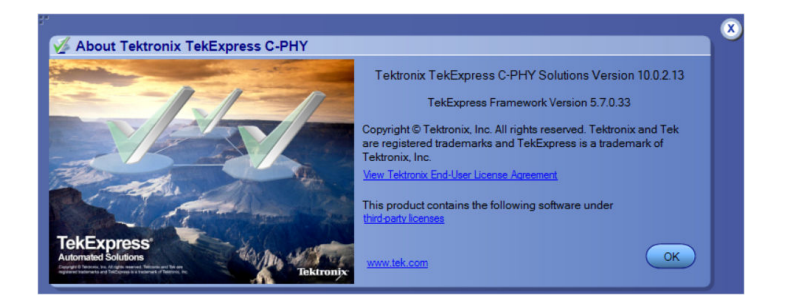

# <span id="page-15-0"></span>**Setting up the test environment**

## **Installing the software**

## **About setting up tests**

Set up tests using the tabs in the Setup panel. Settings in the DUT tab use a top-down, left-to-right logic flow, so that any parameter that affects or acts as a filter for other parameters appears either to the top of or to the left of the affected parameters.

Tests are saved when you save a test setup. To avoid overwriting test results, remember to assign a unique name to the test either before running it or immediately after.

All listed tests are required for compliance testing.

#### **See also**

*[Test setup overview](#page-26-0) [Before you click Start](#page-27-0)*

*[About running tests](#page-27-0)*

## **Instrument connection setup**

The following diagram shows how to connect the DUT to the oscilloscope for all the C-PHY Tx measurements.

Click **Setup** > **Test Selection** > **Schematic** to view the equipment setup diagram(s).

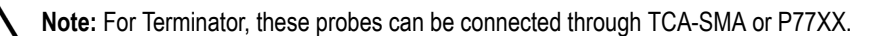

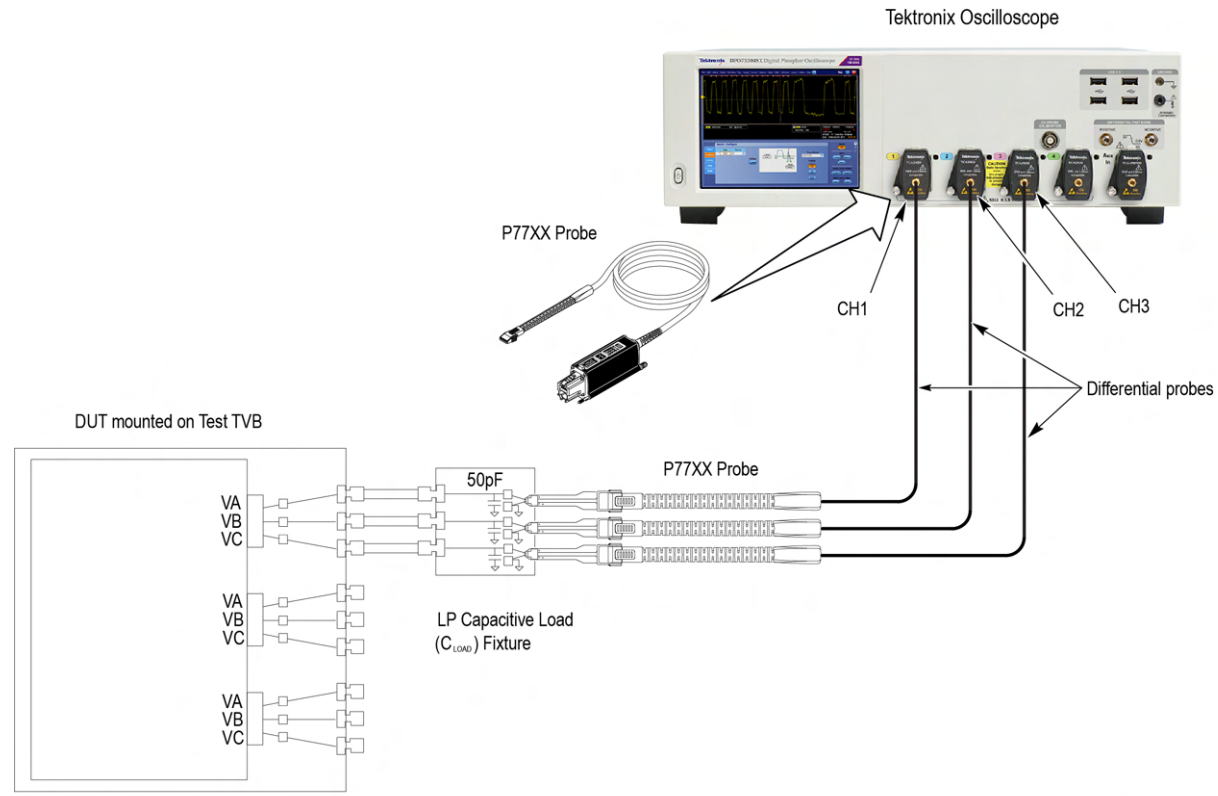

*Figure 1: LP Transmitter*

1715-001

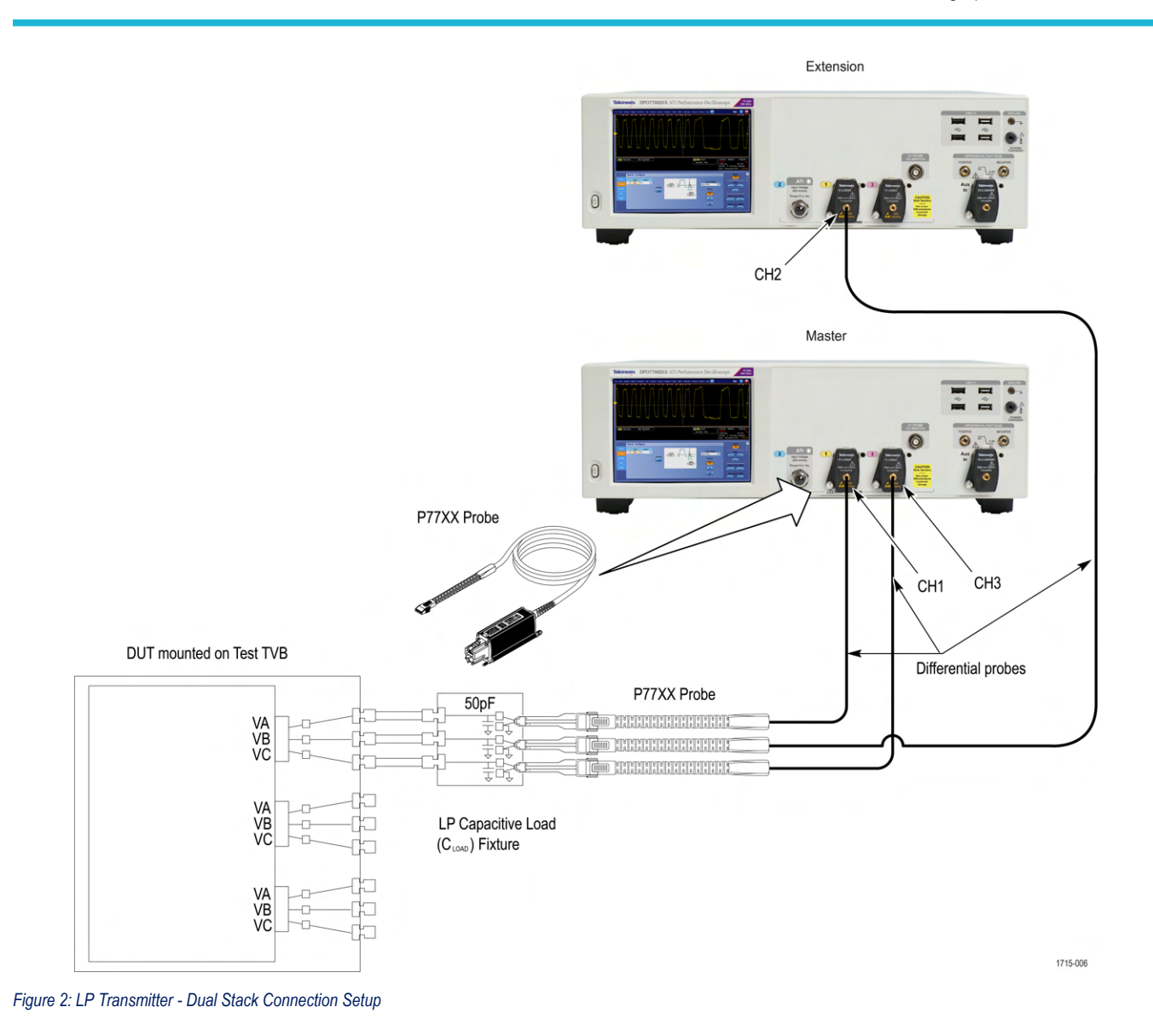

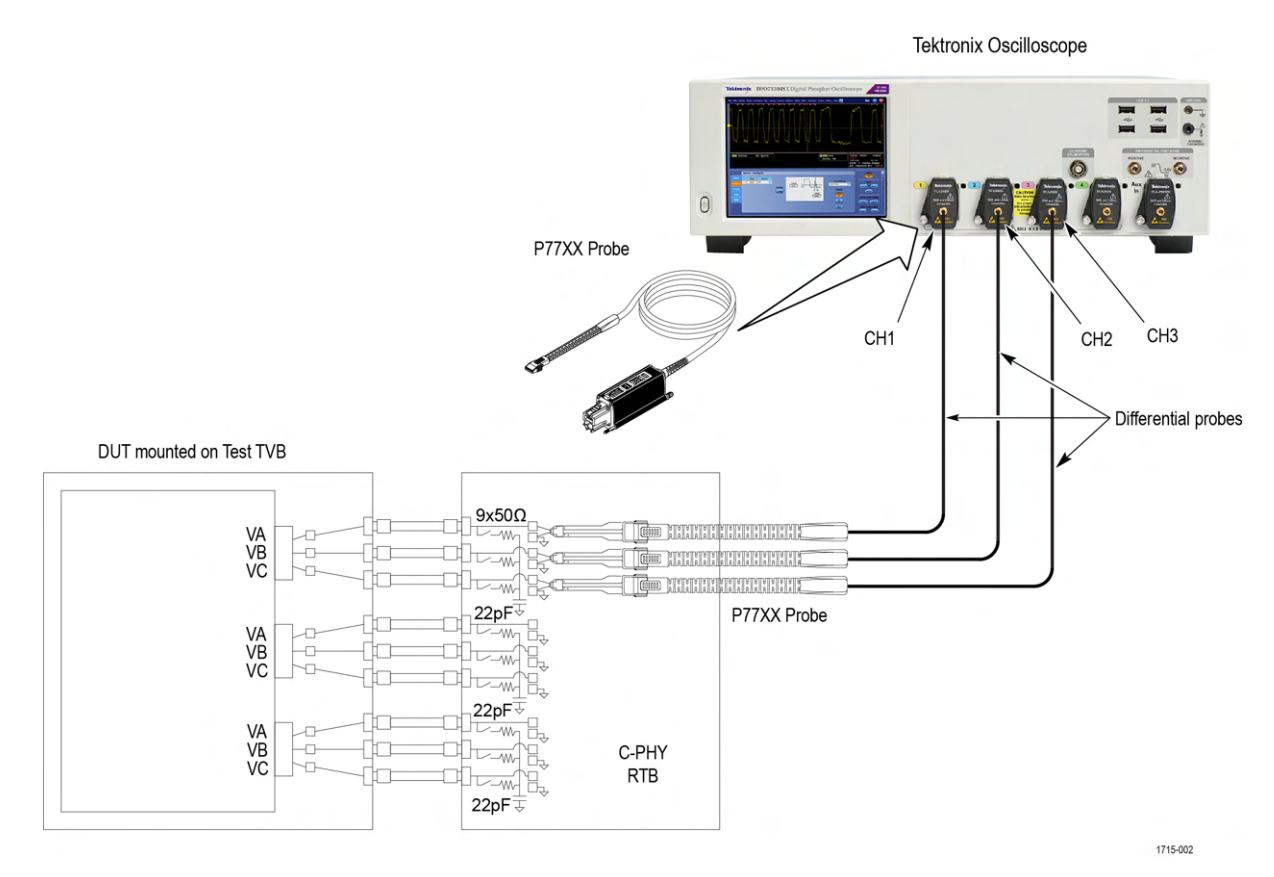

*Figure 3: LP-HS RTB*

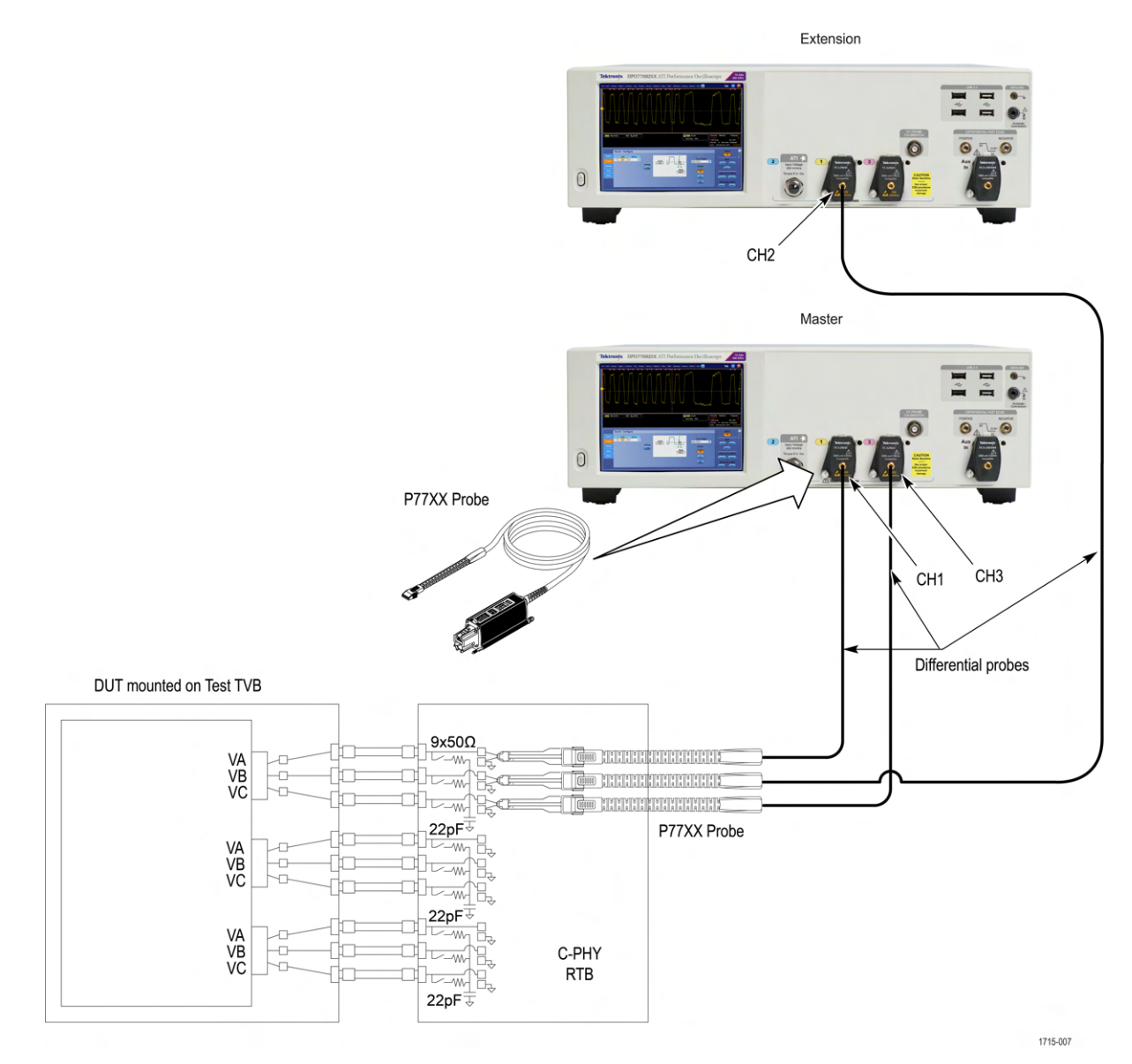

*Figure 4: LP-HS RTB - Dual Stack Connection Setup*

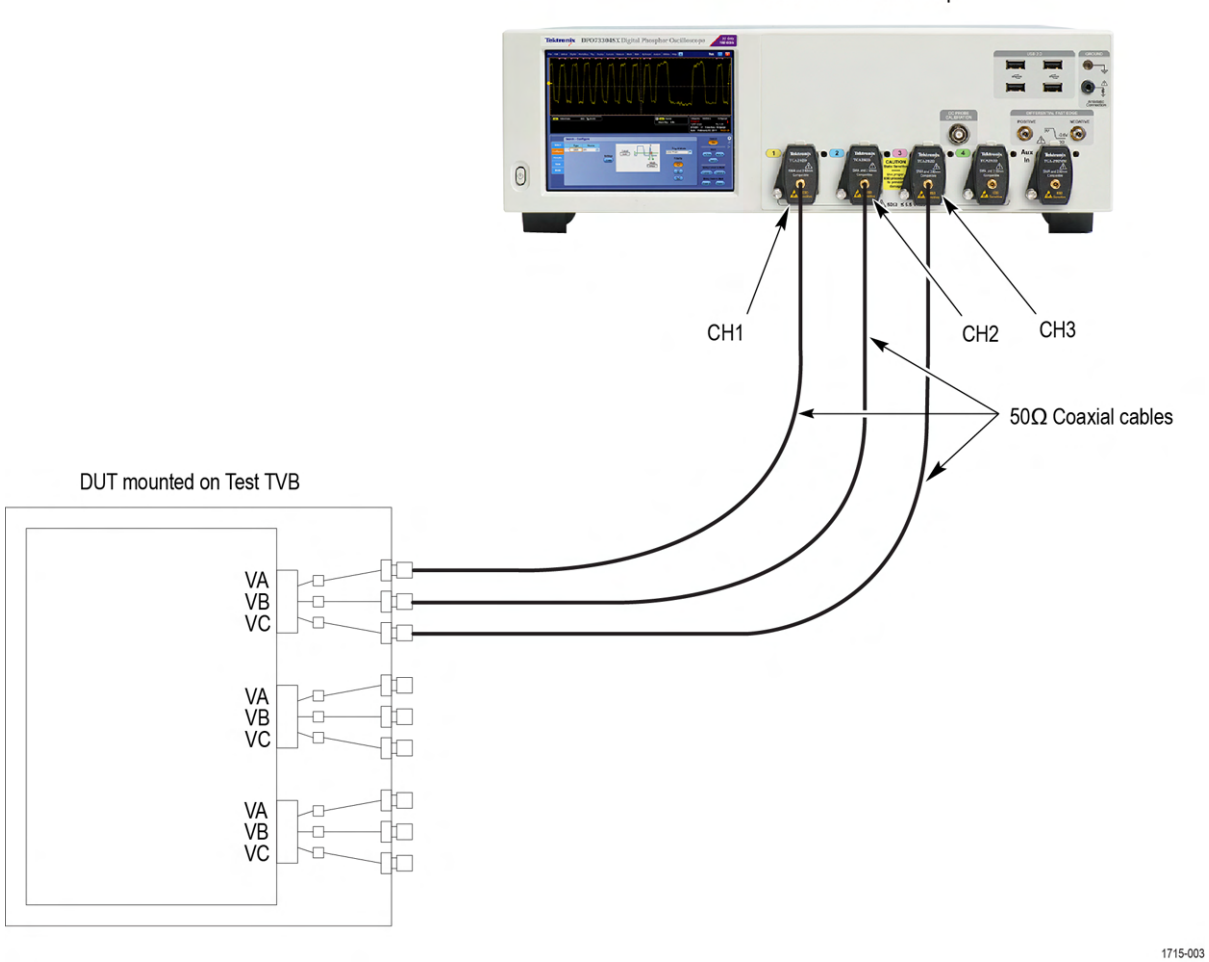

*Figure 5: HS Transmitter Direct Connection*

Tektronix Oscilloscope

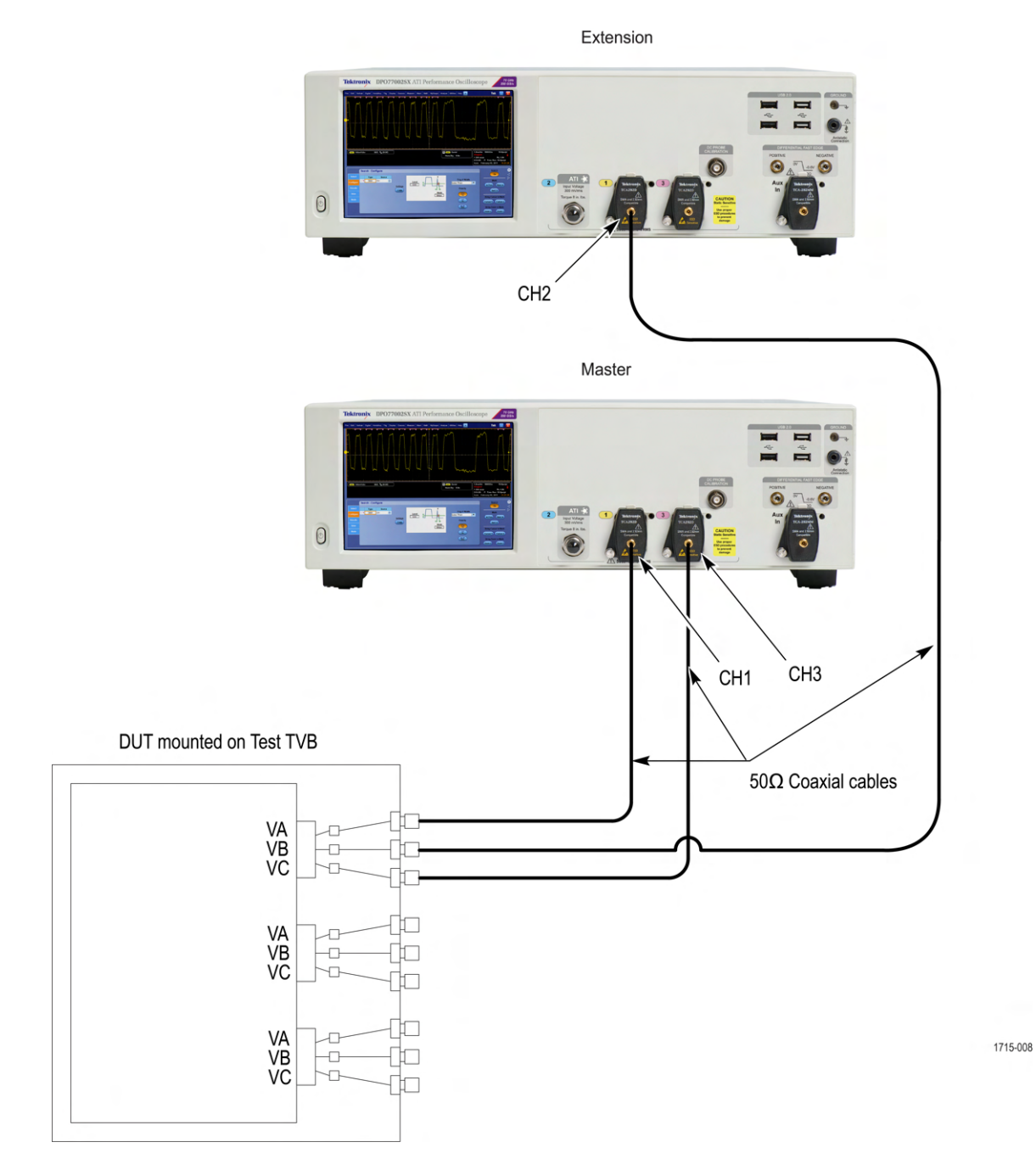

*Figure 6: HS Transmitter Direct Connection - Dual Stack Setup*

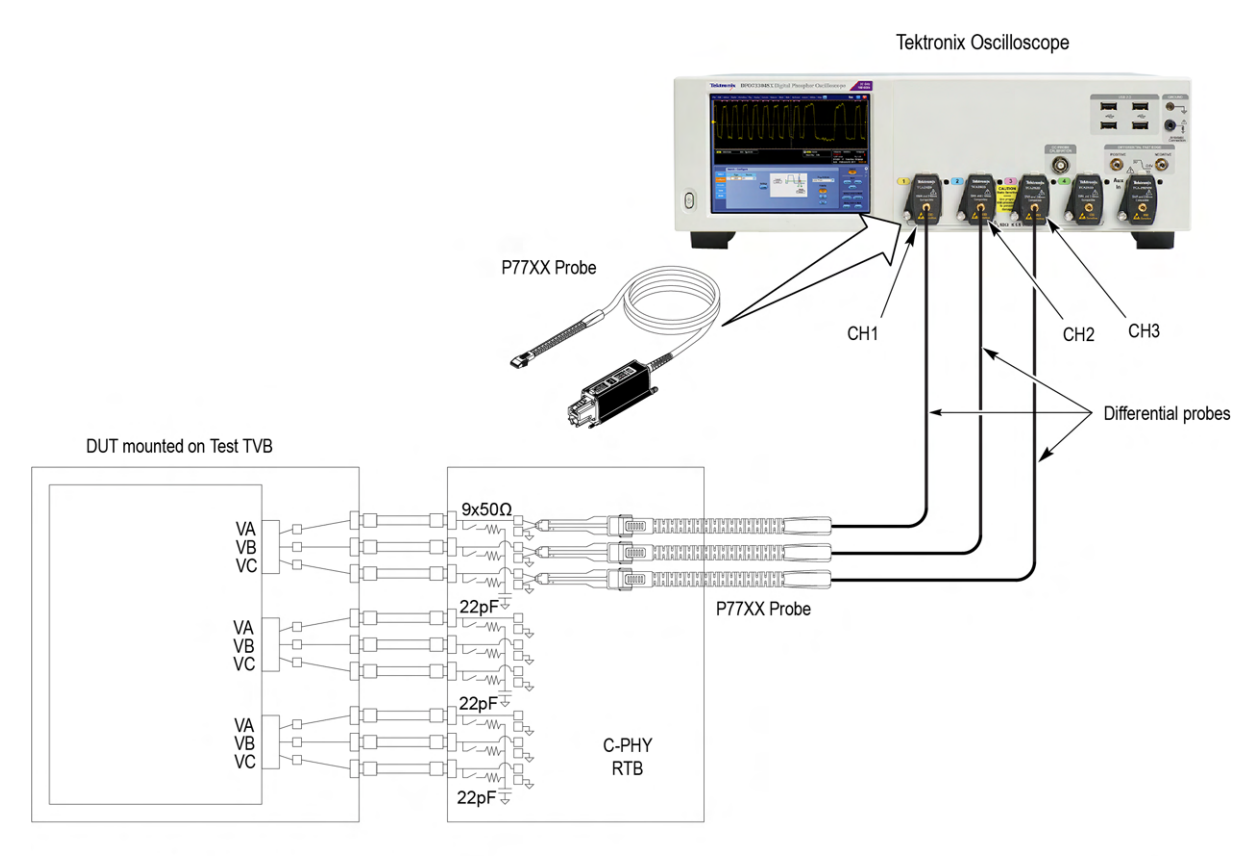

Note: Switch OFF the termination on RTB using dip switch

1715-004

*Figure 7: HS Transmitter with RTB*

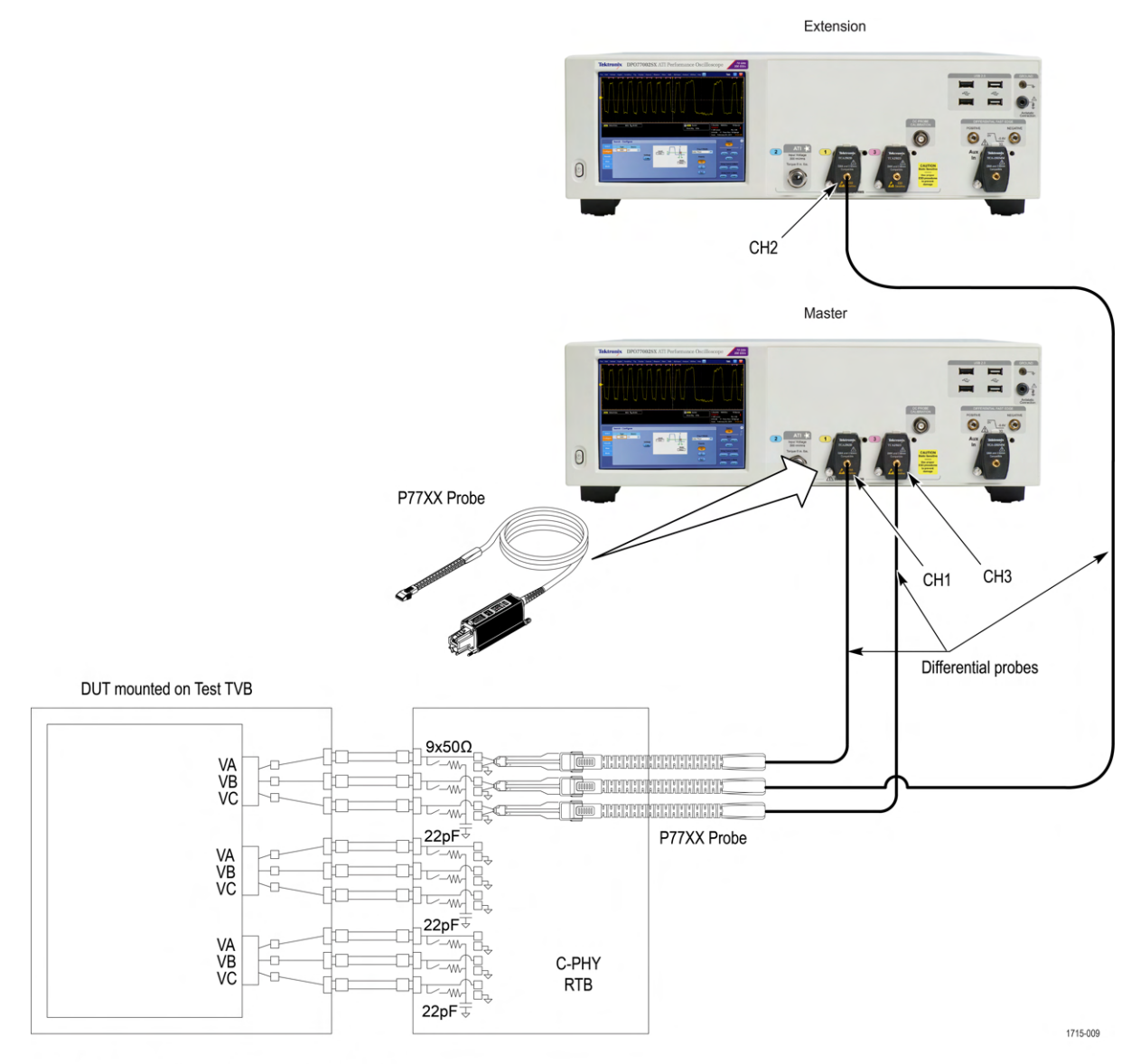

Note: Switch OFF the termination on RTB using dip switch

*Figure 8: HS Transmitter with RTB - Dual Stack Connection Setup*

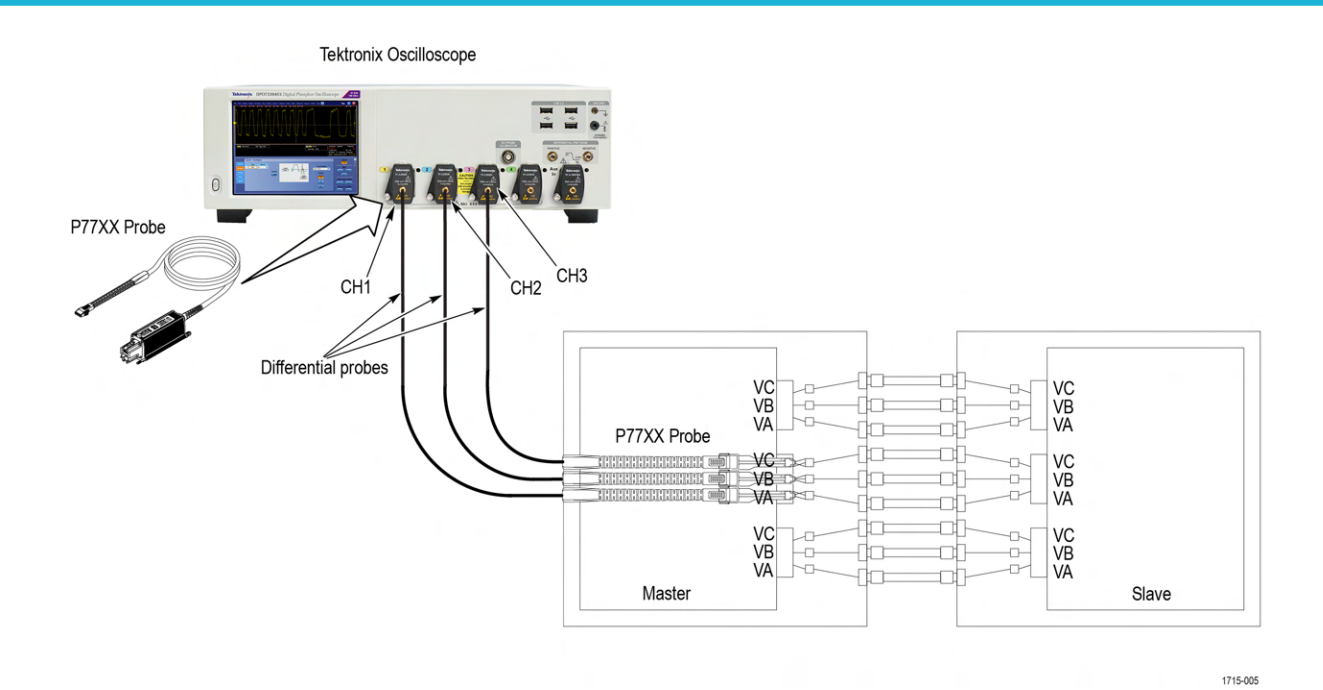

*Figure 9: LP Bus Turnaround*

<span id="page-25-0"></span>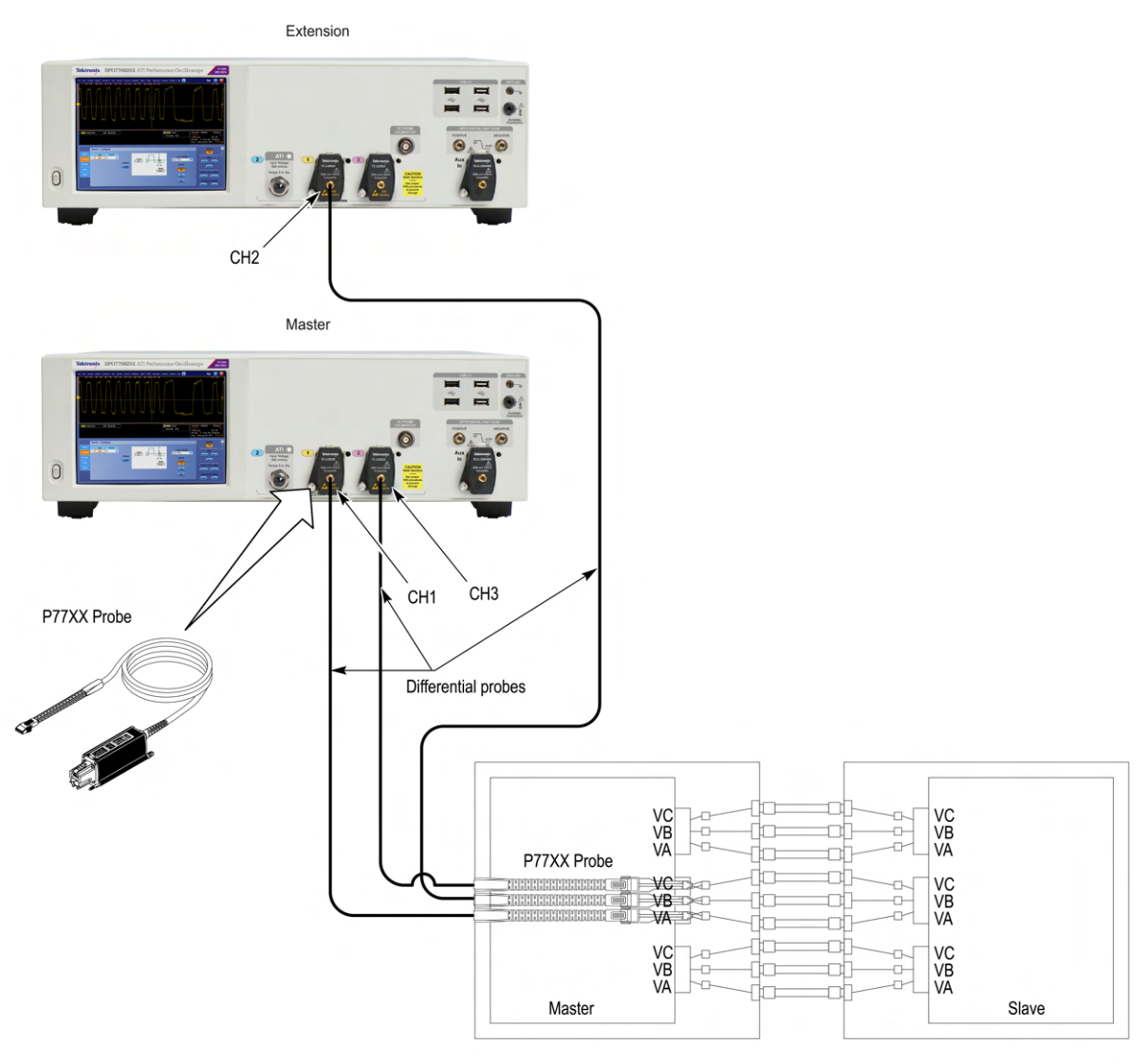

1715-010

*Figure 10: LP Bus Turnaround - Dual Stack Connection Setup*

#### **See also**

*[Minimum system requirements](#page-12-0)*

*Search instruments connected to the application*

*[About setting up tests](#page-15-0)*

## **Search instruments connected to the application**

Use the TekExpress Instrument Control Settings dialog box to search the instruments (resources) connected to the application. The application uses TekVISA to discover the connected instruments.

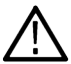

**Note:** The instruments required for the test setup must be connected and detected by the application, before running the test.

To refresh the list of connected instruments:

**1.** Select **Options > Instrument Control Settings**.

- <span id="page-26-0"></span>**2.** In the **Search Criteria** section of the **Instrument Control Settings** dialog box, select the connection types of the instruments to search. Instrument search is based on the VISA layer, but different connections determine the resource type, such as LAN, GPIB, and USB. For example, if you choose LAN, the search will include all the instruments supported by the TekExpress that are communicating over the LAN.
- **3.** Click **Refresh**. The TekExpress application searches for the connected instruments.

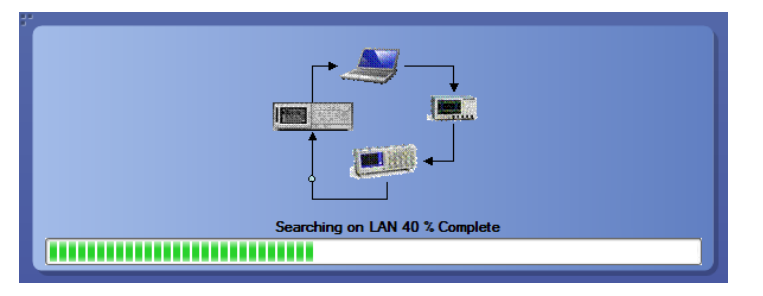

*Figure 11: Search status of the instruments connected to LAN*

**4.** When the search is complete, a dialog box lists the instrument-related details based on the search criteria. For example, for the Search Criteria as LAN and GPIB, the application displays all the LAN and GPIB instruments connected to the application.

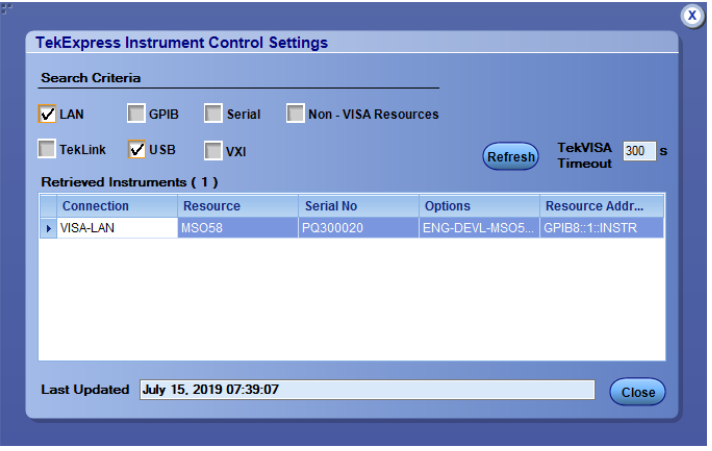

*Figure 12: TekExpress Instrument Control Settings window*

The details of the instruments are displayed in the Retrieved Instruments table. The time and date of instrument refresh is displayed in the Last Updated field.

## **Test setup overview**

A test setup includes configuration parameters and report options. Use the options in the *[Setup panel](#page-34-0)* and *[Reports panel](#page-50-0)* to select and configure tests.

- **1.** *[Select the DUT parameters](#page-35-0)*.
- **2.** *[Select one or more tests](#page-38-0)*.
- **3.** *[Configure test parameters](#page-41-0)*.
- **4.** *[Select test notification preferences](#page-44-0)*.
- **5.** *[Select report options](#page-52-0)*.

#### **See also**

*[Pre-test checklist](#page-27-0)*

*[Before you click Start](#page-27-0)*

#### <span id="page-27-0"></span>*About running tests*

## **About running tests**

After selecting and configuring the test, *review the pre-run checklist* and then click **Start** to run the tests. While tests are running, you cannot access the Setup or Reports panels. To monitor the test progress, switch back and forth between the Status panel and the Results panel.

The application displays a report when the tests are complete. While the tests are running, other applications may display windows in the background. The TekScope application takes precedence over other applications, but you can switch to other applications by using the **Alt** + **Tab** key combination. To keep the TekExpress C-PHY Tx application on top, select **Keep On Top** from the C-PHY Tx Options menu.

#### **See also**

*[Configure test parameters](#page-41-0)*

*[About setting up tests](#page-15-0)*

*Before you click Start*

## **Before you click start**

Before you run tests for the first time, do the following:

- **1.** Understand where your test files are stored on the instrument.
- **2.** Map my TekExpress folder as X: (X drive) on all instruments used in test setup running Microsoft Windows Operating System.

The My TekExpress folder has the shared name format <domain><user ID>My TekExpress. Or, if the instrument is not connected to a domain, then the shared name format is <instrument name><user ID>My TekExpress. This shared folder is used to save the test session files and is used during any other file transfer operations.

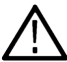

**Note:** If the X: drive is mapped to any other shared folder, the application will display a warning message asking you to disconnect the  $X$ : drive manually.

- **3.** Make sure that the My TekExpress folder has read and write access and that the contents are not set to be encrypted:
	- **a.** Right-click the My TekExpress folder and select **Properties**.
	- **b.** Select the **General** tab and then click **Advanced**.
	- **c.** In the Advanced Attributes dialog box, make sure that the option **Encrypt contents to secure data** is NOT selected.
- **4.** Review the *pre-run checklist* before you run a test.

#### **See also**

*[View test-related files](#page-123-0)*

*[Application directories and file types](#page-122-0)*

*[File name extensions](#page-123-0)*

## **Pre-test checklist**

Do the following before you click Start to run a test. If this is the first time you are running a test for a setup, refer to the information in *Before you click Start*.

On the oscilloscope:

- Make sure that all the required instruments are properly warmed up (approximately 20 minutes).
- Perform Signal Path Compensation (SPC).
- Perform deskew on any cables.

In the C-PHY Tx application:

• Verify that the application is able to find the instrument. If it cannot, *[perform a search for connected instruments](#page-25-0)*.

**See also**

*[Instrument connection setup](#page-15-0)*

# <span id="page-29-0"></span>**Starting the application**

To start the TekExpress C-PHY, select **Analyze > TekExpress C-PHY** from the oscilloscope menu bar.

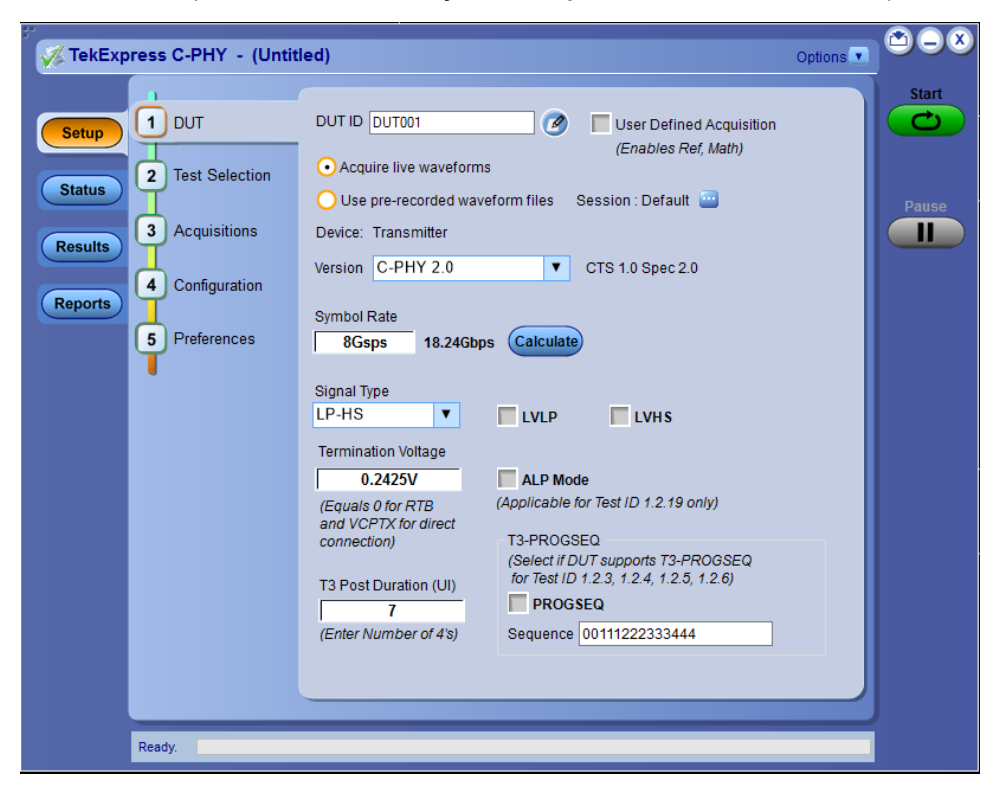

During start, a "My TekExpress" folder is created in the Documents folder of the current user and gets mapped to "X" drive. When the application is closed properly, the "X" drive gets unmapped. Session files are then stored inside the  $X:\C-PHY$  folder. If this file is not found, the application runs an instrument discovery program to detect connected instruments before starting TekExpress C-PHY.

To keep the TekExpress C-PHY application on top of any application, select **Keep On Top** from the *[options menu](#page-31-0)*. If the application goes behind the oscilloscope application, select **Analyze > TekExpress C-PHY** to bring the application to the front.

## **Application controls**

This section describes the application controls.

#### **Table 5: Application control description**

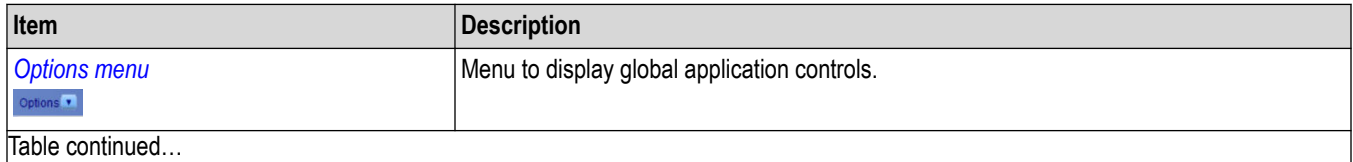

Table continued…

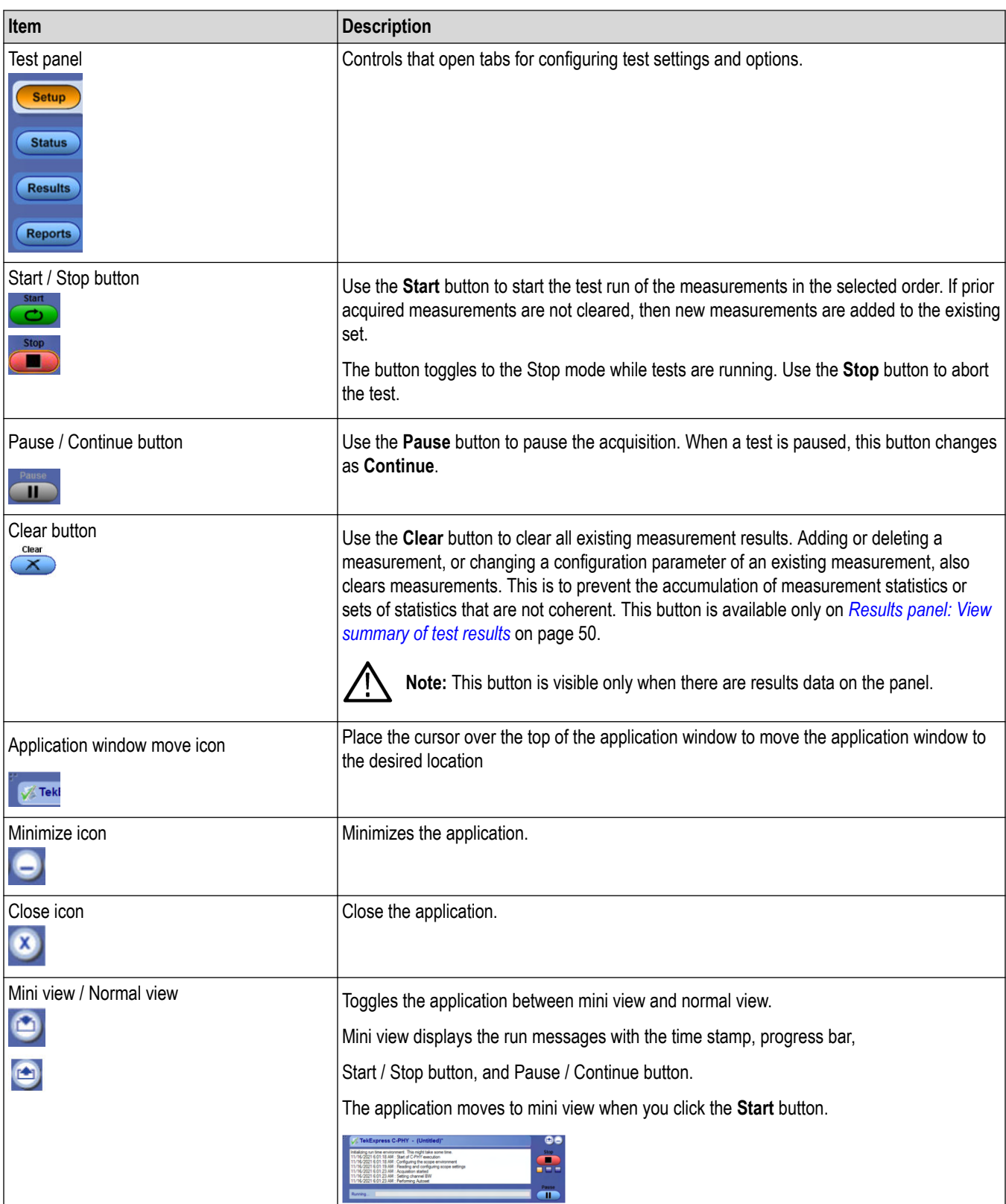

## <span id="page-31-0"></span>**Options menu functions**

To access the **Options** menu, click **v** in the upper-right corner of the application. It has the following selections:

### **Options menu**

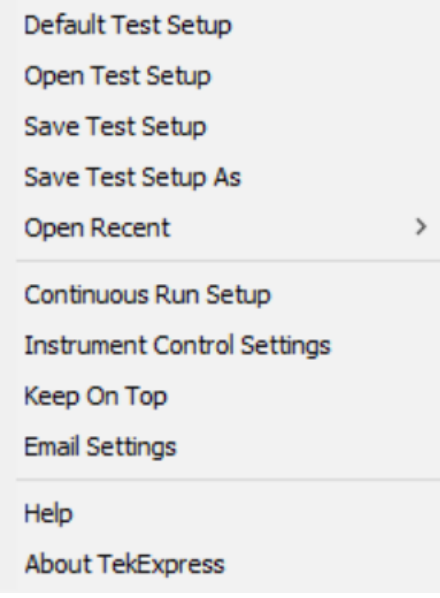

*Figure 13: Option menu*

#### **Table 6: Options menu settings**

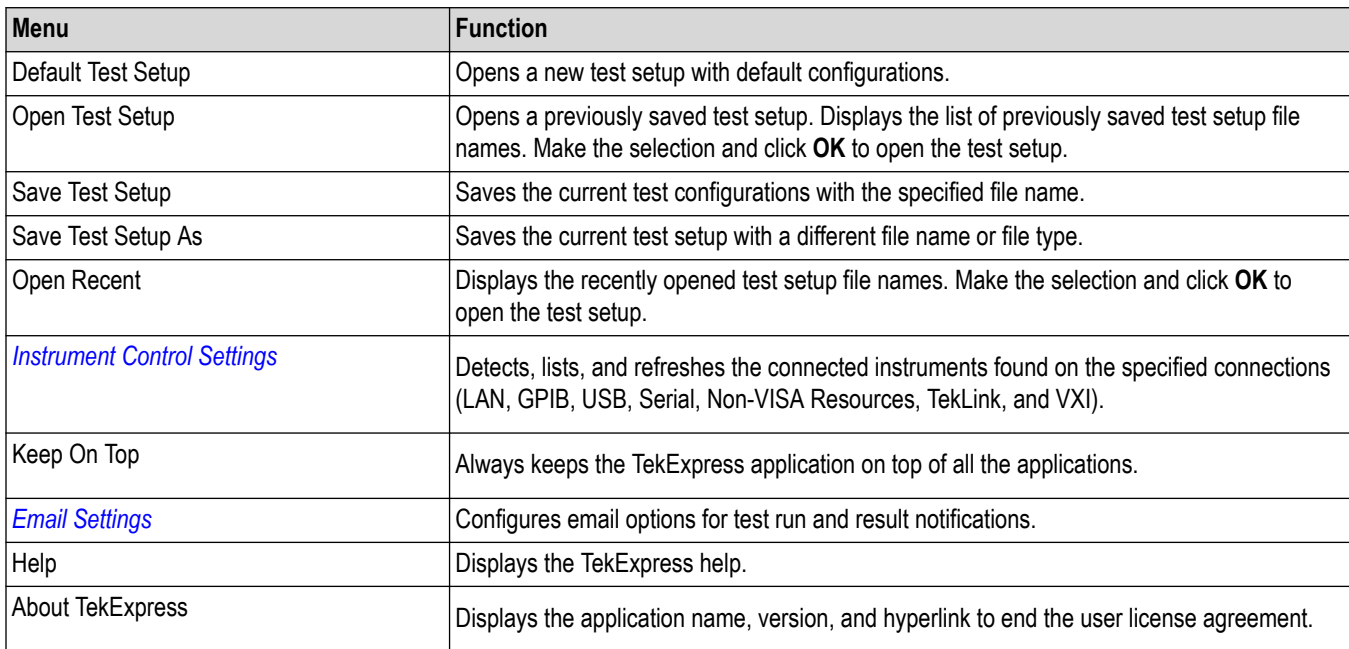

## <span id="page-32-0"></span>**Configure email settings**

Use the **Email Settings** utility to get notified by email when a measurement completes or produces any error condition. Follow the steps to configure email settings:

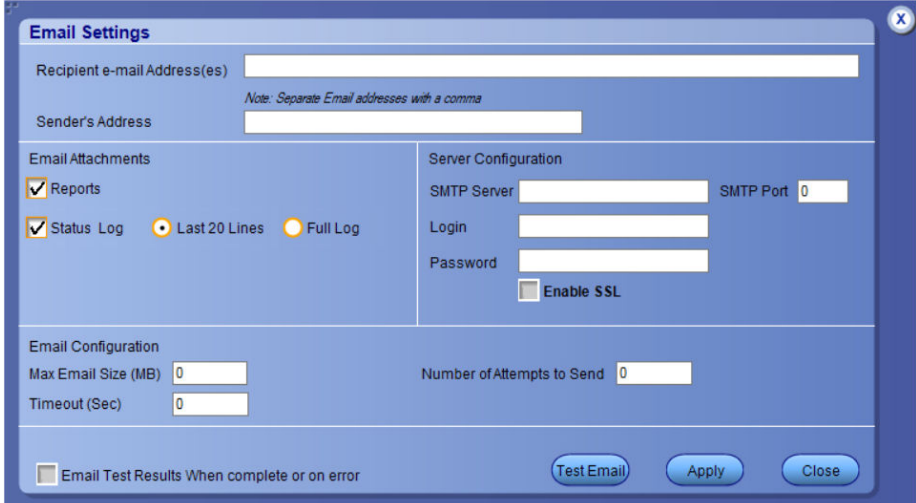

*Figure 14: Email settings window*

- **1.** Select **Options > Email Settings** to open the Email Settings dialog box.
- **2.** (Required) For **Recipient email Address(es)**, enter one or more recipient email addresses. To include multiple addresses, separate the addresses with commas.
- **3.** (Required) For **Sender's Address**, enter the email address used by the instrument. This address consists of the instrument name, followed by an underscore, followed by the instrument serial number, then the @ symbol, and the email server ID. For example: user@yourcompany.com.
- **4.** (Required) In the **Server Configuration** section, type the SMTP Server address of the Mail server configured at the client location, and the SMTP Port number, in the corresponding fields.

If this server requires password authentication, enter a valid login name, password, and host name in the corresponding fields.

**Note:** If any of the above required fields are left blank, the settings will not be saved, and email notifications will not be sent.

- **5.** In the **Email Attachments** section, select from the following options:
	- **Reports**: Select to receive the test report with the notification email.
	- **Status Log**: Select to receive the test status log with the notification email. If you select this option, then also select whether you want to receive the full log or just the last 20 lines.
- **6.** In the **Email Configuration** section:
	- Enter a maximum file size for the email message. Messages with attachments larger than this limit will not be sent. The default is 0 MB.
	- Enter the number in the Number of Attempts to Send field, to limit the number of attempts that the system makes to send a notification. The default is 1. You can also specify a timeout period.
- **7.** Select the **Email Test Results When complete or on error** check box. Use this check box to quickly enable or disable email notifications.
- **8.** To test your email settings, click **Test Email**.
- **9.** To apply your settings, click **Apply**.
- **10.** Click **Close** when finished.

## <span id="page-33-0"></span>**TekExpress instrument control settings**

Use the **TekExpress Instrument Control Settings** dialog box to search the instruments (resources) connected to the application. You can use the **Search Criteria** options to search the connected instruments depending on the connection type. The details of the connected instrument is displayed in the Retrieved Instruments window.

To access, click **Options** > **Instrument Control Settings**. Select **USB** and **LAN** as search criteria for TekExpress application and click **Refresh**. The connected instruments displayed in the Retrieved Instruments window and can be selected for use under Global Settings in the test configuration section.

*Figure 15: TekExpress Instrument Control Settings window*  $\mathbf{v}$ **TekExpress Instrument Control Settings** Search Criteria  $\nabla$  LAN VGPIB Serial Non - VISA Resources TekLink USB  $\Box$  vxi **TekVISA**  $300$  s Refresh **Timeout** Retrieved Instruments (1) Resource **Serial No Options Resource Addr...** Connection ▶ VISA-GPIB DP077002 50XL MTH Re GPIB8::1:INSTR **B300079** Last Updated October 08, 2020 04:28:56 Close<sup></sup>

#### **See also**

*[Options menu functions](#page-31-0)* on page 32

# <span id="page-34-0"></span>**Setup panel: Configure the test setup**

The Setup panel contains sequentially ordered tabs that help to guide you through a typical test setup process.

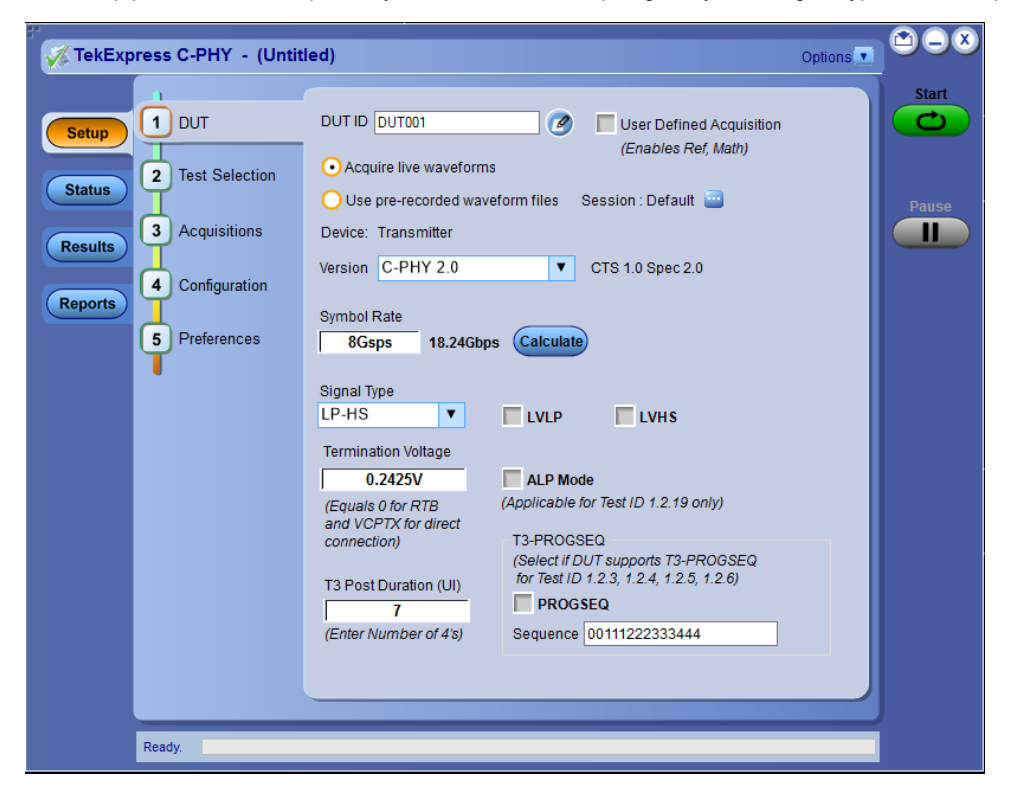

Items selected in one Setup tab may change options available in the other tabs. You can switch between the tabs in any order to modify your test parameters.

#### **Also refer**

*[DUT: Set DUT settings](#page-35-0)* on page 36 *[Test Selection: Select the tests](#page-38-0)* on page 39 *[Acquisitions: Set waveform acquisition settings](#page-39-0)* on page 40 *[Configuration: Set measurement limits for tests](#page-41-0)* on page 42 *[Preferences: Set the test run preferences](#page-44-0)* on page 45

## <span id="page-35-0"></span>**DUT: Set DUT settings**

Use the Setup panel DUT tab to select parameters for the device under test. The settings are global and apply to all tests for the current session. The DUT settings available and the options in the drop-down list depends on the selections made in the settings. DUT settings also affect the list of available tests in the Test Selection tab.

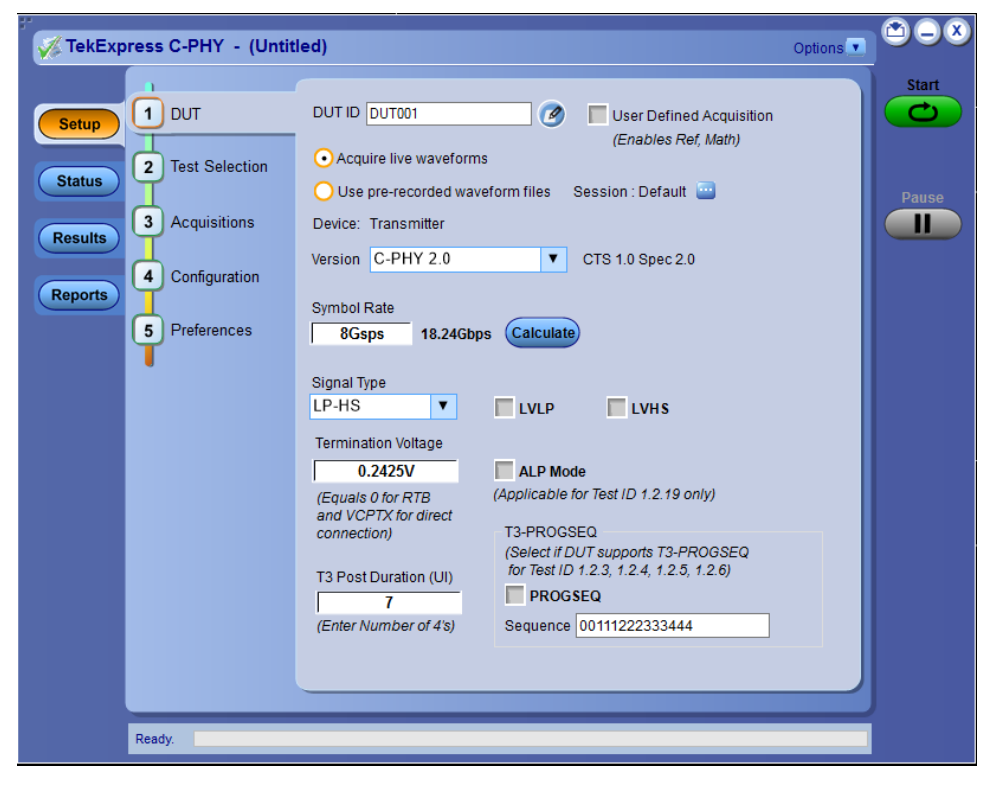

*Figure 16: DUT tab settings*

Click **Setup**> **DUT** to access the DUT parameters.

#### **Table 7: DUT tab parameter settings**

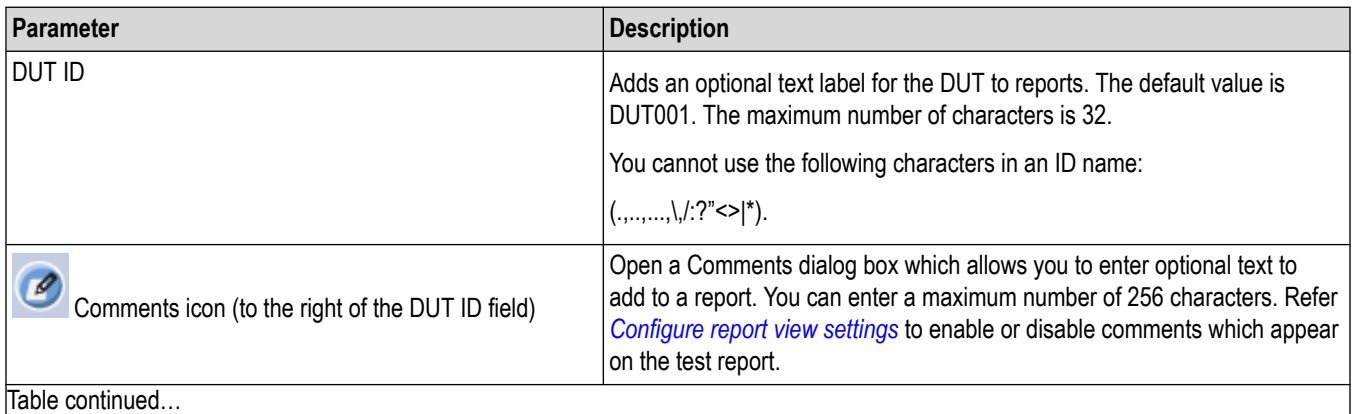

Table continued…
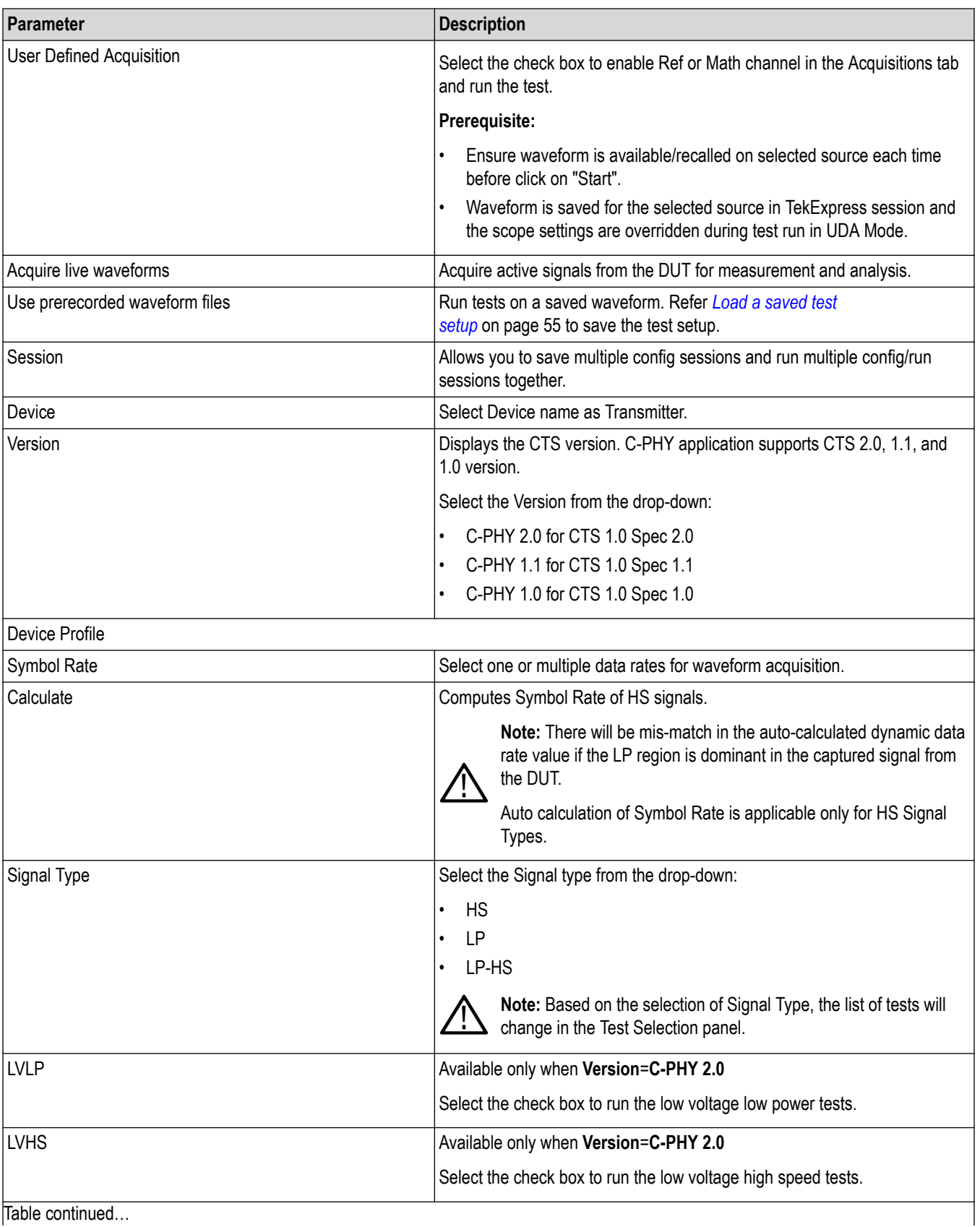

Table continued…

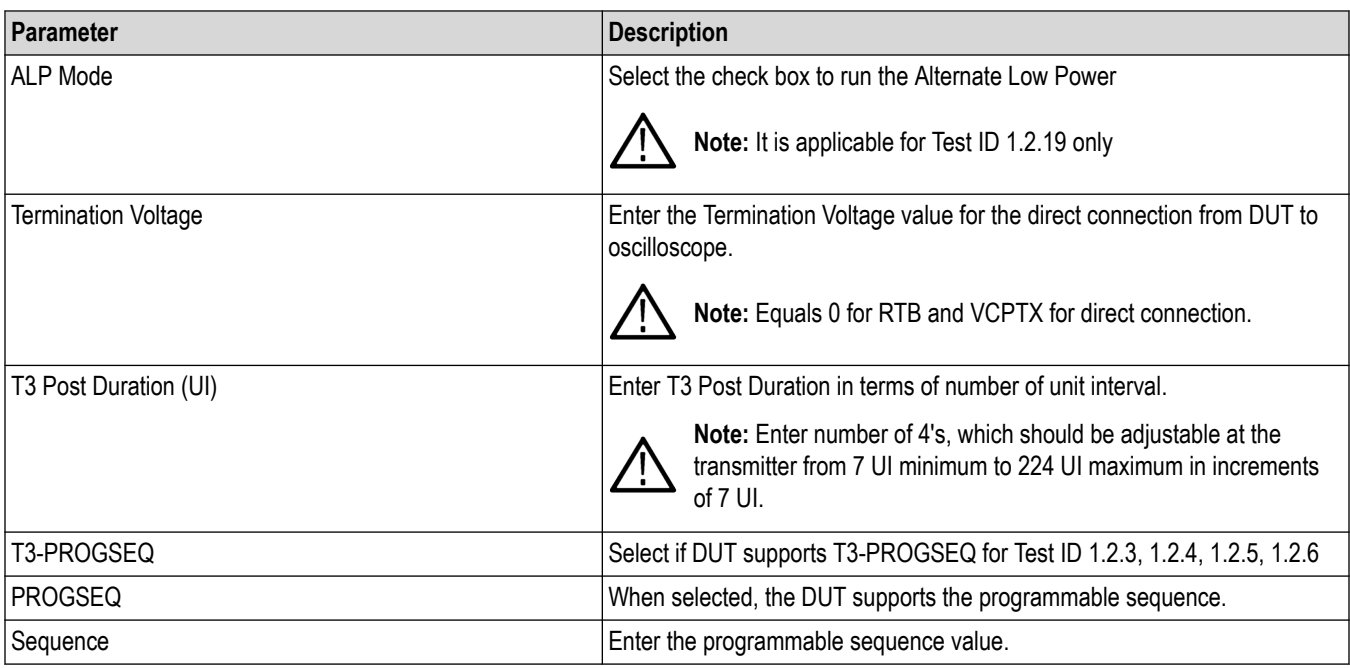

### **See also**

*[About setting up tests](#page-15-0)*

### **Multiple-session run**

Multiple-sessions run feature allows you to save multiple config sessions and runs the multiple config/run sessions together.

Click (Support in the DUT panel. The Run/Config Sessions window displays the list of saved Run/Config sessions.

Run the test that are selected in the Test Selection tab, the Run sessions are created automatically and displayed in the **Run/Config Sessions** window after the test is executed. You can also save the Config session by configuring the settings in the application.

The Run/Config sessions window provides the summary of the sessions with session name, Type. You can also note-down the configuration changes in the comment column.

The Run/Config Session window allows you to save, load, delete, and set the sessions as default.

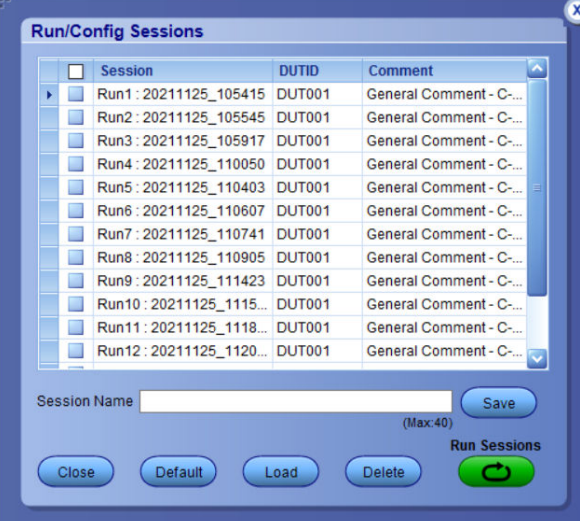

- **Session Name**: Enter the name to save the config session. The maximum number of character supported is 40 and special characters  $(.,...,.,\rangle/?">>|*)$  are not supported.
- **Save**: Save current configuration as a session with the given session name.
- **Close**: Close the Run/Config Session window.
- **Default**: Sets the application configurations to default values.
- **Load**: Load the selected config/run session.
- **Delete**: Delete the selected config/run session.
- **Run Sessions**: Run the selected config/run session.

#### **Enable/ Disable the Multi Run session**

By default the **Multi Run Session** is enabled in the application. Set the IsMultiSessionRunEnabled value to false to disable the **Multi Run Session** feature in the TekExpress.exe.Config file, which is downloaded along the application.

### **Test Selection: Select the tests**

Use the **Test Selection** tab to select C-PHY tests. Listed tests depend on settings in the DUT tab.

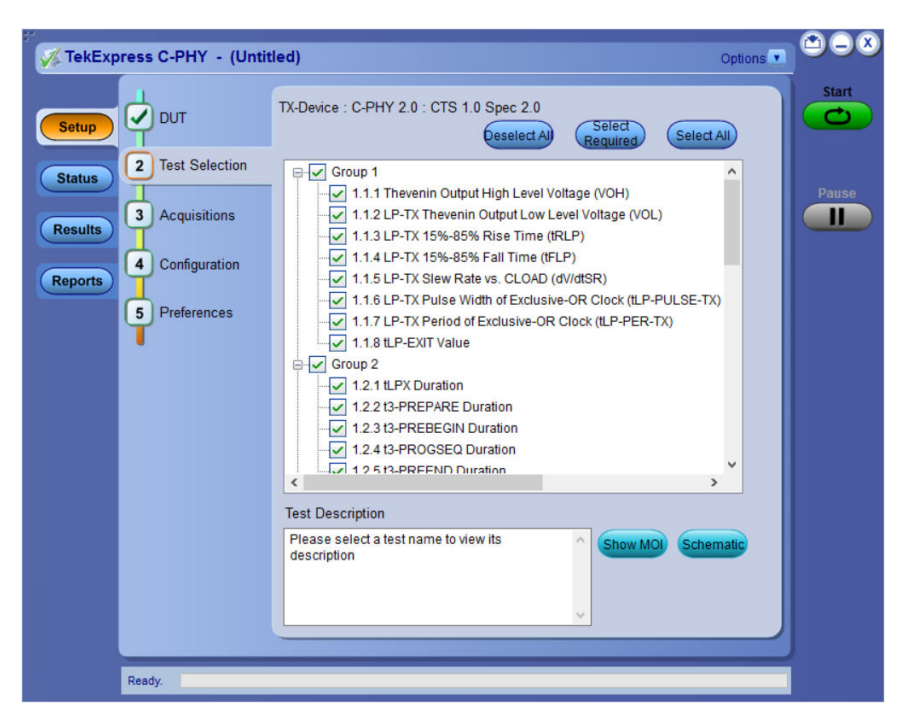

#### **Table 8: Test Selection tab settings**

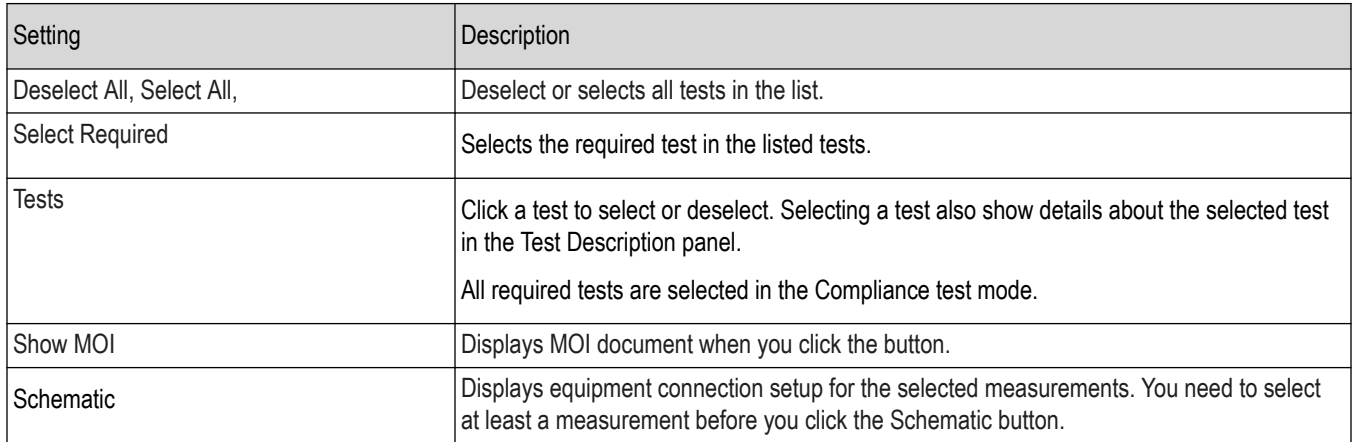

#### **See also**

*[About setting up tests](#page-15-0)*

### **Acquisitions: Set waveform acquisition settings**

Use Acquisitions tab to view the test acquisition parameters. The contents displayed on this tab depends on the DUT type and the tests selected.

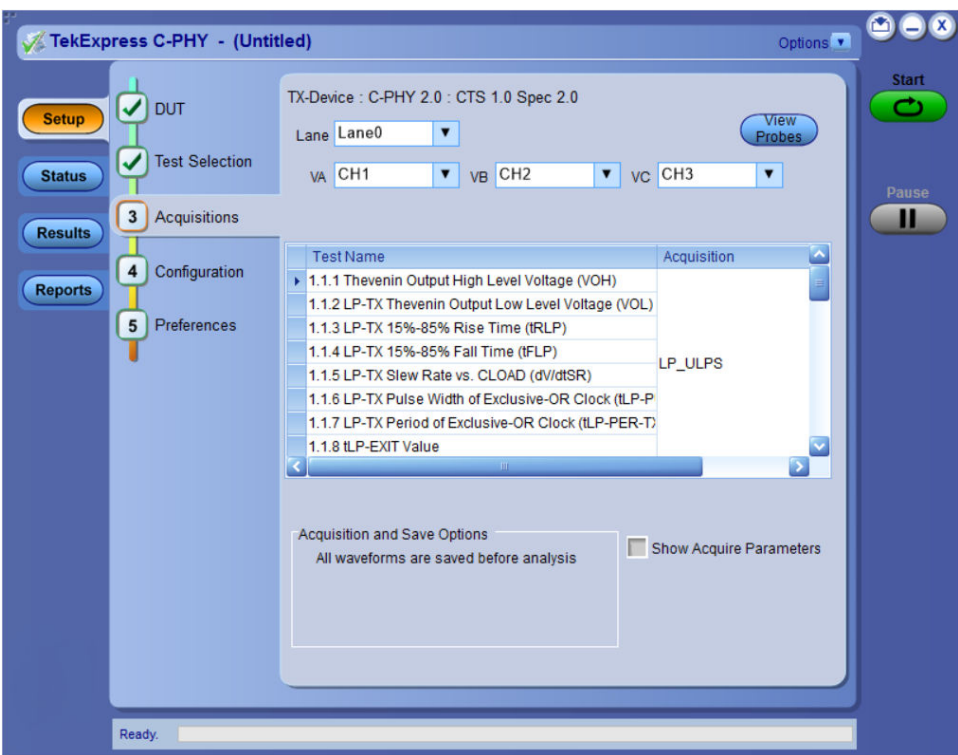

### **Table 9: Acquisition tab settings**

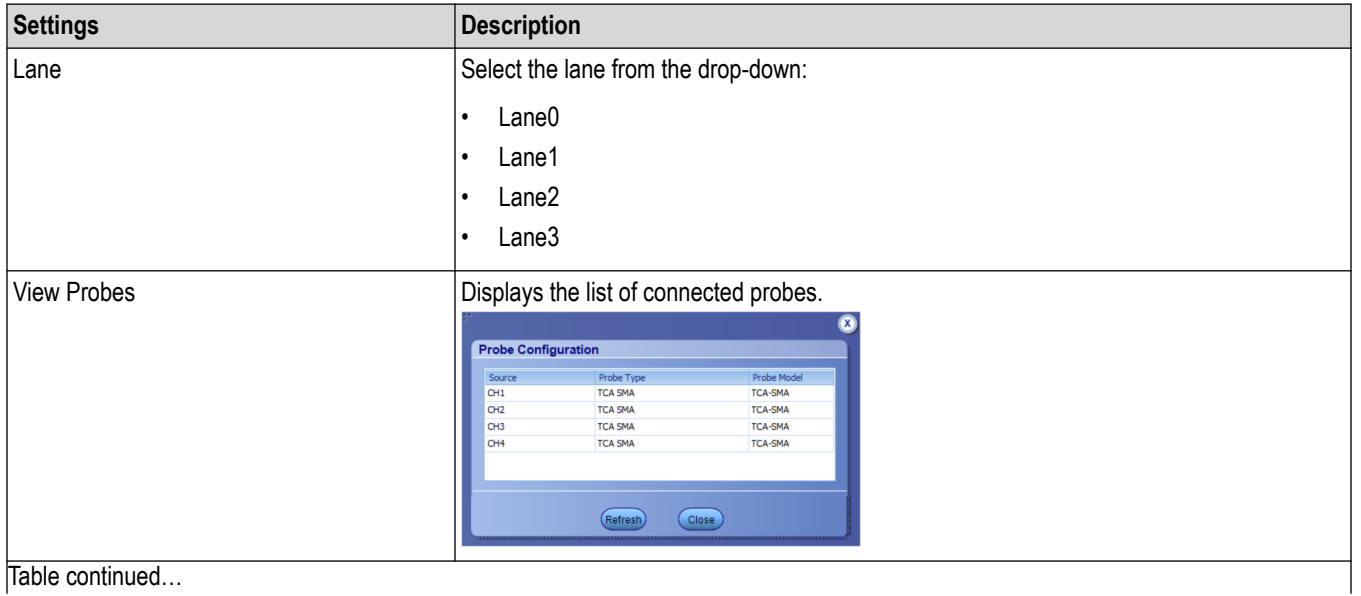

Table continued…

<span id="page-41-0"></span>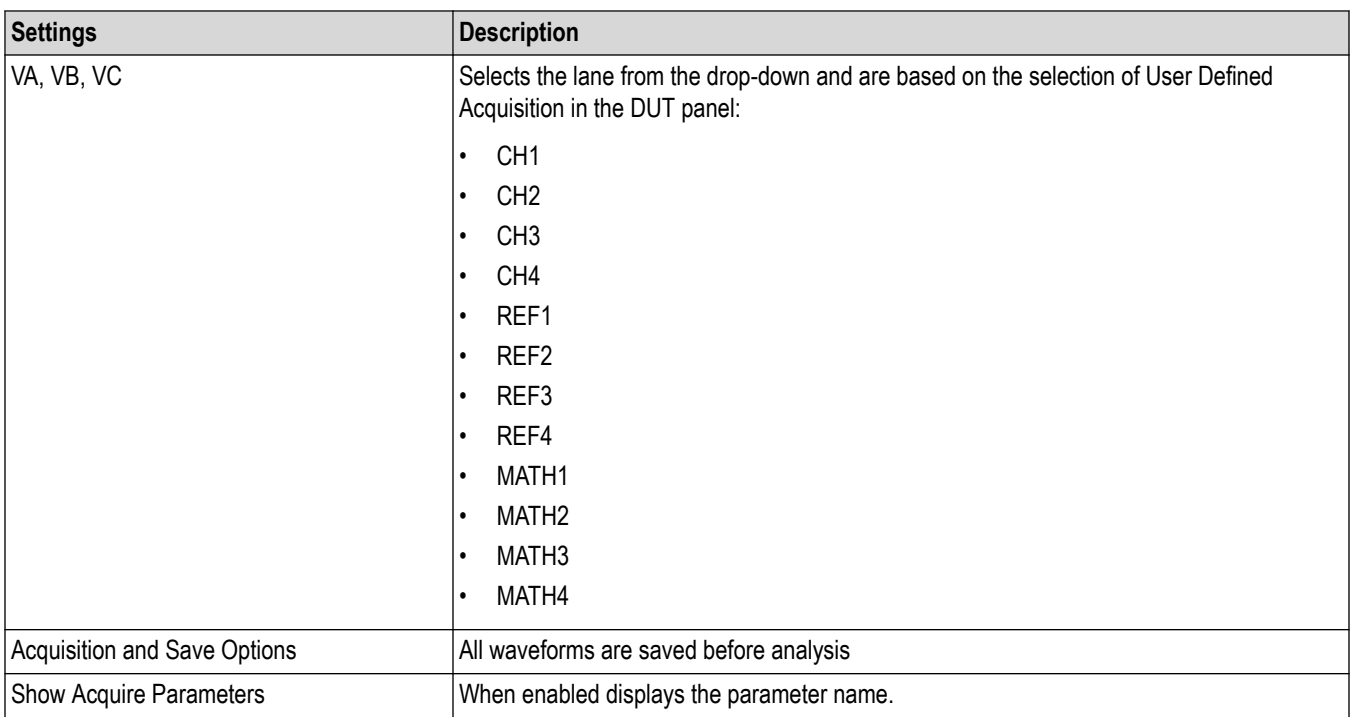

### TekExpress C-PHY saves all acquisition waveforms to files by default. Waveforms are saved in a unique folder for

each session (a session is started when you click the Start button). The folder path is  $x:\C-PHY\Untit{led}$ Session\<dutid>\<date> <time>. Images created for each analysis, XML files with result values, reports, and other information specific to that particular execution are also saved in this folder. Saving a session moves the session file contents from the Untitled Session folder to the specified folder name and changes the session name to the specified name.

## **Configuration: Set measurement limits for tests**

Use Configuration tab to view and configure the Global Settings and the measurement configurations. The measurement specific configurations available in this tab depends on the selections made in the DUT panel and Test Selection panel.

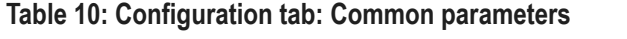

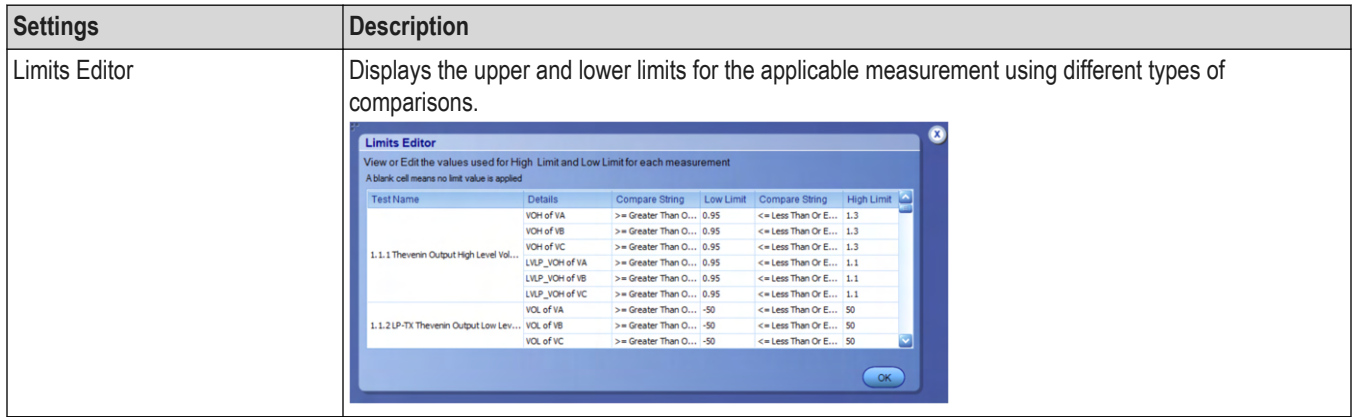

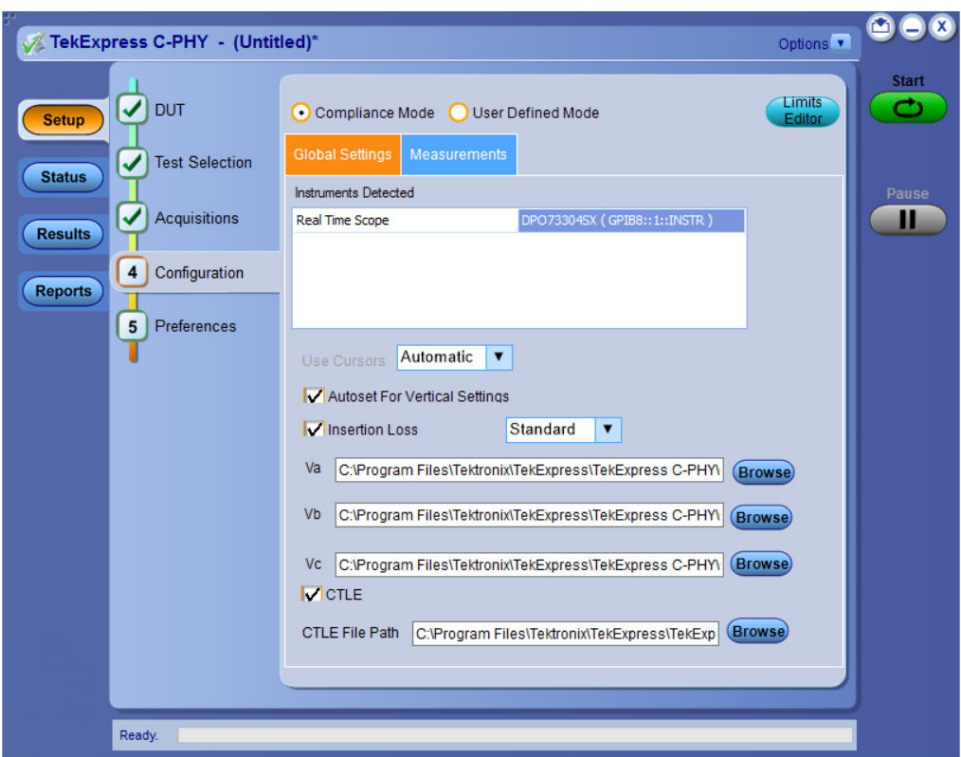

*Figure 17: Configuration tab - Global Settings*

#### **Table 11: Configuration tab: Global settings**

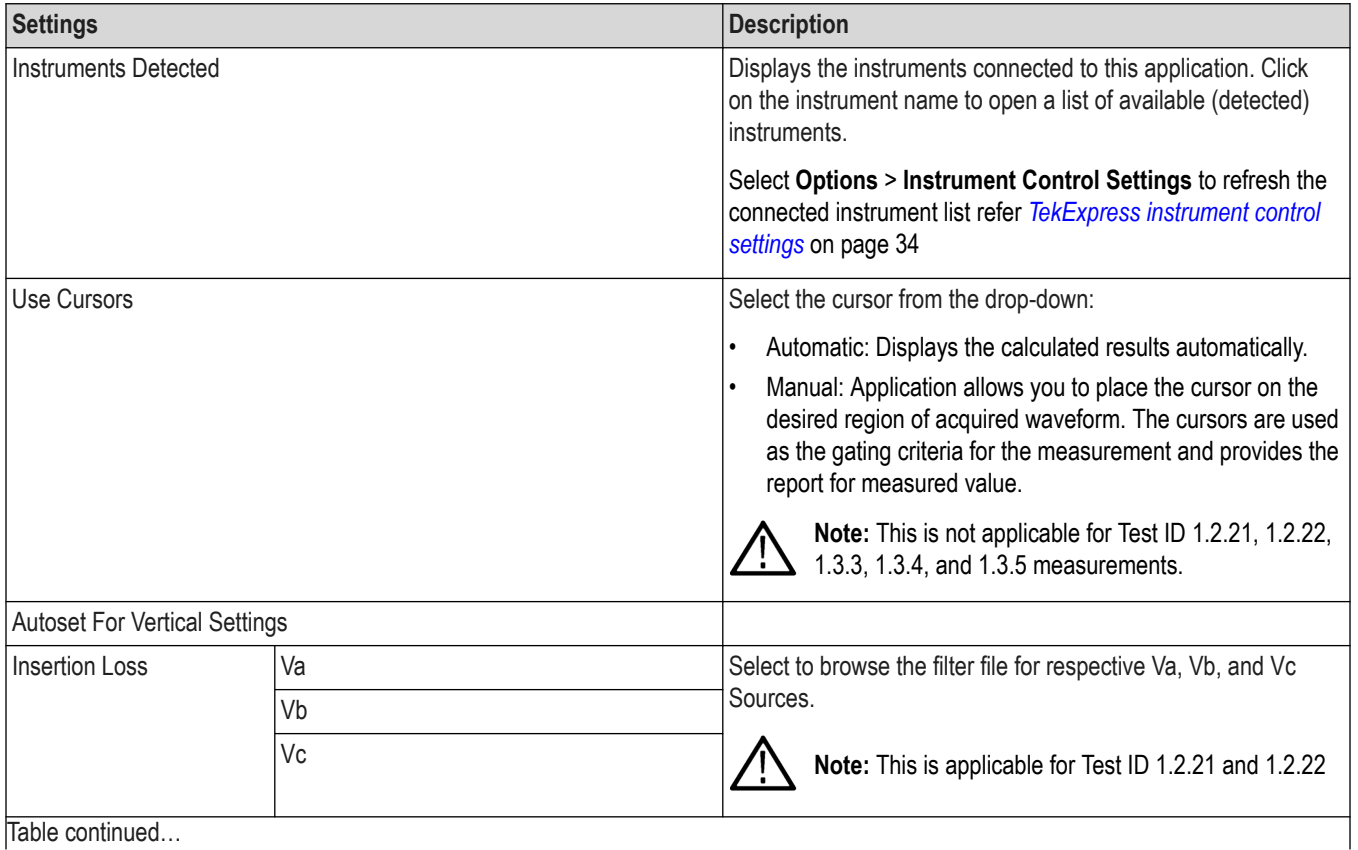

Table continued…

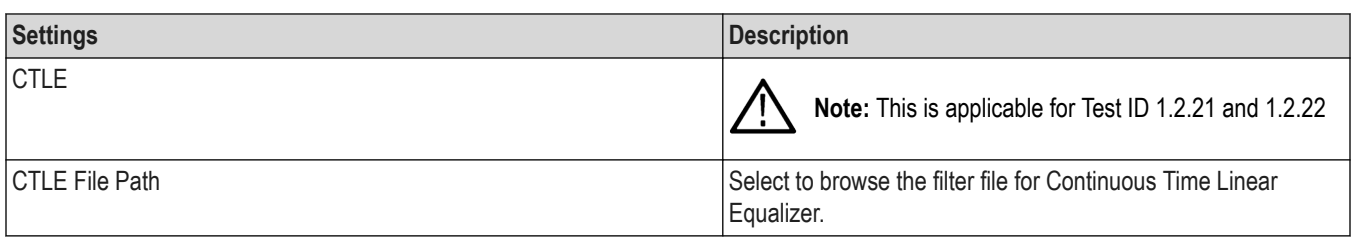

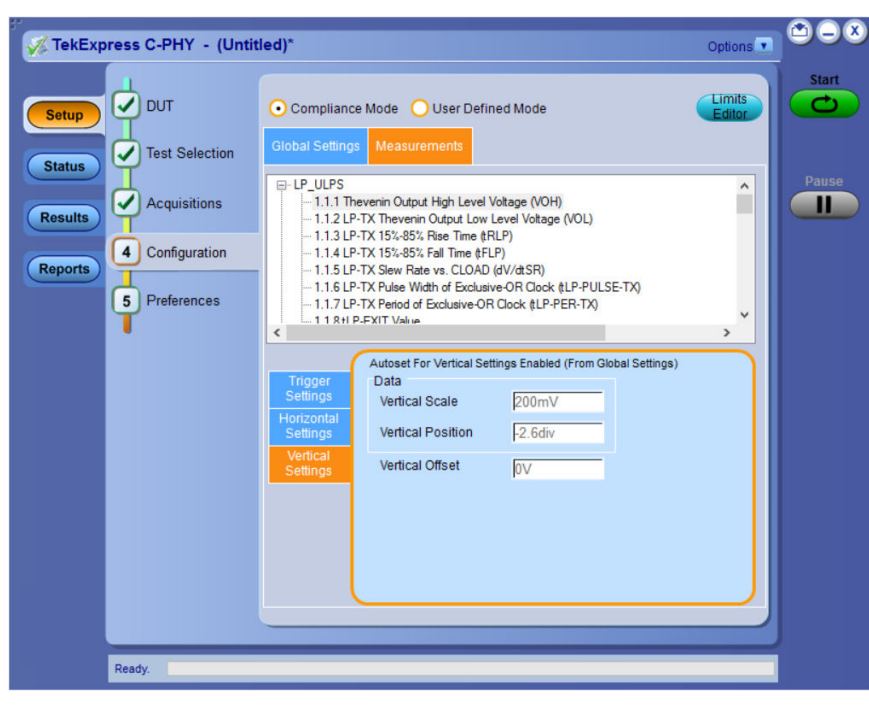

*Figure 18: Configuration tab - Measurements*

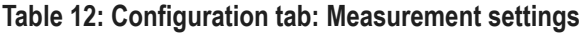

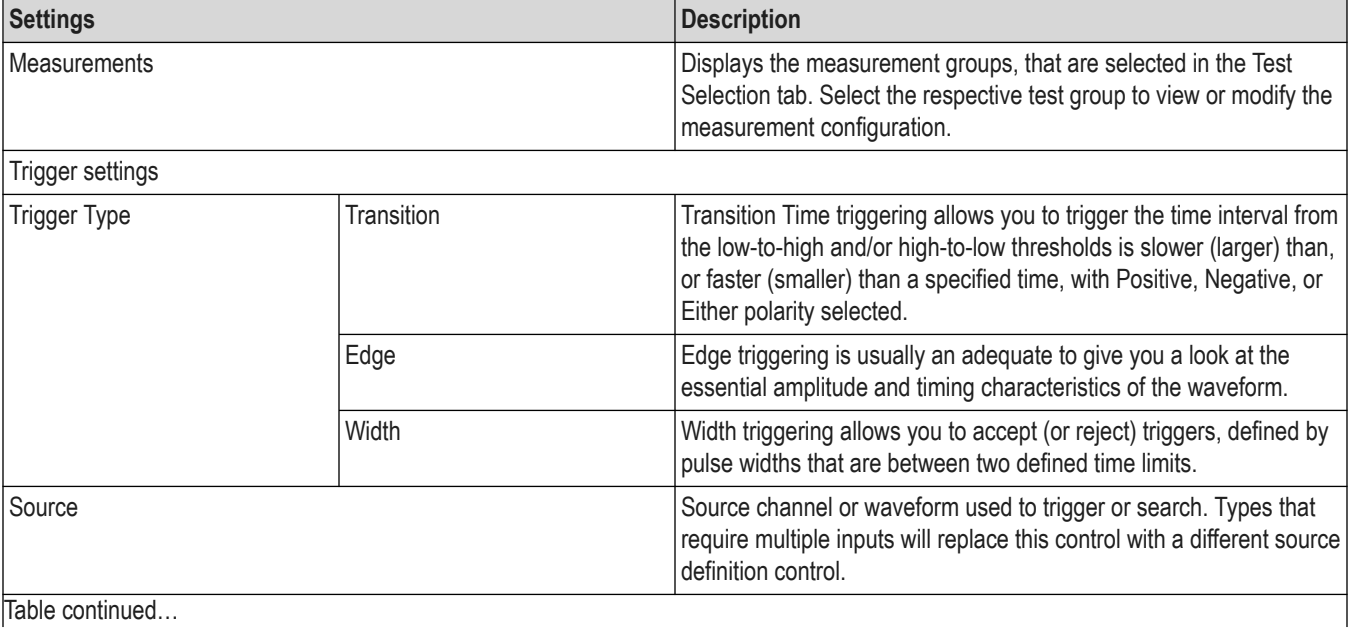

Table continued…

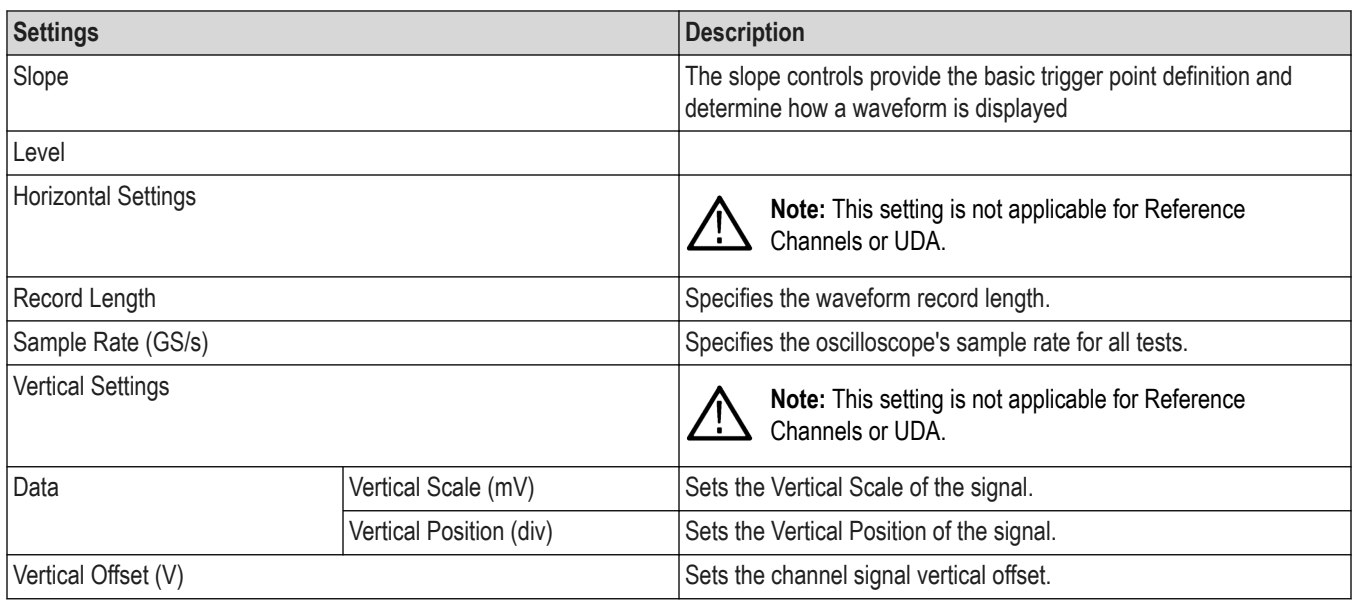

#### **See also**

#### *[Configure tests](#page-41-0)*

*[About running tests](#page-27-0)*

### **Preferences: Set the test run preferences**

Use **Preferences** tab to set the application action on completion of a measurement. The **Preferences** tab has the feature to enable or disable certain options related to the measurement execution.

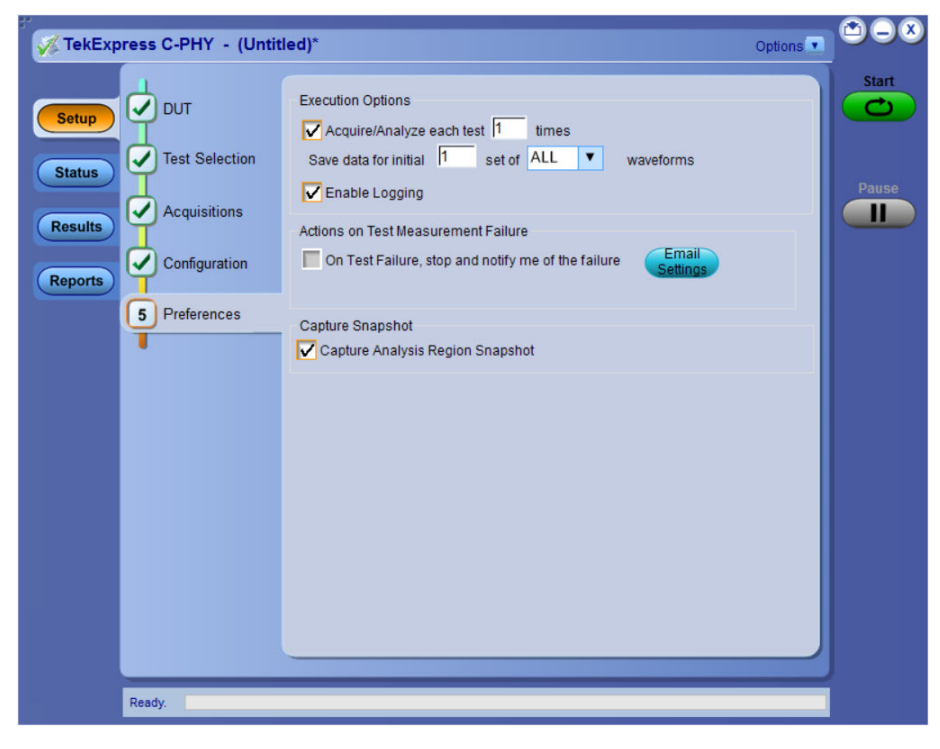

Refer the below table for the options available in the **Preferences** tab:

### **Table 13: Preferences tab settings**

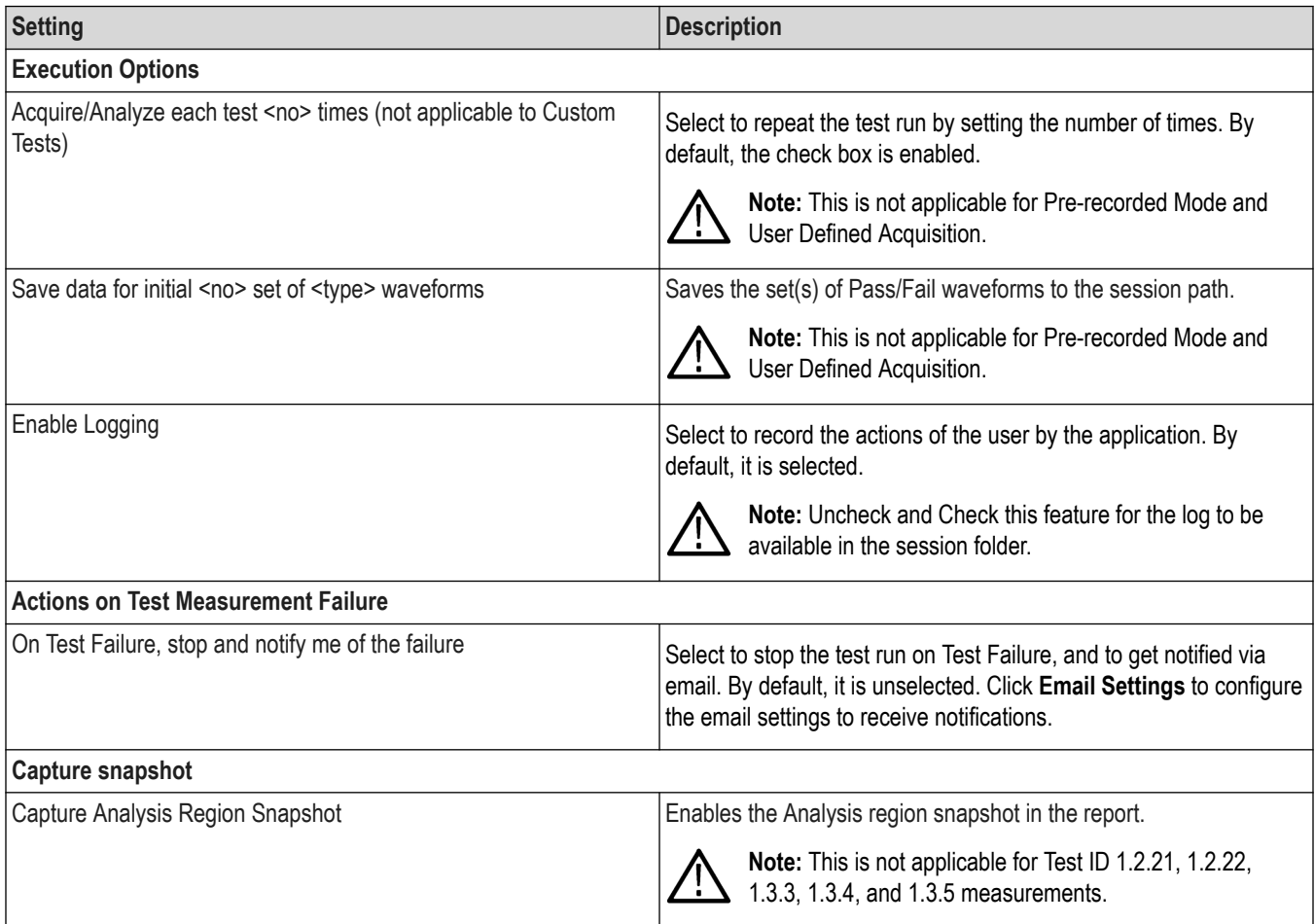

# **Status panel: View the test execution status**

The Status panel contains the **Test Status** and **Log View** tabs, which provides status on the test acquisition and analysis (Test Status) and listing of test tasks performed (Log View tab). The application opens the **Test Status** tab when you start to execute the test. Select the **Test Status** or the **Log View** tab to view these items while the test execution is in progress.

### **View test execution status**

The tests are grouped and displayed based on the Clock and Data lane. It displays the tests along with the acquisition type, acquire, and analysis status of the tests. In pre-recorded mode, **Acquire Status** is not valid.

The Test Status tab presents a collapsible table with information about each test as it is running. Use the symbols to expand ( $\pm$ ) and collapse  $($   $\Box$ ) the table rows.

| <b>Test Status</b><br><b>Log View</b>                           |                          |                       |                |  |
|-----------------------------------------------------------------|--------------------------|-----------------------|----------------|--|
| <b>Test Name</b>                                                | Acquisition              | <b>Acquire Status</b> | Analysis Statu |  |
| a                                                               |                          |                       |                |  |
| 1.1.1 Thevenin Output High Level Voltage                        | LP ULPS                  | To be started         | To be started  |  |
| 1.1.2 LP-TX Thevenin Output Low Level<br>Voltage (VOL)          | LP_ULPS                  | To be started         | To be started  |  |
| 1.1.3 LP-TX 15%-85% Rise Time (tRLP)                            | LP_ULPS                  | To be started         | To be started  |  |
| 1.1.4 LP-TX 15%-85% Fall Time (tFLP)                            | LP ULPS                  | To be started         | To be started  |  |
| 1.1.5 LP-TX Slew Rate vs. CLOAD (dV/dtSR) LP_ULPS               |                          | To be started         | To be started  |  |
| 1.1.6 LP-TX Pulse Width of Exclusive-OR<br>Clock (tLP-PULSE-TX) | LP_ULPS                  | To be started         | To be started  |  |
| 1.1.7 LP-TX Period of Exclusive-OR Clock<br>$(tLP-PER-TX)$      | LP ULPS                  | To be started         | To be started  |  |
| 1.1.8 tLP-EXIT Value                                            | LP ULPS                  | To be started         | To be started  |  |
| 1.2.1 tLPX Duration                                             | <b>LPHS Timing</b>       | To be started         | To be started  |  |
| 1.2.2 t3-PREPARE Duration                                       | <b>LPHS Timing</b>       | To be started         | To be started  |  |
| 1.2.3 t3-PREBEGIN Duration                                      | <b>LPHS Timing</b>       | To be started         | To be started  |  |
| 1.2.16 t3-POST Duration                                         | <b>LPHS Timing</b>       | To be started         | To be started  |  |
| 1.2.17 30%-85% Post-EoT Rise Time (tREOT) LPHS Timing           |                          | To be started         | To be started  |  |
| 1.2.18 tHS-EXIT Value                                           | <b>LPHS Timing</b>       | To be started         | To be started  |  |
| 1.2.4 t3-PROGSEQ Duration                                       | <b>HS Timing Voltage</b> | To be started         | To be started  |  |
| 1.2.5 t3-PREEND Duration                                        | <b>HS Timing Voltage</b> | To be started         | To be started  |  |
| 1.2.6 t3-SYNC Duration                                          | <b>HS Timing Voltage</b> | To be started         | To be started  |  |
| 1.2.7 HS-TX Differential Voltages (VOD_AB,<br>VOD BC, VOD CA)   | <b>HS Timing Voltage</b> | To be started         | To be started  |  |
| 1.2.8 HS-TX Differential Voltage Mismatch<br>(Delta_VOD)        | <b>HS Timing Voltage</b> | To be started         | To be started  |  |

*Figure 19: Test execution status view in Status panel*

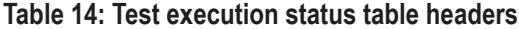

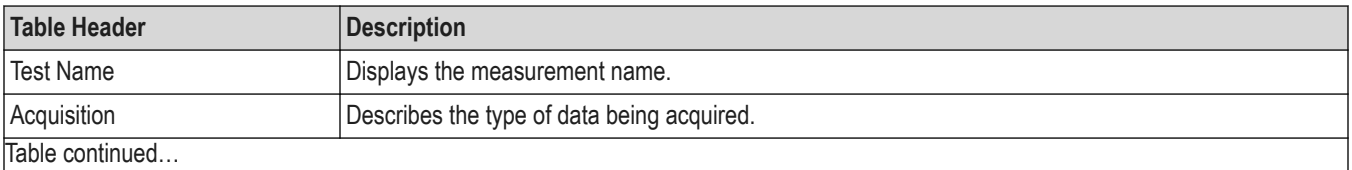

|lable continued...

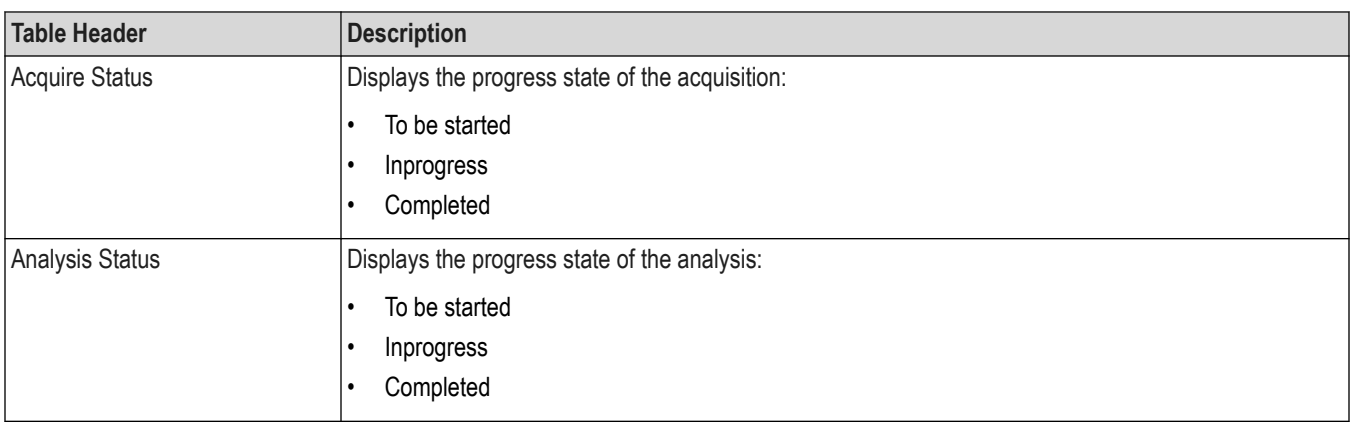

### **View test execution logs**

The Test Status tab displays the detailed execution status of the tests. Also, displays each and every execution step in detail with its timestamp information. The log details can be used to troubleshoot and resolve any issue/bug which is blocking the test execution process.

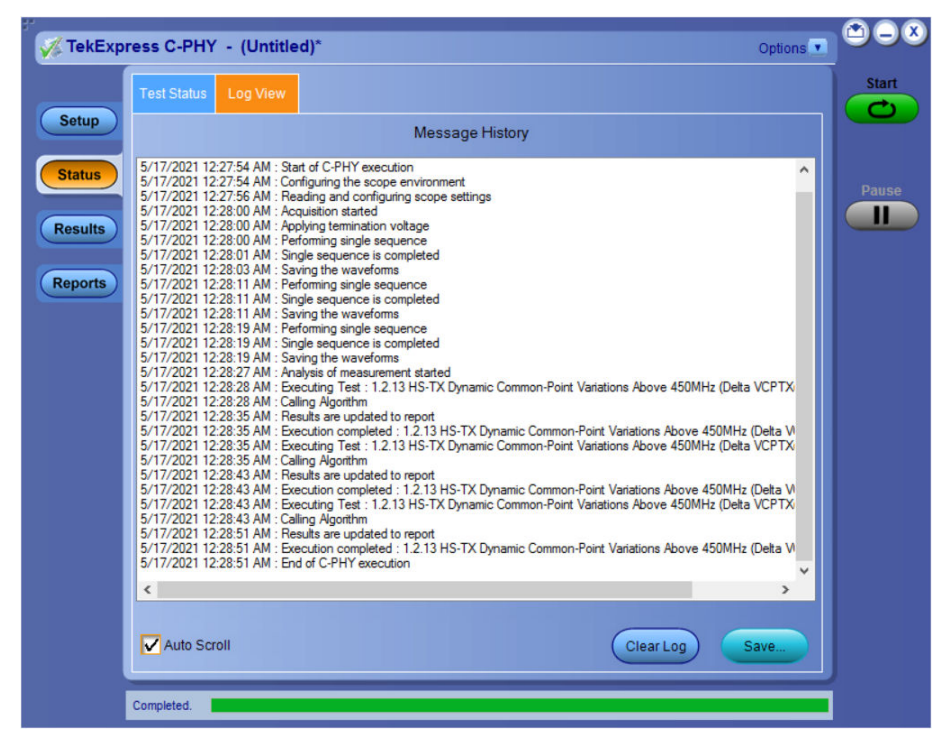

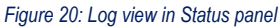

#### **Table 15: Status panel settings**

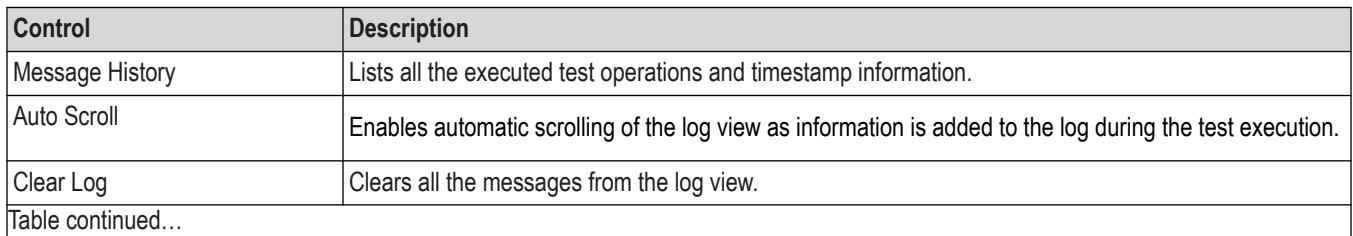

|lable continued...

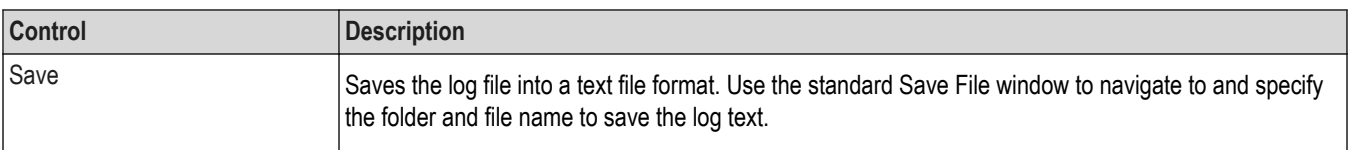

# **Results panel: View summary of test results**

| <b>Test Name</b><br><b>Details</b><br>Pass/Fail<br>Value<br><b>Iteration</b><br>Ма<br>La<br>LL.<br>5.393<br>1.2.13 HS-TX Dynamic<br><b>HS-TX Dynamic</b><br>Lane<br><b>Common-Point Variations</b><br>NA.<br><b>Common-Point</b><br>$\mathbf{0}$<br>$\vec{v}$ Pass<br>$+ 1 + 1$<br>Above 450MHz (Delta<br>HL:<br>Variations Above 450MHz<br>(Delta VCPTX(HF))<br>9.60<br>VCPTX(HF))<br>2<br>1.2.13 HS-TX Dynamic<br><b>HS-TX Dynamic</b><br>5.393<br>LL:<br>Lane<br><b>Common-Point Variations</b><br>Common-Point<br>$\mathbf{0}$<br>NA.<br>$\left( \frac{1}{2} \right)$<br><b>O</b> Pass<br>Above 450MHz (Delta<br>Variations Above 450MHz<br>HL:<br>9.60<br>VCPTX(HF))<br>(Delta VCPTX(HF))<br>3<br>LL:<br>1.2.13 HS-TX Dynamic<br><b>HS-TX Dynamic</b><br>5.393<br>Lane<br><b>Common-Point Variations</b><br>Common-Point<br>$\Omega$<br>NA.<br>$\left( \frac{1}{2} \right)$<br><b>O</b> Pass<br>Above 450MHz (Delta<br>Variations Above 450MHz<br>HL: |
|----------------------------------------------------------------------------------------------------|
|                                                                                                    |
|                                                                                                    |
|                                                                                                    |
| VCPTX(HF))<br>(Delta VCPTX(HF))<br>9.60                                                                                                    |

*Figure 21: Results panel with measurement results*

Click  $\pm$  icon on each measurement in the row to expand and to display the minimum and maximum parameter values of the measurement.

### **Filter the test results**

Each column in the result table can be customized and displayed by enabling or disabling any column as per your requirement. You can change the view in the following ways:

- To remove or restore the Pass/Fail column, select **Preferences** > **Show Pass/Fail**.
- To collapse all expanded tests, select **Preferences** > **View Results Summary**.
- To expand all the listed tests, select **View Results Details** from the **Preferences menu** in the upper right corner.
- To enable or disable the wordwrap feature, select **Preferences** > **Enable Wordwrap**.
- To view the results grouped by lane or test, select the corresponding item from the **Preferences** menu.
- To expand the width of a column, place the cursor over the vertical line that separates the column from the column to the right. When the cursor changes to a double-ended arrow, hold down the mouse button and drag the column to the desired width.
- To clear all test results displayed, click **Clear**.

# **Reports panel: Configure report generation settings**

Click **Reports** panel to configure the report generation settings and select the test result information to include in the report. You can use the Reports panel to configure report generation settings, select test content to include in reports, generate the report, view the report, browse for reports, name and save reports, and select report viewing options.

## **Report configuration settings**

The Configuration tab describes the report generation settings to configure the Reports panel. Select report settings before running a test or when creating and saving test setups. Report settings configured are included in saved test setups.

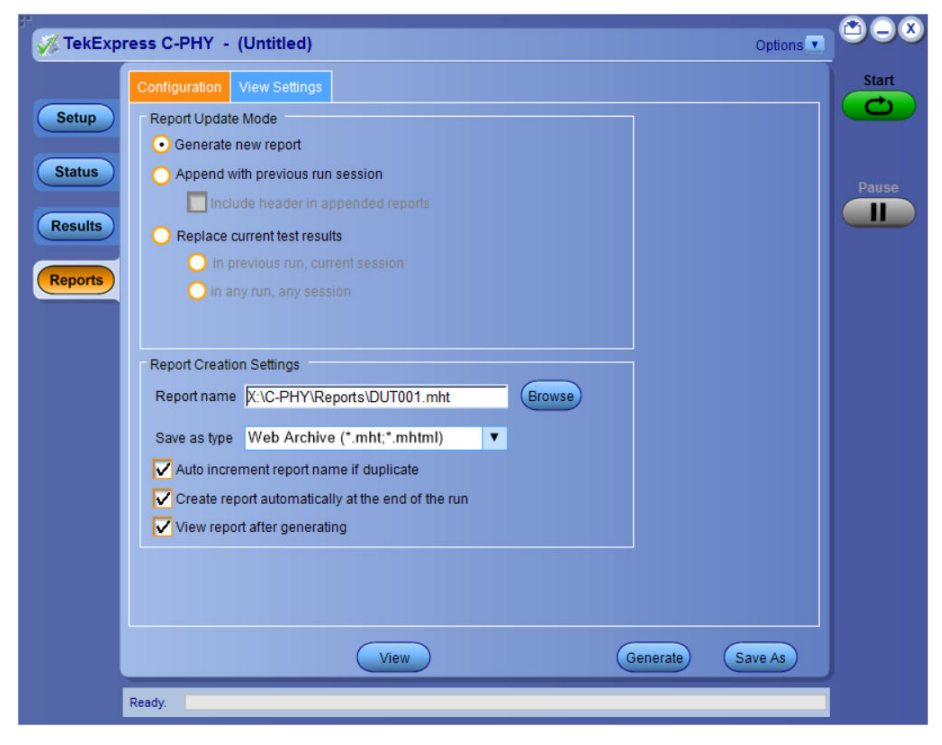

*Figure 22: Report panel-Configuration tab details*

#### **Table 16: Report configuration panel settings**

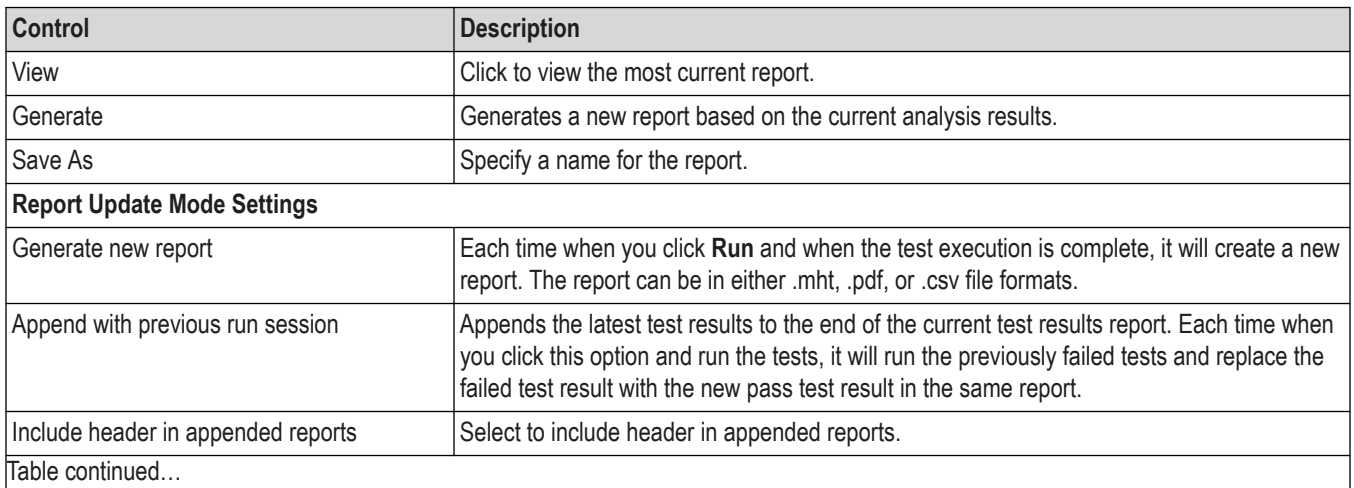

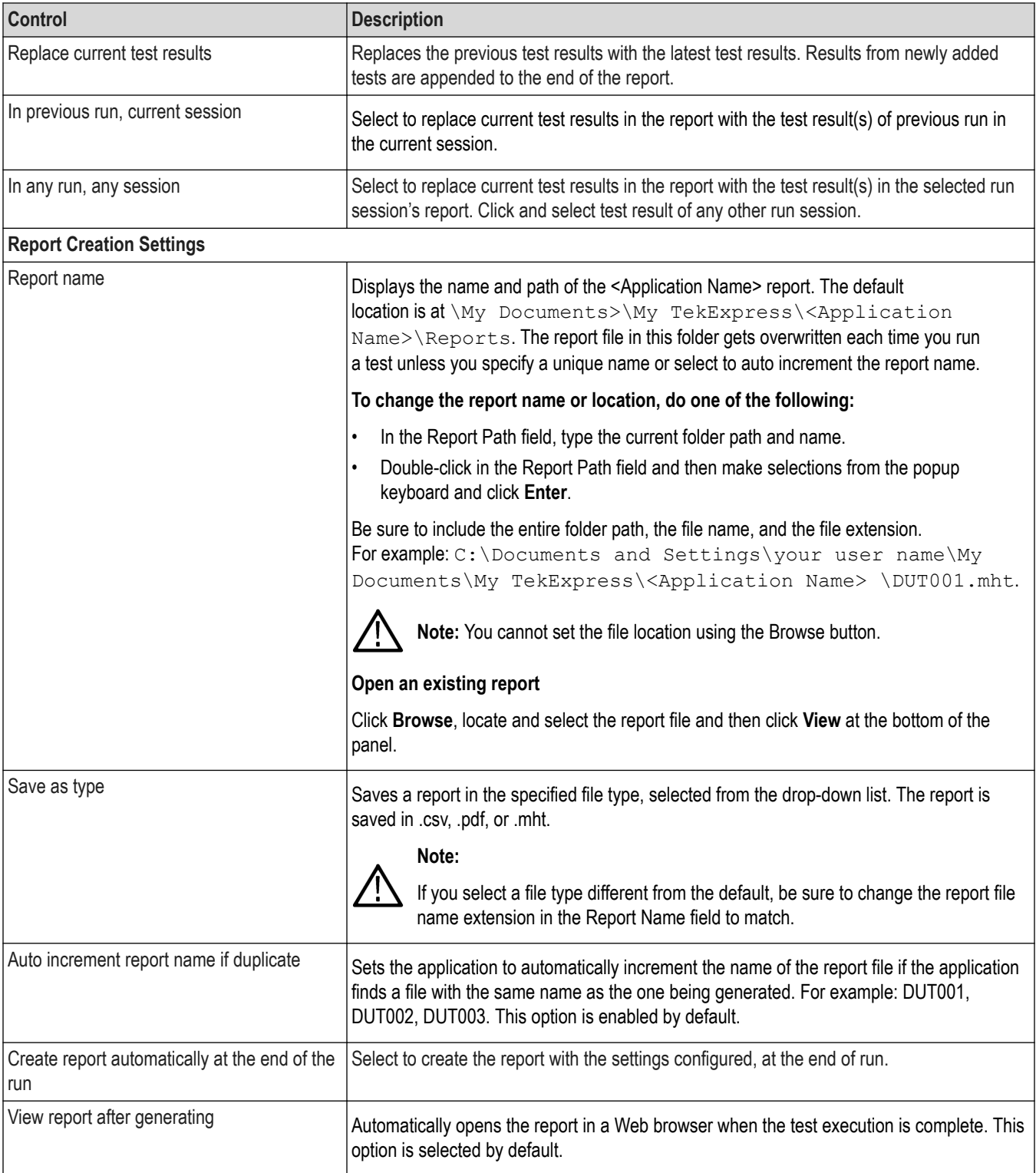

## **Configure report view settings**

The **View Settings** tab describes the report view settings to configure the Reports panel. Select report view settings before running a test or when creating and saving test setups. Report settings configured are included in saved test setups.

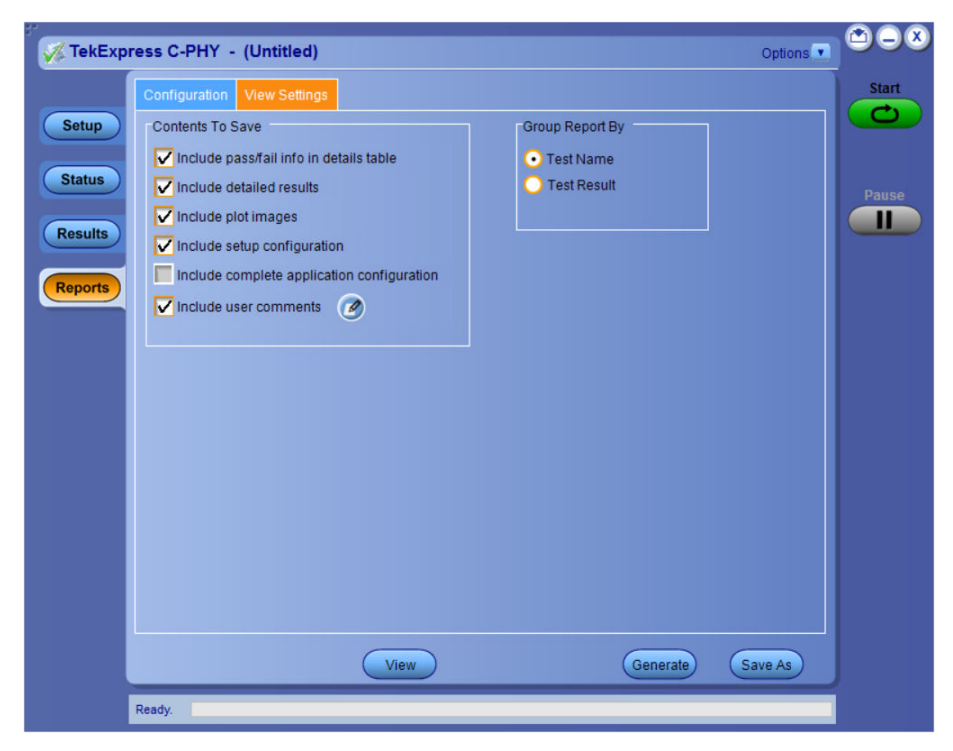

*Figure 23: Report panel-View settings tab*

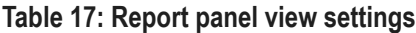

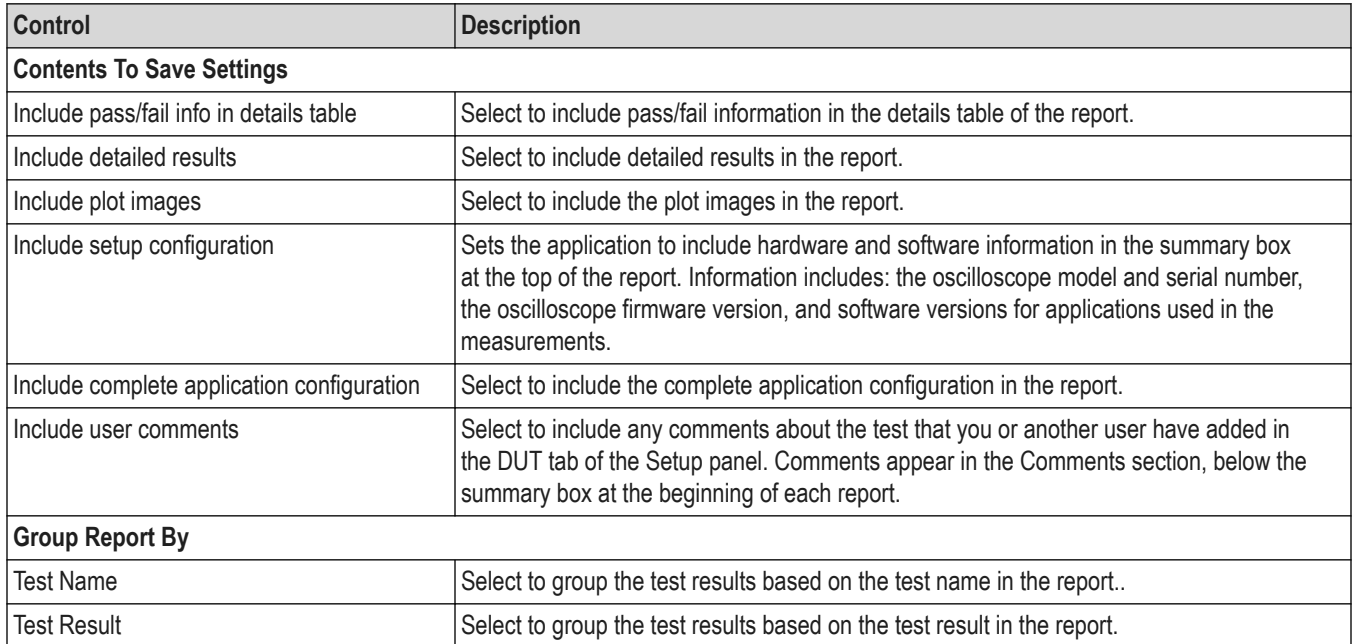

## **View a generated report**

#### **Sample report and its contents**

A report shows detailed results and plots, as set in the Reports panel.

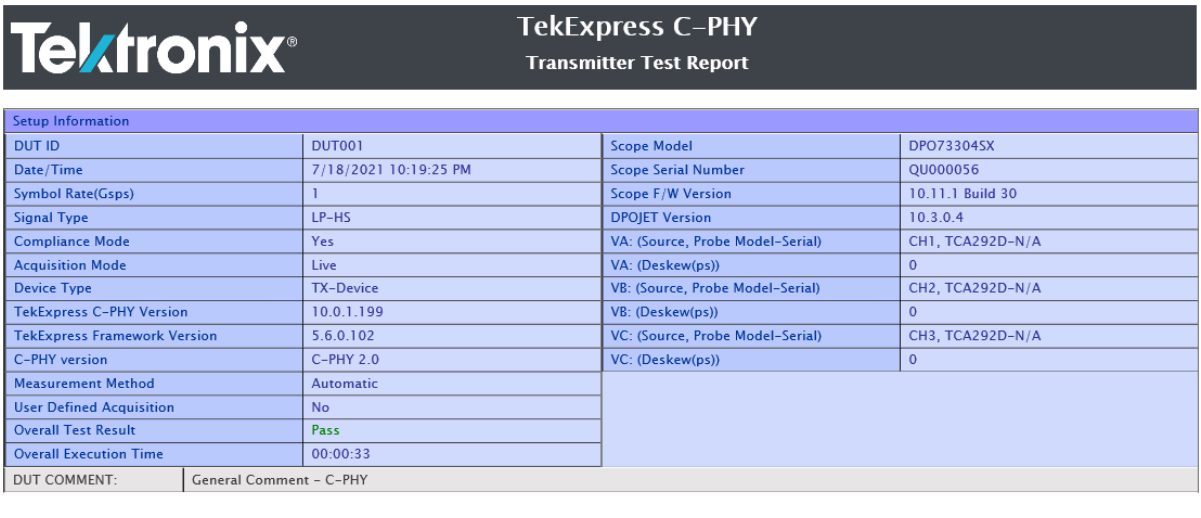

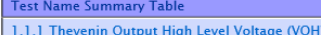

Pass

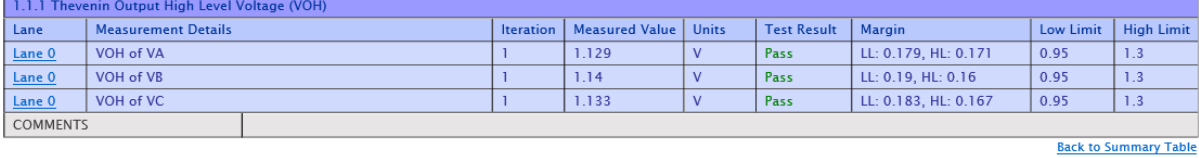

#### *Figure 24: Report of C-PHY*

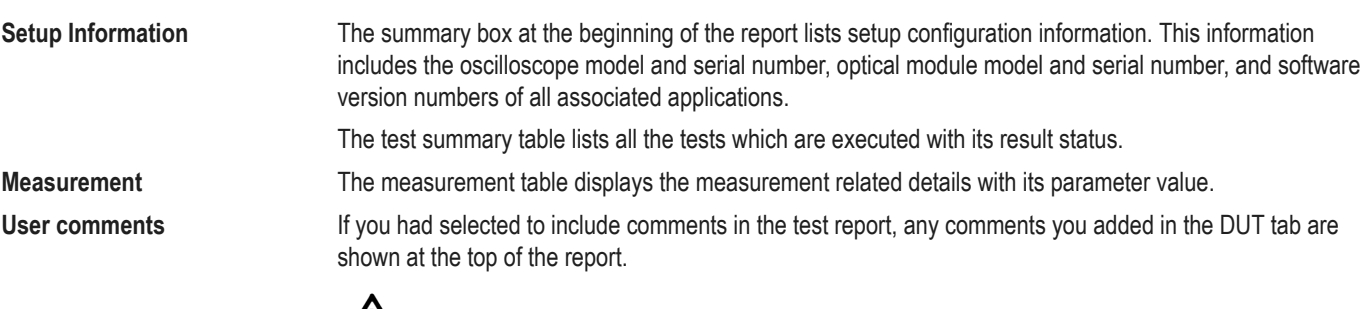

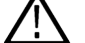

**Note:** To navigate to the plot click on the first row in the measurement table for each iteration.

# <span id="page-54-0"></span>**Saving and recalling test setup**

### **Test setup files overview**

Saved test setup information (such as the selected oscilloscope, general parameters, acquisition parameters, measurement limits, waveforms (if applicable), and other configuration settings) are saved under the setup name at X:\<Application Name>.

Use test setups to:

- Run a new session, acquire live waveforms, using a saved test configuration.
- Create a new test setup using an existing one.
- View all the information associated with a saved test, including the log file, the history of the test status as it executed, and the results summary.
- Run a saved test using saved waveforms.

### **Save the configured test setup**

You can save a test setup before or after running a test. You can create a test setup from already created test setup or using a default test setup. When you save a setup, all the parameters, measurement limits, waveform files (if applicable), test selections, and other configuration settings are saved under the setup name. When you select the default test setup, the parameters are set to the application's default value.

Select **Options** > **Save Test Setup** to save the opened setup.

Select **Options** > **Save Test Setup As** to save the setup with different name.

### **Load a saved test setup**

To open (load) a saved test setup, do the following:

- Select **Options** > **Open Test Setup**.
- Select the setup from the list and click **Open**. Setup files are located at X:\<Application Name>.

### **Select a pre-run session from the loaded test setup**

Complete the following steps to load a test setup from a pre-run session:

- **1.** Select **Options > Open Test Setup**.
- **2.** Select a setup from the list and then click **Open**. Setup files are located at  $X: \ \ \ \ \ \ \ \ \ \ \ \ \$
- **3.** Switch the mode to **Pre-recorded waveform files** in the DUT panel.
- **4.** Select the required waveforms from the selected setup in the Acquisition tab and **Run** the required test.

### **Save the test setup with a different name**

To create a test setup with a different name, follow the steps:

- **1.** Select **Options > Open Test Setup**.
- **2.** Select a setup from the list and then click **Open**.
- **3.** Click application setup and modify the parameters.
- **4.** Click application reports and modify the report options.
- **5.** Select **Options > Save Test Setup As**.
- **6.** Enter the test setup name and click **Save**.

# <span id="page-56-0"></span>**Application measurements**

### **1.1.1 Thevenin Output High Level Voltage (VOH)**

CPHY-TX test verifies that Thevenin Output High Level Voltage (VOH) of the DUTs LP transmitter is within the conformance limits as per MIPI CPHY Specification.

#### **Procedure**

- **1.** Using DSO, VA, VB, and VC signals with LP signaling sequence is captured from DUT
- **2.** 400 MHz, 4<sup>th</sup> order Butterworth Lowpass test filter is applied to the acquired waveform.
- **3.** LP-1 states are found and VOH is measured as mode of all samples which are greater than 50% of absolute peak-to-peak of VA.
- **4.** Repeat Step 3 for VB and VC waveform.

### **1.1.2 LP-TX Thevenin Output Low Level Voltage (VOL)**

This CPHY-TX test verifies that Thevenin Output High Level Voltage (VOH) of the DUTs LP transmitter is within the conformance limits as per MIPI CPHY Specification.

#### **Procedures**

- **1.** Using DSO, VA, VB, and VC signals with LP signaling sequence is captured from DUT.
- **2.** 400 MHz, 4<sup>th</sup> order Butterworth Lowpass test filter is applied to the acquired waveform.
- **3.** LP-0 states are found and VOH is measured as mode of all samples which are less than 50% of absolute peak-to-peak of VA.
- **4.** Repeat Step 3 for VB and VC waveform.

### **1.1.3 LP-TX 15%-85% Rise Time (tRLP)**

This CPHY-TX test verifies that 15%-85% Rise Time (tRLP) of the DUT's LP transmitter is within the conformance limits as per MIPI CPHY Specification.

#### **Procedures**

- **1.** Using DSO, VA, VB, and VC signals with LP signaling sequence is captured from DUT.
- **2.** LP regions are found from the acquired VA,VB, and VC waveform.
- **3.** 400 MHz, 4<sup>th</sup> order Butterworth Lowpass test filter is applied to the acquired waveform.
- **4.** Refer *1.1.1 Thevenin Output High Level Voltage (VOH)* on page 57 and *1.1.2 LP-TX Thevenin Output Low Level Voltage (VOL)* on page 57 to calculate VOH and VOL.
- **5.** Repeat Step 4 to Step 5 for VB and VC waveform.

## **1.1.4 LP-TX 15%-85% Fall Time (t<sub>FLP</sub>)**

This CPHY-TX test verifies that 15%-85% Fall Time  $(t_{F|P})$  of the DUT's LP transmitter is within the conformance limits as per MIPI CPHY Specification.

- **1.** Using DSO, VA, VB, and VC signals with LP signaling sequence is captured from DUT.
- **2.** LP regions are found from the acquired VA,VB, and VC waveform.
- **3.** 400 MHz, 4<sup>th</sup> order Butterworth Lowpass test filter is applied to the acquired waveform.
- **4.** Refer *[1.1.1 Thevenin Output High Level Voltage \(VOH\)](#page-56-0)* on page 57 and *[1.1.2 LP-TX Thevenin Output Low Level Voltage](#page-56-0) [\(VOL\)](#page-56-0)* on page 57 to calculate VOH and VOL.
- **5.** Fall Time ( $t_{FLP}$ ) is measured as mean of 15%-85% fall time for VA across all falling edges of LP region found.
- **6.** Repeat Step 4 to Step 5 for VB and VC waveform.

### **1.1.5 LP-TX Slew Rate versus CLOAD (dV/dtSR)**

This CPHY-TX test verifies that slew rate  $(dV/dt_{SR})$  of the DUT's LP transmitter is within the conformance limits as per MIPI CPHY Specification.

#### **Procedure**

- **1.** Using DSO, VA, VB, and VC signals with LP signaling sequence is captured from DUT.
- **2.** LP regions are found from the acquired VA,VB, and VC waveform.
- **3.** 400 MHz, 4<sup>th</sup> order Butterworth Lowpass test filter is applied to the acquired waveform.
- 4. The maximum and minimum slew rate (dV/dt<sub>SR</sub>) for falling and rising edge is measured over desired region as per MIPI-CPHY CTS for VA.
- **5.** Repeat Step 4 for VB and VC waveform.

### **1.1.6 LP-TX pulse width of Exclusive-OR Clock (t<sub>l P-PULSE-TX</sub>)**

This CPHY-TX test verifies that pulse width ( $t_{\rm I\, P-PLII\, SE-TX}$ ) of the DUT's LP transmitter XOR clock is within the conformance limits as per MIPI CPHY Specification.

#### **Procedure**

- **1.** Using DSO, VA, VB, and VC signals with LP signaling sequence is captured from DUT.
- **2.** Mark1 and stop state are found from the acquired VA,VB, and VC waveform.
- **3.** 400 MHz, 4<sup>th</sup> order Butterworth Lowpass test filter is applied to the acquired waveform.
- **4.** XOR clock computed from VA and VC waveform.
- **5.** Pulse width is measured for the XOR clock based on minimum and maximum trip level defined in MIPI-CPHY CTS.

### **1.1.7 LP-TX Period of Exclusive-OR Clock (t<sub>l P-PER-TX</sub>)**

This CPHY-TX test verifies the period  $(t_{LP-PER-TX})$  of the DUT's LP transmitter XOR clock is within the conformance limits as per MIPI CPHY Specification.

- **1.** Using DSO, VA, VB, and VC signals with LP signaling sequence is captured from DUT.
- **2.** Mark1 and stop state are found from the acquired VA,VB and VC waveform.
- **3.** 400 MHz, 4<sup>th</sup> order Butterworth Lowpass test filter is applied to the acquired waveform.
- **4.** XOR clock computed from VA and VC waveform.
- **5.** Period is measured for the XOR clock based on minimum and maximum trip level defined in MIPI-CPHY CTS.

### <span id="page-58-0"></span>**1.1.8 tLP-EXIT value**

This CPHY-TX test verifies that  $t_{LP-EXT}$  of the DUT's LP transmitter is within the conformance limits as per MIPI CPHY Specification.

#### **Procedure**

- **1.** Using DSO, VA, VB, and VC signals with LP signaling sequence is captured from DUT.
- **2.**  $t_1$ <sub>P-EXIT</sub> interval is measured when VB rising edge crosses VIH\_Min until VB falling edge VIL\_Max up to the next sequence respectively.

## **1.2.1 tLPX Duration**

This CPHY-TX test verifies that the duration (tLPX) of the final LP-001 state immediately before HS transmission is as per MIPI CPHY Specification.

#### **Procedure**

- **1.** Using DSO, VA, VB, and VC signals with HS burst sequence is captured from DUT.
- **2.** The desired LP region is found from the acquired waveforms.
- **3.** tLPX duration is measured from the point where VA crosses below VIL\_MAX till the point where VC crosses below VIL\_MAX as defined in MIPI CPHY CTS.

### **1.2.2 t3-PREPARE Duration**

This CPHY-TX test verifies that the duration of the final LP-000 state immediately before HS transmission (t3-PREPARE) is as per MIPI CPHY Specification.

#### **Procedure**

- **1.** Using DSO, VA, VB, and VC signals with HS burst sequence is captured from DUT.
- **2.** The desired LP and HS regions are found from the acquired waveforms.
- **3.** t3- PREPARE duration is measured from the point where VC crosses below VIL\_MAX till the point where the VAB, VBC, and VCA differential waveforms all cross above the minimum differential threshold level as defined in MIPI CPHY CTS.

### **1.2.3 t3-PREBEGIN Duration**

This CPHY-TX test verifies that duration of t3-PREBEGIN is within the conformance limits as per MIPI CPHY Specification.

#### **Procedure**

- **1.** Using DSO, VA, VB, and VC signals with HS burst sequence is captured from DUT.
- **2.** The captured signal is decoded.
- **3.** If t3-PROGSEQ is enabled, t3- PREBEGIN is measured from the start of HS burst (point where the VAB, VBC, and VCA differential waveforms all cross above the minimum differential threshold level as defined in MIPI CPHY CTS) till start of t3-PROGSEQ.
- **4.** Else, t3- PREBEGIN is measured from the start of HS burst (point where the VAB, VBC, and VCA differential waveforms all cross above the minimum differential threshold level as defined in MIPI CPHY CTS) till start of t3-PREEND.

### **1.2.4 t3-PROGSEQ Duration**

This CPHY-TX test verifies that duration of t3-PREBEGIN is within the conformance limits as per MIPI CPHY Specification.

#### <span id="page-59-0"></span>**Procedure**

- **1.** Using DSO, VA, VB, and VC signals with HS burst sequence is captured from DUT.
- **2.** The captured signal is decoded and t3- PROGSEQ sequence is read as input from user.
- **3.** The given t3-PROGSEQ sequence is searched from the decoded bursts.

## **1.2.5 t3- PREEND Duration**

This CPHY-TX test verifies that duration of t3- CALALTSEQ is within the conformance limits as per MIPI CPHY Specification.

#### **Procedure**

- **1.** Using DSO, VA, VB, and VC signals with HS burst sequence is captured from DUT.
- **2.** The captured signal is decoded, and t3-PREEND, which is "3,3,3,3,3,3,3" is found from the decoded burst.

### **1.2.6 t3-SYNC Duration**

This CPHY-TX test verifies that duration of t3- SYNC is within the conformance limits as per MIPI CPHY Specification.

#### **Procedure**

- **1.** Using DSO, VA, VB & VC signals with HS burst sequence is captured from DUT.
- **2.** The captured signal is decoded.
- **3.** t3-SYNC Word, which is "3,4,4,4,4,4,3" is found from the decoded burst.

### **1.2.7 HS-TX Differential Voltages (VOD\_AB, VOD\_BC, VOD\_CA)**

This CPHY-TX test verifies that differential voltages (VOD\_AB, VOD\_BC, VOD\_CA) of the DUT HS transmitter are within the conformance limits as per MIPI CPHY Specification.

#### **Procedure**

- **1.** Using DSO, VA, VB, and VC signals with HS signaling sequence is captured from DUT.
- **2.** Mean value of maximum VOD\_AB for the Strong 1, Weak 0 and mean value of minimum VOD\_AB for the Weak 0, Strong 0 levels of the AB pair are calculated as defined in MIPI-CPHY CTS.
- **3.** Repeat Step 2 for VBC and VCA waveform.

### **1.2.8 HS-TX Differential Voltage Mismatch (ΔVOD)**

This CPHY-TX test Differential Voltage Mismatch (ΔVOD) of the DUT HS transmitter is within the conformance limits per MIPI CPHY Specification.

- **1.** Using DSO, VA, VB, and VC signals with HS signaling sequence is captured from DUT.
- **2.** Refer *1.2.7 HS-TX Differential Voltages (VOD\_AB, VOD\_BC, VOD\_CA)* on page 60 to obtain VOD value for VAB, VBC, VCA differential pairs.
- **3.** Differential voltage mismatch, ΔVOD is calculated as defined in MIPI-CPHY CTS.

## **1.2.9 HS-TX Single-Ended Output High Voltages (VOHHS(VA), VOHHS(VB), VOHHS(VC))**

This CPHY-TX test verifies that single-Ended output high voltages (VOHHS(VA), VOHHS(VB), and VOHHS(VC)) of the DUT HS transmitter are less than the maximum conformance limit as per MIPI CPHY Specification.

#### **Procedure**

- **1.** Using DSO, VA, VB, and VC signals with HS signaling sequence is captured from DUT.
- **2.** Values of VOHHS(VA), VOHHS(VB), and VOHHS(VC) are calculated as defined in MIPI-CPHY CTS similar to the test *[1.2.7 HS-TX](#page-59-0) [Differential Voltages \(VOD\\_AB, VOD\\_BC, VOD\\_CA\)](#page-59-0)* on page 60 using VA, VB and VC signals.

### **1.2.10 HS-TX Static Common-Point Voltages (VCPTX)**

This CPHY-TX test verifies that Static Common-Point Voltages (VCPTX) of the DUT HS transmitter are within the conformance limits as per MIPI CPHY Specification.

#### **Procedure**

- **1.** Using DSO, VA, VB, and VC signals with HS signaling sequence is captured from DUT.
- **2.** Mean values for VCPTX for each of the +x, +y, +z, -x, -y, and –z states are calculated as defined in MIPI-CPHY CTS.

### **1.2.11 HS-TX Static Common-Point Voltage Mismatch (ΔVCPTX(HS))**

This CPHY-TX test verifies that Static Common-Point Voltage Mismatch (ΔVCPTX(HS)) of the DUT HS transmitter is within the conformance limits as per MIPI CPHY Specification.

#### **Procedure**

- **1.** Using DSO, VA, VB, and VC signals with HS signaling sequence is captured from DUT.
- **2.** Refer *1.2.10 HS-TX Static Common-Point Voltages (VCPTX)* on page 61to calculate static common-mode levels for VA, VB and VC signals.
- **3.** Static common-point voltage mismatch is calculated as defined in MIPI CPHY CTS.
- **4.** Repeat Step 2 to Step 3 for all Lanes.

### **1.2.12 HS-TX Dynamic Common-Point Variations Between 50-450 MHz (ΔVCPTX(LF))**

This CPHY-TX test verifies that AC Common-Point Signal Level Variations between 50 and 450 MHz (ΔVCPTX(LF)) of the DUT HS transmitter is within the conformance limits as per MIPI CPHY Specification.

- **1.** Using DSO, VA, VB, and VC signals with HS signaling sequence is captured from DUT.
- **2.** Common-point voltage, VCPTX signal is computed and 8th-order Butterworth IIR bandpass filter with -3 dB cutoff frequencies of 50 MHz and 450 MHz is applied as defined in MIPI CPHY CTS.
- **3.** The peak voltage of the bandpass-filtered VCPTX waveform is measured.
- **4.** Repeat Step 2 to Step 5 for all Lanes.

### **1.2.13 HS-TX Dynamic Common-Point Variations Above 450 MHz (ΔVCPTX(HF))**

This CPHY-TX test verifies that AC Common-Mode Signal Level Variations above 450 MHz (ΔVCPTX(HF)) of the DUT HS transmitter is within the conformance limits as per MIPI CPHY Specification.

#### **Procedure**

- **1.** Using DSO, VA, VB, and VC signals with HS signaling sequence is captured from DUT.
- **2.** Common-point voltage VCPTX signal is computed and 8th-order Butterworth highpass filter with cutoff frequencies of 450 MHz is applied as defined in MIPI CPHY CTS.
- **3.** The RMS value of the filtered VCPTX waveform is measured.

### **1.2.14 HS-TX Rise Time (tR)**

This CPHY-TX test verifies that Rise Time (tR) of the DUT HS transmitter is within the conformance limits as per MIPI CPHY Specification.

#### **Procedure**

- **1.** Using DSO, VA, VB, and VC signals with HS signaling sequence is captured from DUT.
- **2.** The differential waveform is computed as difference of the VA and VB single-ended waveforms (VA-VB).
- **3.** The averaged rise time waveform is computed for the strong zero to weak one transition.
- **4.** Measure the Rise Time (tR) of the averaged reference waveform between the –58 and +58 mV levels.

### **1.2.15 HS-TX Fall Time (tF)**

This CPHY-TX test verifies that Fall Time (tF)of the DUT HS transmitter is within the conformance limits as per MIPI CPHY Specification.

#### **Procedure**

- **1.** Using DSO, VA, VB, and VC signals with HS signaling sequence is captured from DUT.
- **2.** The differential waveform is computed as difference of the VA and VB single-ended waveforms (VA-VB).
- **3.** The averaged Fall Time (tF) is measured for the weak one to strong zero transition.
- **4.** Measure the Fall Time (tF) of the averaged reference waveform between the –58 and +58 mV levels.

### **1.2.16 t3-POST Duration**

This CPHY-TX test verifies that duration of HS-TX burst (t3-POST), is within the conformance limits as per MIPI CPHY Specification.

#### **Procedure**

- **1.** Using DSO, VA, VB, and VC signals with HS signaling sequence is captured from DUT.
- **2.** The captured signal is decoded and length of t3- POST is read as input from user.
- **3.** The t3-POST sequence (all 4's) of given length is searched from the decoded bursts.

### **1.2.17 30%-85% Post-EoT Rise Time (tREOT)**

This CPHY-TX test verifies that 30%-85% Post-EoT Rise Time (tREOT)), is within the conformance limits as per MIPI CPHY Specification.

- **1.** Using DSO, VA, VB, and VC signals with HS signaling sequence is captured from DUT.
- **2.** The differential waveform is computed as difference of single-ended waveforms VA and VC (VC–VA).

**3.** tREOT Rise Time is measured at the starting point where the differential waveform last crosses below the minimum valid HS-RX differential threshold level  $(\pm 40 \text{ mV})$ , until VA crosses VIH MIN as defined in MIPI CPHY CTS.

### **1.2.18 tHS-EXIT Value**

This CPHY-TX test verifies that duration of in the LP-111 (Stop) state, is within the conformance limits as per MIPI CPHY Specification.

#### **Procedure**

- **1.** Using DSO, VA, VB, and VC signals with HS signaling sequence is captured from DUT.
- **2.** tHS-EXIT interval for a given Lane is measured at the starting point which is from the end of the t3-POST interval until the VA (LP-001) falling edge crosses VIL\_MAX as defined in MIPI CPHY CTS.

## **1.2.19 HS Clock Instantaneous UI (UIINST)**

This CPHY-TX test verifies that Instantaneous Unit Interval values (UIINST), is within the conformance limits as per MIPI CPHY Specification.

#### **Procedure**

- **1.** Using DSO, VA, VB, and VC signals with HS signaling sequence is captured from DUT.
- **2.** Differential waveforms are calculated to observe the zero crossings between each UI.
- **3.** The UIINST values for each UI are measured as the difference between successive 0 V crossing times of the differential waveforms is calculated as mentioned in MIPI CPHY CTS.

## **1.2 20 HS Clock Delta UI (ΔUI) (OBSOLETE)**

This CPHY-TX test verifies that frequency stability of the DUT HS Clock during a single burst, is within the conformance limits as per MIPI CPHY Specification.

#### **Procedure**

- **1.** Using DSO, VA, VB, and VC signals with HS signaling sequence is captured from DUT.
- **2.** Differential waveforms Vab are calculated to observe the zero crossings between each UI.
- **3.** Butterworth lowpass filter with a -3 dB cutoff frequency of 2.0 MHz is applied.
- **4.** The HS Clock Delta UI (ΔUI) values for each UI are measured as The widths for each UI is measured as the difference between successive 0 V crossing times of the differential waveforms.

## **1.2.21 HS-TX Eye Diagram**

This CPHY-TX test verifies that Transmitter Eye Diagram, is within the conformance limits as per MIPI CPHY Specification.

#### **Procedure**

- **1.** Using DSO, VA, VB, and VC signals with continuous pseudo random (PRBS9) HS test sequence is captured from DUT.
- **2.** Capture at least 1 million UIs of the differential waveforms Vab from the HS sequence using the DSO
- **3.** Generate RCLK
- **4.** Reference channel and CTLE is applied on the differential waveform computed as required.

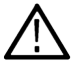

**Note:** Devices that operates at Symbol Rate greater than 4.5 Gsps (Short Reference Channel), greater than 3.5 Gsps (Standard Reference Channel), greater than 2.3 Gsps (Long Reference Channel) continuity CTLE should be used.

**5.** Check for mask hit using Eye Diagram as described in MIPI CPHY CTS.

**6.** Repeat Step 2 to Step 6 for VBC and VCA

## **1.2.22 HS-TX UI Jitter (UI\_JitterPEAK\_TX)**

This CPHY-TX test verifies that Transmitter UI Jitter specification., is within the conformance limits as per MIPI CPHY Specification.

#### **Procedure**

- **1.** Using DSO, VA, VB, and VC signals with continuous pseudo random (PRBS9) HS sequence is captured from DUT.
- **2.** Capture l000 UIs of the differential waveforms Vab from the HS sequence.
- **3.** Generate the RCLK.
- **4.** 25 GHz low pass filter applied on RCLK signal before performing measurements.
- **5.** Reference channel and CTLE is applied on the differential waveform computed as required.

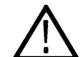

**Note:** Devices that operates at Symbol Rate greater than 4.5 Gsps (Short Reference Channel), greater than 3.5 Gsps (Standard Reference Channel), greater than 2.3 Gsps (Long Reference Channel) continuity CTLE should be used.

- **6.** The peak-to-peak values of the histogram are reported as mentioned in MIPI CPHY CTS.
- **7.** Repeat Step 2 to Step 5 for Vbc and Vca.

### **1.3.1 INIT: LP-TX Initialization Period (tINIT,MASTER)**

This CPHY-TX test verifies that duration of the DUTs transmitted LP Initialization period  $(t_{\text{INITMASTER}})$  is within the conformance limits as per MIPI CPHY Specification.

#### **Procedure**

- **1.** Using DSO, VA, VB, and VC signals with LP signaling sequence is captured from DUT.
- **2.** Desired LP region is found from the acquired VA,VB, and VC waveforms.
- **3.** LP-111 initialization period is measured from the point where VA first crosses above VIH\_MIN till the first point where VA crosses below VIL\_MAX as defined in MIPI-CPHY CTS.

### **1.3.2 ULPS Exit: Transmitted tWAKEUP Interval**

This CPHY-TX test verifies that duration of the DUTs transmitted Mark-1 ( $t_{\text{WAKEUP}}$ ) when initiating a ULPS Exit sequence is within the conformance limits as per MIPI CPHY Specification.

#### **Procedure**

- **1.** Using DSO, VA, VB, and VC signals with ULPS entry sequence followed by a Mark-1 ULPS Exit sequence is captured from DUT.
- **2.** Desired LP region is found from the acquired VA, VB, and VC waveforms.
- **3.** The t<sub>WAKEUP</sub> is measured from the point where the VA line of LP-100 transition crosses VIH\_MIN, to the point where the VC line of LP-111 transition crosses VIH\_MIN as defined in MIPI-CPHY CTS.

## **1.3.3 BTA: TX-Side tTA-GO Interval Value**

This CPHY-TX test verifies that DUT drives the Bridge state (LP-000) for the proper period ( $t_{TA-GO}$ ) and is within the conformance limits as per MIPI CPHY Specification.

#### **Procedure**

**1.** Using DSO, VA, VB, and VC signals with Turnaround sequence is captured from DUT.

- <span id="page-64-0"></span>**2.** The desired Link Turnaround sequence region is identified and recalled on DSO.
- **3.** Measure the required LP-000 duration manually by placing the cursor on appropriate region as defined in MIPI-CPHY CTS.
- **4.** TLPX Duration value is obtained (follow the procedure listed in the *[1.2.1 tLPX Duration](#page-58-0)* on page 59) which is updated in report for reference under test comment as part of observable result.

## **1.3.4 BTA: RX-Side tTA-SURE Interval Value**

This CPHY-TX test verifies that DUT waits the required period  $(t_{TA-SURE})$  while observing the TX-Side Bridge state (LP-000) and is within the conformance limits as per MIPI CPHY Specification.

#### **Procedure**

- **1.** Using DSO, VA, VB, and VC signals with Turnaround sequence is captured from DUT.
- **2.** The desired Link Turnaround sequence region is identified and recalled on DSO.
- **3.** Measure the required LP-000 duration manually by placing the cursor on appropriate region as defined in MIPI-CPHY CTS.
- **4.** TLPX Duration value is obtained (follow the procedure listed in the *[1.2.1 tLPX Duration](#page-58-0)* on page 59) which is updated in report for reference under test comment as part of observable result.

### **1.3.5 BTA: RX-Side tTA-GET Interval Value**

This CPHY-TX test verifies that DUT drives the Bridge state (LP-000) for the required period ( $t_{TA\text{-}GET}$ ) and is within the conformance limits as per MIPI CPHY Specification.

#### **Procedure**

- **1.** Using DSO, VA, VB, and VC signals with Turnaround sequence is captured from DUT.
- **2.** The desired Link Turnaround sequence region is identified and recalled on DSO.
- **3.** Measure the required LP-000 duration manually by placing the cursor on appropriate region as defined in MIPI-CPHY CTS.
- **4.** TLPX Duration value is obtained (follow the procedure listed in the *[1.2.1 tLPX Duration](#page-58-0)* on page 59) which is updated in report for reference under test comment as part of observable result.

## **1.4.1 HS-TX Differential Voltages Unterminated (VOD(UT)-AB, VOD(UT)-BC, VOD(UT)-CA)**

This CPHY-TX test verifies that Unterminated Differential Voltages (V<sub>OD(UT)-AB</sub>, V<sub>OD(UT)-BC</sub>, V<sub>OD(UT)-CA)</sub> of the DUT HS transmitter is within the conformance limits as per MIPI CPHY Specification.

#### **Procedure**

- **1.** Using DSO, VA, VB, and VC signals with HS signaling sequence is captured from DUT.
- **2.** Mode value of maximum V<sub>OD(UT)-AB</sub> for the Strong 1, Weak 0 and minimum V<sub>OD(UT)-AB</sub> for the Weak 0, Strong 0 levels of the AB pair are calculated as defined in MIPI-CPHY CTS.
- **3.** Repeat Step 2 for VBC and VCA waveform.

## **1.4.2 HS-TX Differential Voltage Mismatch Unterminated (ΔV<sub>OD(UT)</sub>)**

This CPHY-TX test verifies that Unterminated Differential Voltage Mismatch ( $\Delta V_{OD(UT)}$ ) of DUT HS transmitter is within the conformance limits as per MIPI CPHY Specification.

#### **Procedure**

**1.** Using DSO, VA, VB, and VC signals with HS signaling sequence is captured from DUT.

- 2. Refer [1.4.1 HS-TX Differential Voltages Unterminated \(VOD\(UT\)-AB, VOD\(UT\)-BC, VOD\(UT\)-CA\)](#page-64-0) on page 65 to obtain the V<sub>ODUT</sub> value for VAB, VBC, and VCA differential pairs.
- **3.** Differential voltage mismatch (ΔVOD) is calculated as defined in MIPI-CPHY CTS.

# **1.4.3 HS-TX Single-Ended Output High Voltages Unterminated (V<sub>OHHS(UT)(VA)</sub>, VOHHS(UT)(VB),VOHHS(UT)(VC))**

This CPHY-TX test verifies that Unterminated Single-Ended Output High Voltages (V<sub>OHHS(UT)(VA)</sub>, V<sub>OHHS(UT)(VB)</sub>, and V<sub>OHHS(UT)(VC)</sub>) of the DUT HS transmitter is within the conformance limits as per MIPI CPHY Specification.

#### **Procedure**

- **1.** Using DSO, VA, VB, and VC signals with HS signaling sequence is captured from DUT.
- **2.** Refer *[1.4.1 HS-TX Differential Voltages Unterminated \(VOD\(UT\)-AB, VOD\(UT\)-BC, VOD\(UT\)-CA\)](#page-64-0)* on page 65 to calculate the mode value of  $V_{\text{OHHS}(UT)(VA)}$ ,  $V_{\text{OHHS}(UT)(VB)}$ , and  $V_{\text{OHHS}(UT)(VC)}$  as defined in MIPI-CPHY CTS.

### **1.4.4 HS-TX Static Common-Point Voltages Unterminated (V<sub>CPTX(UT)</sub>**

This CPHY-TX test verifies that Static Common-Point Voltages (V<sub>CPTX(UT)</sub>) of DUT HS transmitter is within the conformance limits as per MIPI CPHY Specification.

#### **Procedure**

- **1.** Using DSO, VA, VB, and VC signals with HS signaling sequence is captured from DUT.
- **2.** Mean values for  $V_{CPTX(UT)}$  for each of the +x, +y, +z, -x, -y, and  $-z$  states are calculated as defined in MIPI-CPHY CTS.

### **1.5.1 t3-CALPREAMBLE Duration (Informative)**

This CPHY-TX test verifies that duration of t3-CALPREAMBLE is within the conformance limits as per MIPI CPHY Specification.

#### **Procedure**

- **1.** Using DSO, VA, VB, and VC signals with HS burst sequence containing Format 1 Calibration Preamble is captured from DUT.
- **2.** t3-CALPREAMBLE is measured from start of HS Burst (point where all 3 differential signals: VAB, VBC, VCA cross above the minimum threshold  $\pm$  40 mV) till the start of t3-SYNC Word.
- **3.** The captured signal is decoded, and t3-SYNC Word position is found from the decoded burst.
- **4.** t3-CALPREAMBLE duration is measured from start of the HS burst to start of t3-SYNC Word. It is also verified that t3- CALPREAMBLE contains all 1's.

### **1.5.2 t3-ASID Duration (Informative)**

This CPHY-TX test verifies that duration of t3-ASID is within the conformance limits as per MIPI CPHY Specification.

#### **Procedure**

- **1.** Using DSO, VA, VB, and VC signals with HS burst sequence containing Format 2 Calibration Preamble is captured from DUT.
- **2.** The captured signal is decoded, and t3-ASID, which is "3,3,3,3,3,3,3" is found from the decoded burst.

### **1.5.3 t3-CALALTSEQ Duration (Informative)**

This CPHY-TX test verifies that duration of t3- CALALTSEQ is within the conformance limits as per MIPI CPHY Specification.

#### **Procedure**

- **1.** Using DSO, VA, VB, and VC signals with HS burst sequence containing Format 2 Calibration Preamble is captured from DUT.
- **2.** The captured signal is decoded.
- **3.** t3-SYNC Word position and t3-ASID position is found from the decoded burst.
- **4.** t3- CALALTSEQ is measured from end of the t3- ASID to start of t3-SYNC Word. It is also verified that t3- CALALTSEQ length is a multiple of 7UI.

### **1.5.4 Calibration Sequence t3-SYNC Duration (Informative)**

This CPHY-TX test verifies that duration of t3- SYNC is within the conformance limits as per MIPI CPHY Specification.

- **1.** Using DSO, VA, VB, and VC signals with HS burst sequence containing Format 1 Calibration Preamble is captured from DUT.
- **2.** The captured signal is decoded.
- **3.** t3-SYNC Word, which is "3,4,4,4,4,4,3" is found from the decoded burst.
- **4.** Repeat the procedure for Format 2 Calibration Preamble.

# **SCPI Commands**

### **About SCPI command**

You can use the Standard Commands for Programmable Instruments (SCPI) to communicate remotely with the TekExpress application. Complete the TCPIP socket configuration and the TekVISA configuration in the oscilloscope or in the device where you are executing the script.

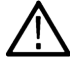

**Note:** If you are using an external PC to execute the remote interface commands, then install TekVISA in the PC to make the configurations.

### **Socket configuration for SCPI commands**

This section describes the steps to configure the TCPIP socket configuration in your script execution device and the steps to configure the TekVISA configuration in the oscilloscope to execute the SCPI commands.

#### **TCPIP socket configuration**

**1.** Click **Start** > **Control Panel** > **System and Security** > **Windows Firewall** > **Advanced settings**.

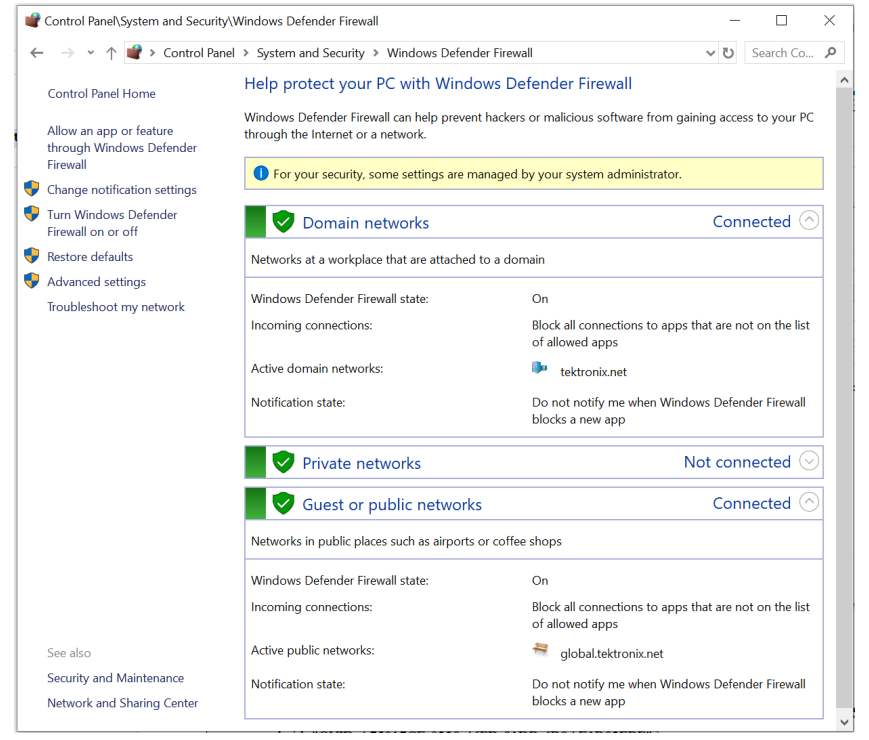

**2.** In Windows Firewall with Advanced Security menu, select **Windows Firewall with Advanced Security on Local Computer** > **Inbound Rules** and click **New Rule…**

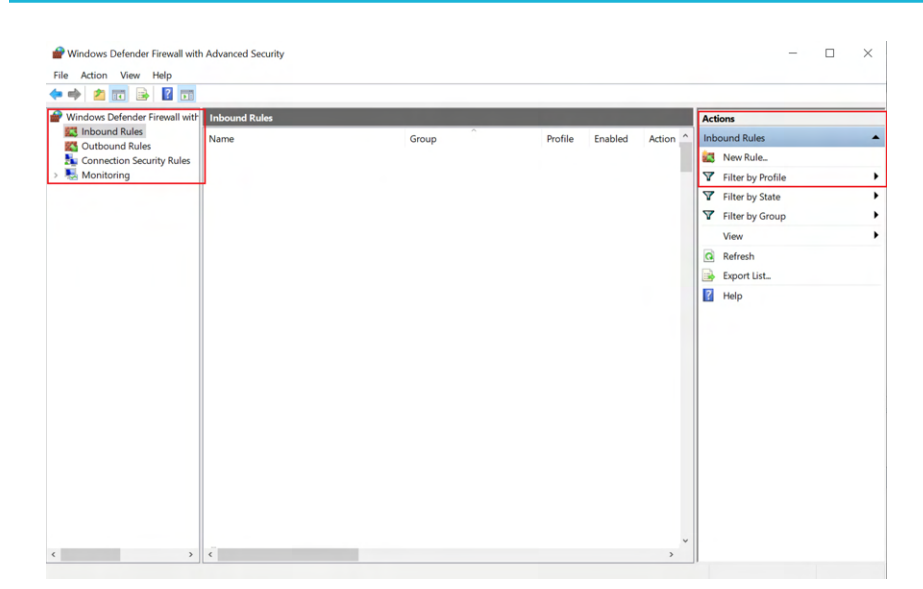

#### **3.** In **New Inbound Rule Wizard** menu

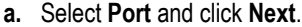

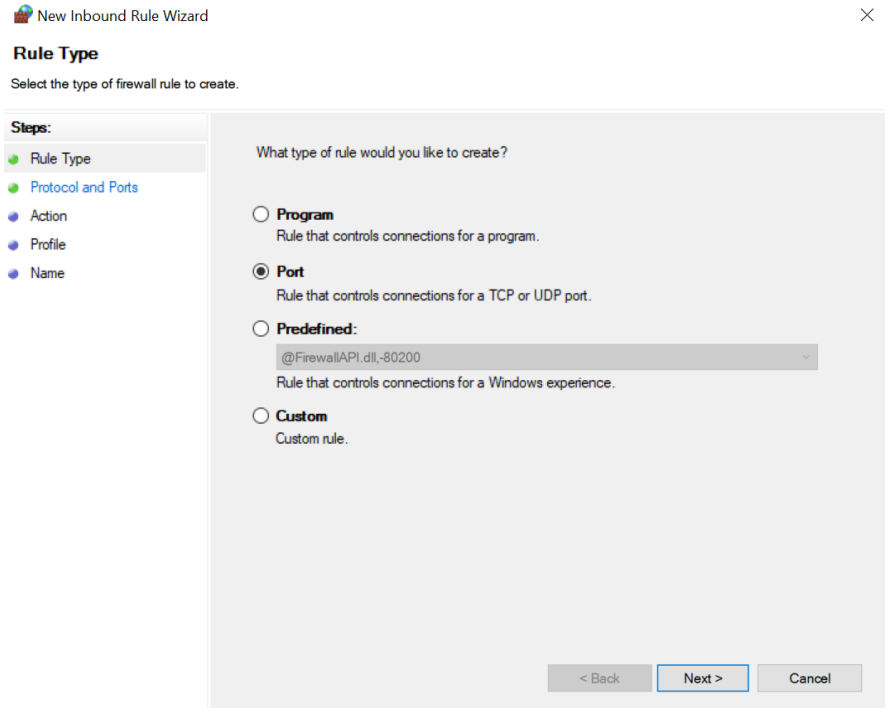

**b.** Select **TCP** as rule apply, enter 5000 for **Specific local ports** and click **Next**.

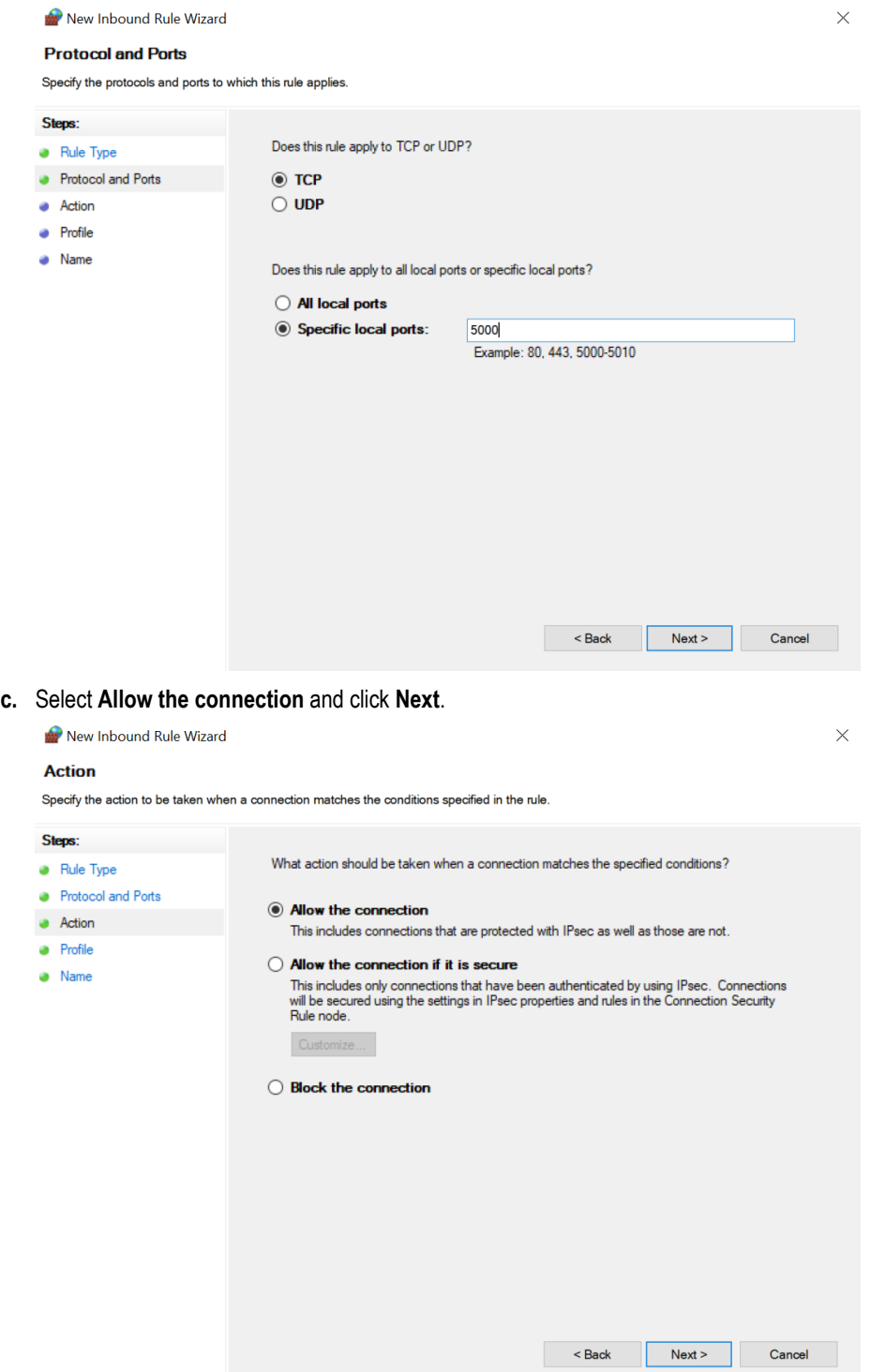

**d.** Select **Domain, Private, Public** checkbox and click **Next**.

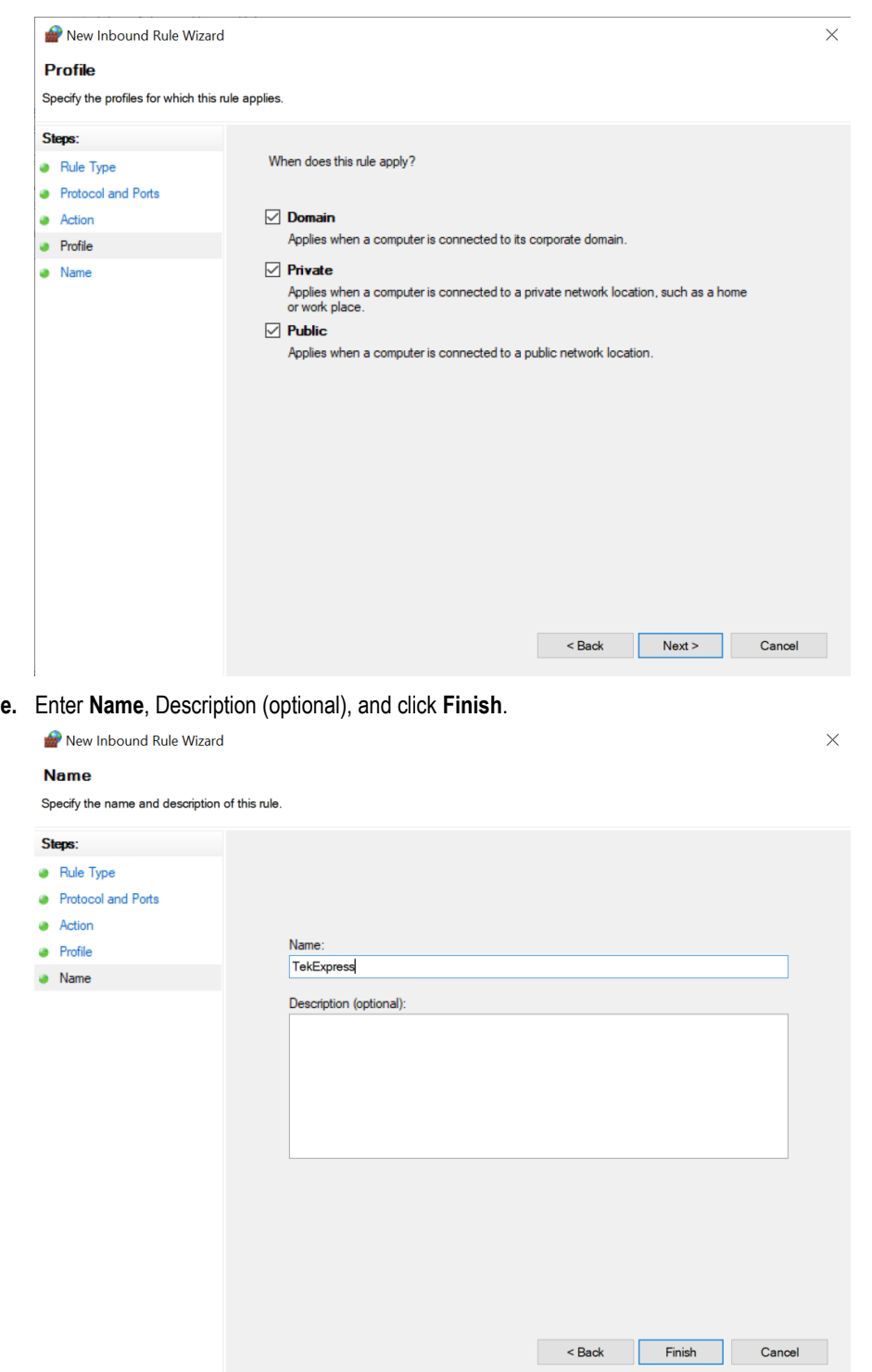

**4.** Check whether the Rule name is displayed in **Windows Firewall with Advanced Security menu** > **Inbound Rules**.

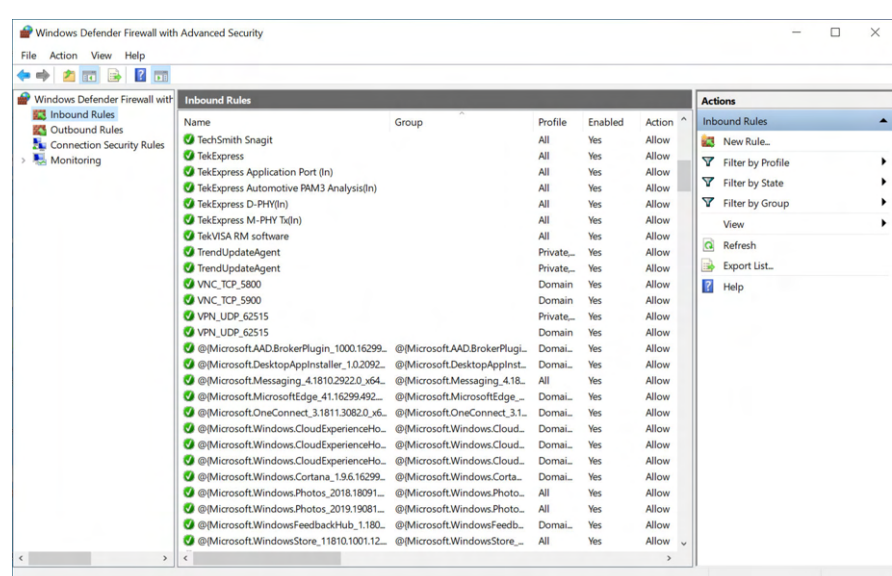

#### **TekVISA configuration**

**1.** Click **Start** > **All Programs** > **TekVISA** > **OpenChoice Instrument Manager**.

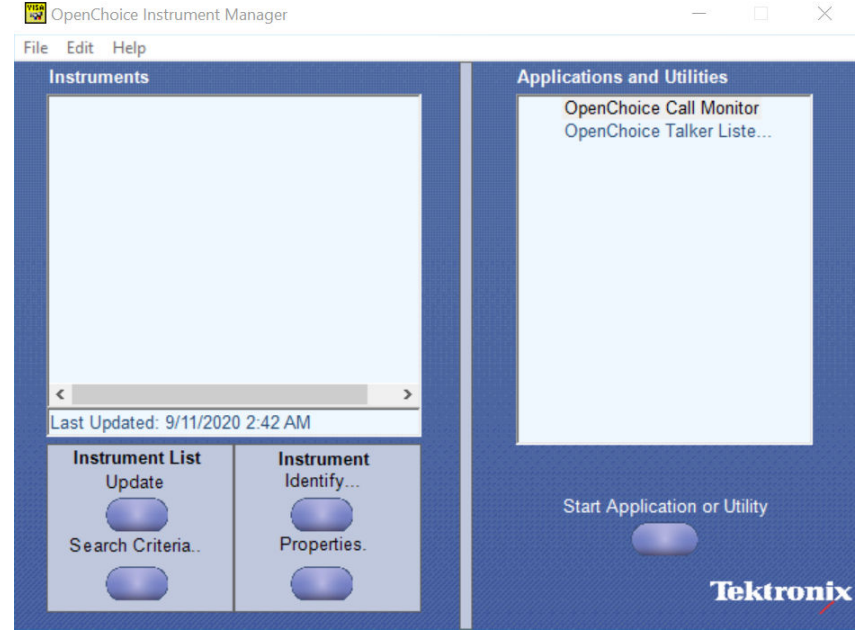

**2.** Click **Search Criteria**. In **Search Criteria** menu, click **LAN** to Turn-on. Select **Socket** from the drop-down list, enter the IP address of

the TekExpress device in Hostname and type Port as 5000. Click to configure the IP address with Port.

Enter the Hostname as 127.0.0.1 if the TekVISA and TekExpress application are in the same system, else enter the IP address of the oscilloscope where the TekExpress application is running.
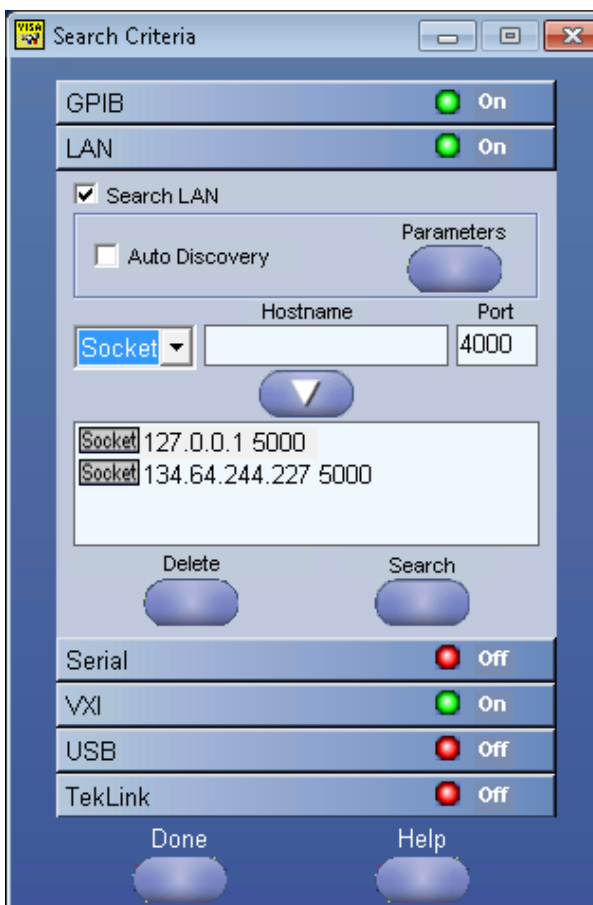

**3.** Click **Search** to setup the TCPIP connection with the host. Check whether the TCPIP host name is displayed in **OpenChoice Instrument Manager** > **Instruments**.

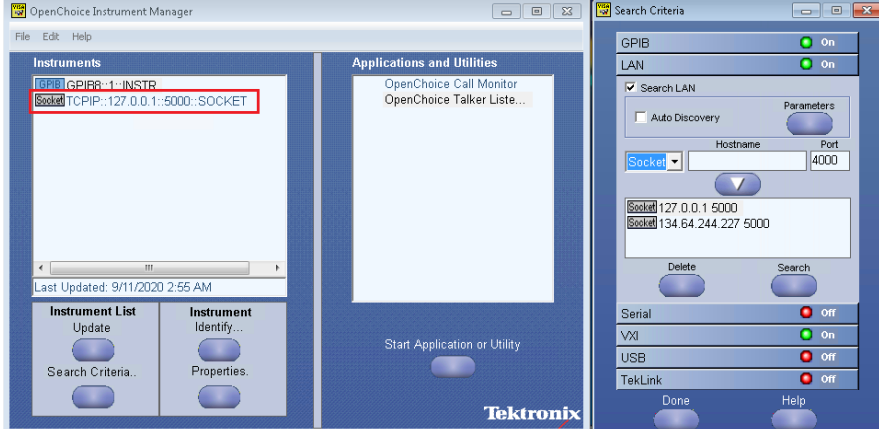

**4.** Double-click **OpenChoice Talker Listener** and enter the Command \*IDN? in command entry field and click **Query**. Check that the Operation is successful and Talker Listener Readout displays the Command / Data.

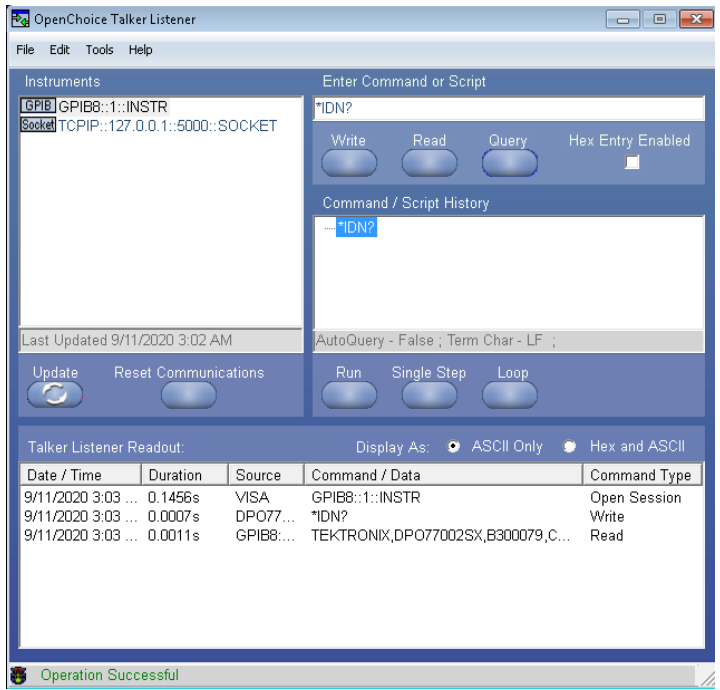

# **Set or query the device name of application**

This command sets or queries the device name of the application.

#### **Syntax**

```
TEKEXP:SELECT DEVICE,"<DeviceName>" (Set)
```
TEKEXP:SELECT? DEVICE (Query)

#### **Command arguments**

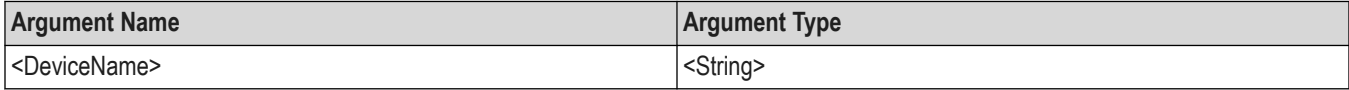

#### **Returns**

<String>

#### **Examples**

TEKEXP:SELECT DEVICE,"<DUT001>" command sets the device name of the application to DUT001.

TEKEXP:SELECT? DEVICE command returns the selected device name of the application.

# **Set or query the DUTID of application**

This command sets or queries the DUTID of the application.

#### **Syntax**

```
TEKEXP:VALUE DUTID,"<Value>" (Set)
TEKEXP:VALUE? DUTID (Query)
```
## **Command arguments**

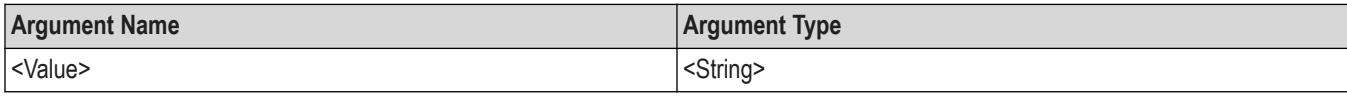

### **Returns**

<String>

### **Examples**

TEKEXP:VALUE DUTID,"DUT001" command sets the DUTID of the application to DUT001.

TEKEXP:VALUE? DUTID command returns the DUTID of the application.

# **Set or query the suite name of the application**

This command sets or queries the suite name of the application.

### **Syntax**

TEKEXP:SELECT SUITE,"<SuiteName>" (Set)

TEKEXP:SELECT? SUITE (Query)

#### **Command arguments**

#### **Returns**

<String>

#### **Examples**

TEKEXP:SELECT SUITE,"<SuiteName>" command sets the suite name of the application.

TEKEXP:SELECT? SUITE command returns the selected suite of the application.

# **Set or query the test name of the application**

This command selects or deselects the specified test name of the application.

## **Syntax**

```
TEKEXP:SELECT TEST,"<TestName>",<Value> (Set)
```
TEKEXP:SELECT TEST,"<ALL>" (Set)

TEKEXP:SELECT? TEST (Query)

#### **Command arguments**

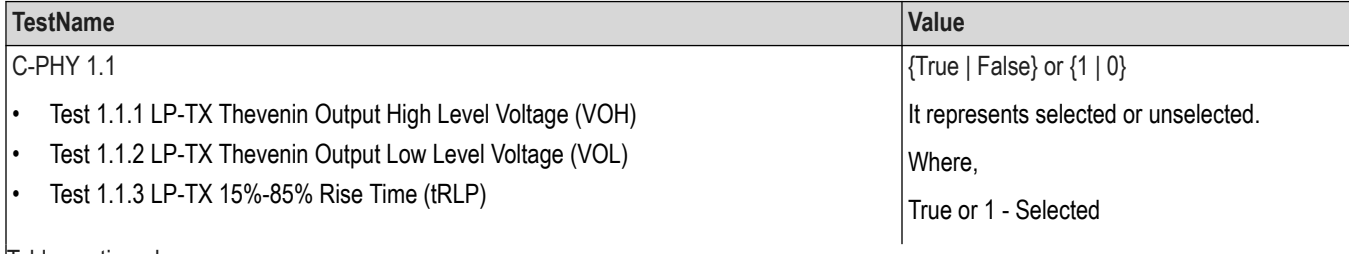

Table continued…

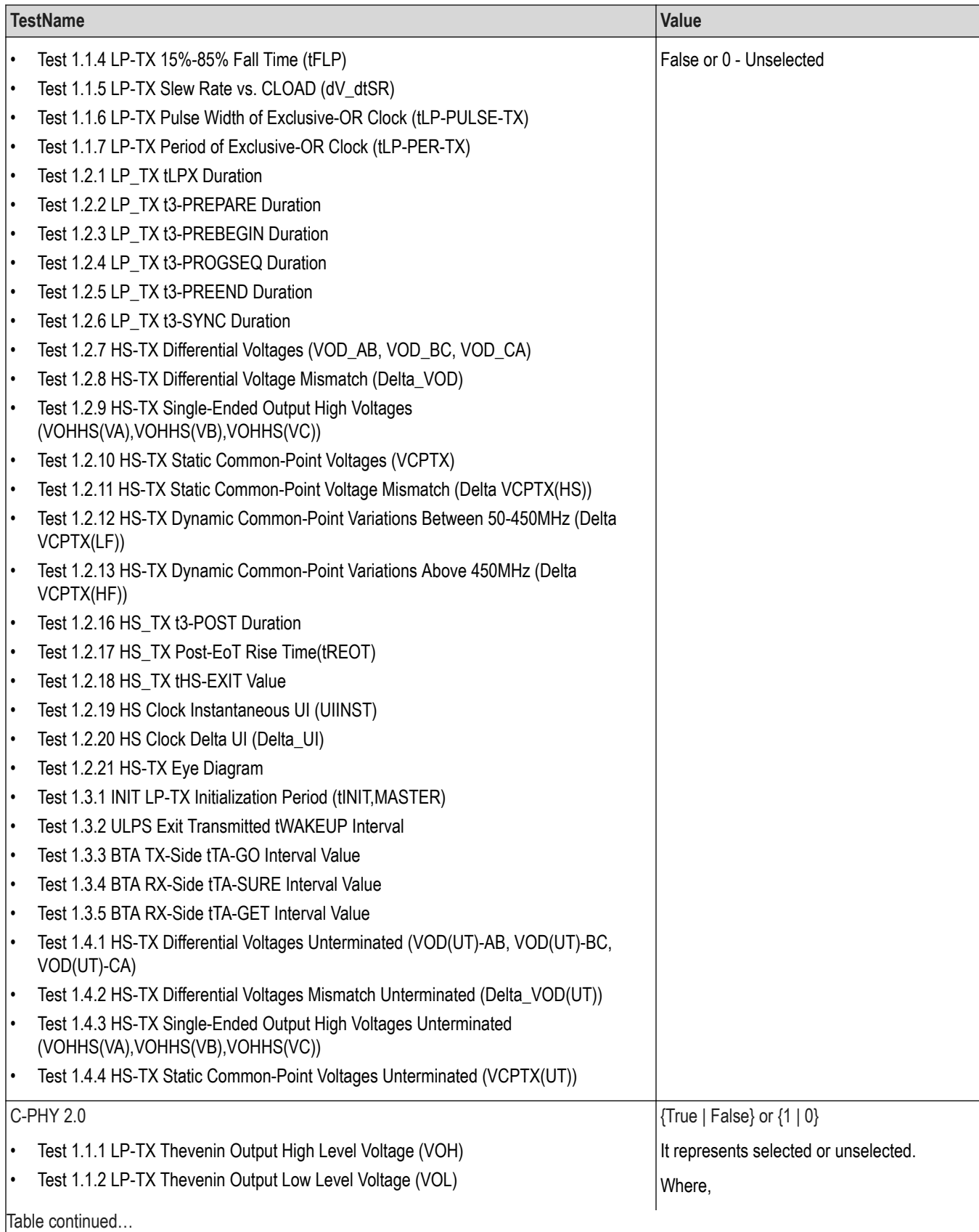

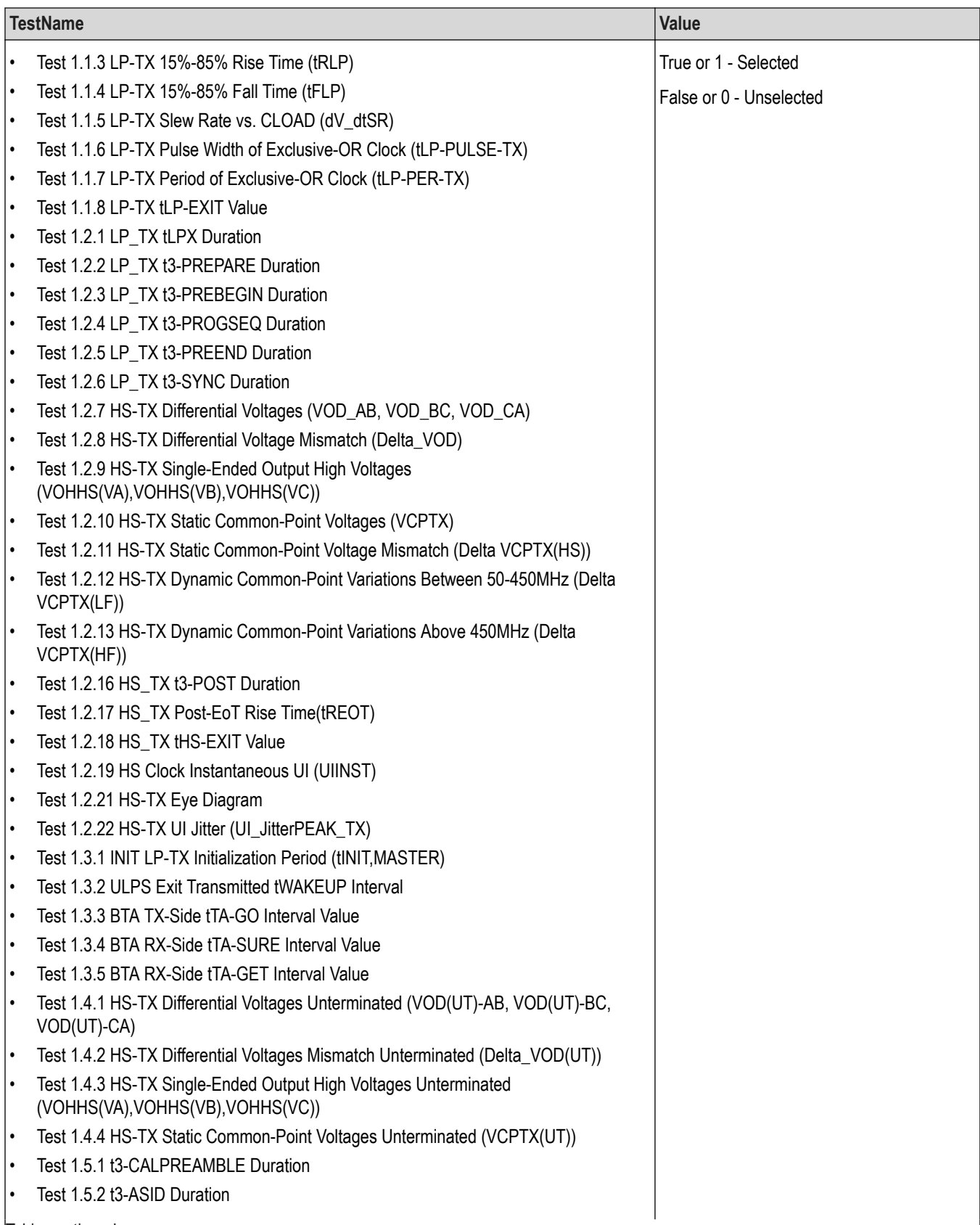

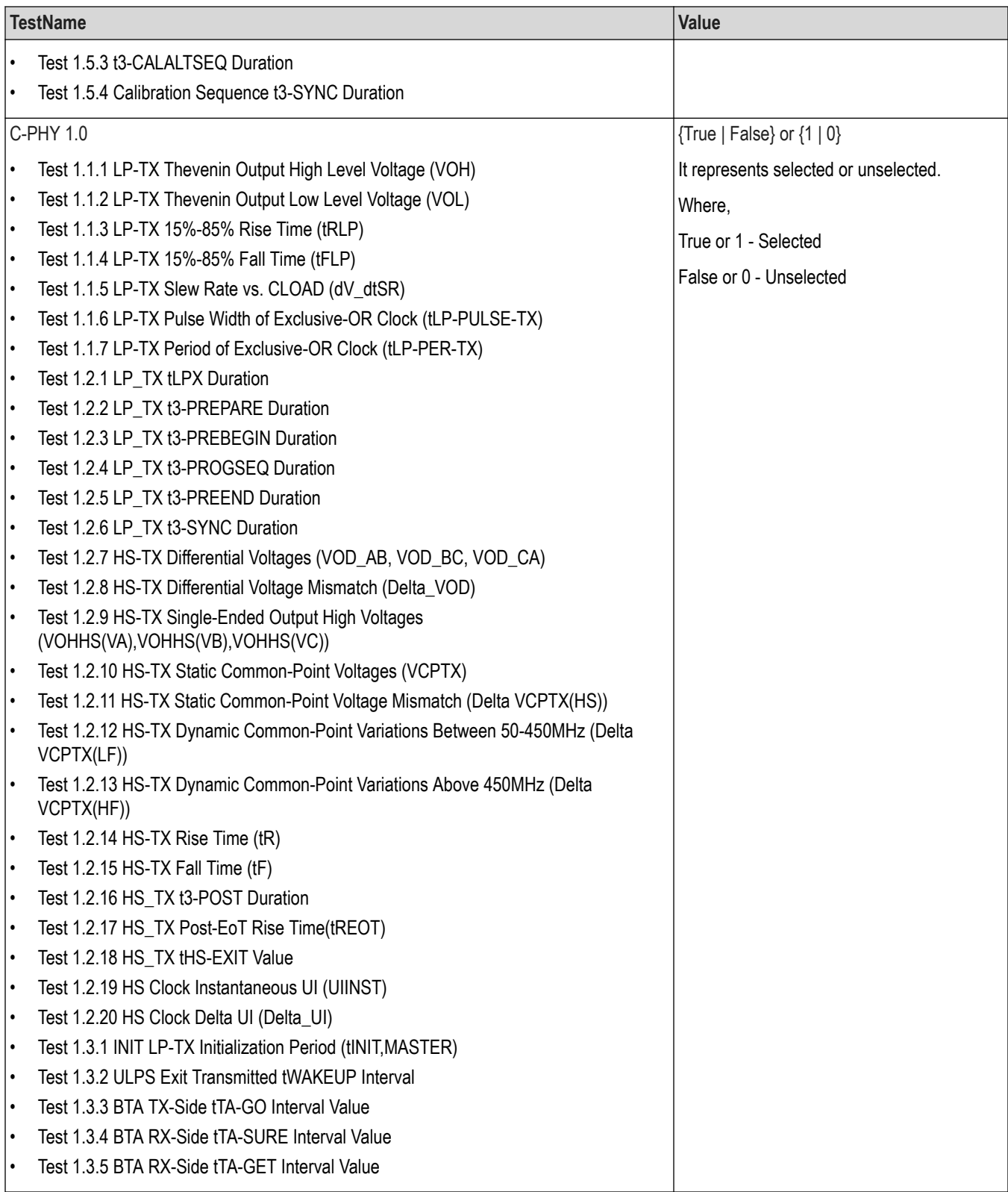

{True | False} or {1 | 0}

### **Examples**

TEKEXP:SELECT TEST,"<TestName>",1 command selects the specified test in the Test Panel.

TEKEXP:SELECT TEST,"<ALL>" command select all the tests in the Test Panel.

TEKEXP:SELECT? TEST command returns the list of selected tests.

# **Set or query the version name of the application**

This command sets or queries the version name of the application.

### **Syntax**

TEKEXP:SELECT VERSION,"<VersionName>" (Set)

TEKEXP:SELECT? VERSION (Query)

#### **Command arguments**

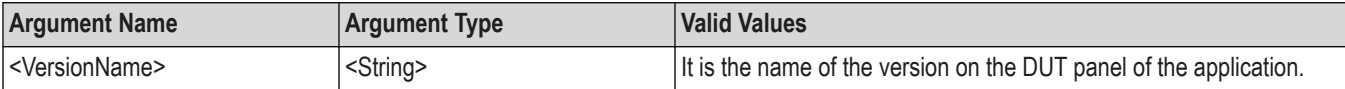

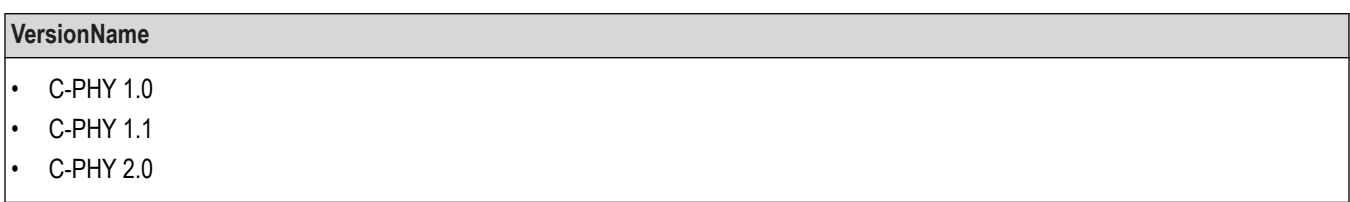

### **Returns**

<String>

#### **Examples**

TEKEXP:SELECT VERSION,"<VersionName>" command sets the version name of application.

TEKEXP: SELECT? VERSION command returns the version name of application.

# **Set or query the general parameter values**

This command sets or queries the general parameter values of the application.

#### **Syntax**

TEKEXP:VALUE GENERAL,"<ParameterName>","<Value>" (Set)

TEKEXP:VALUE? GENERAL,"<ParameterName>" (Query)

#### **Command arguments**

## **Table 18: General command parameters**

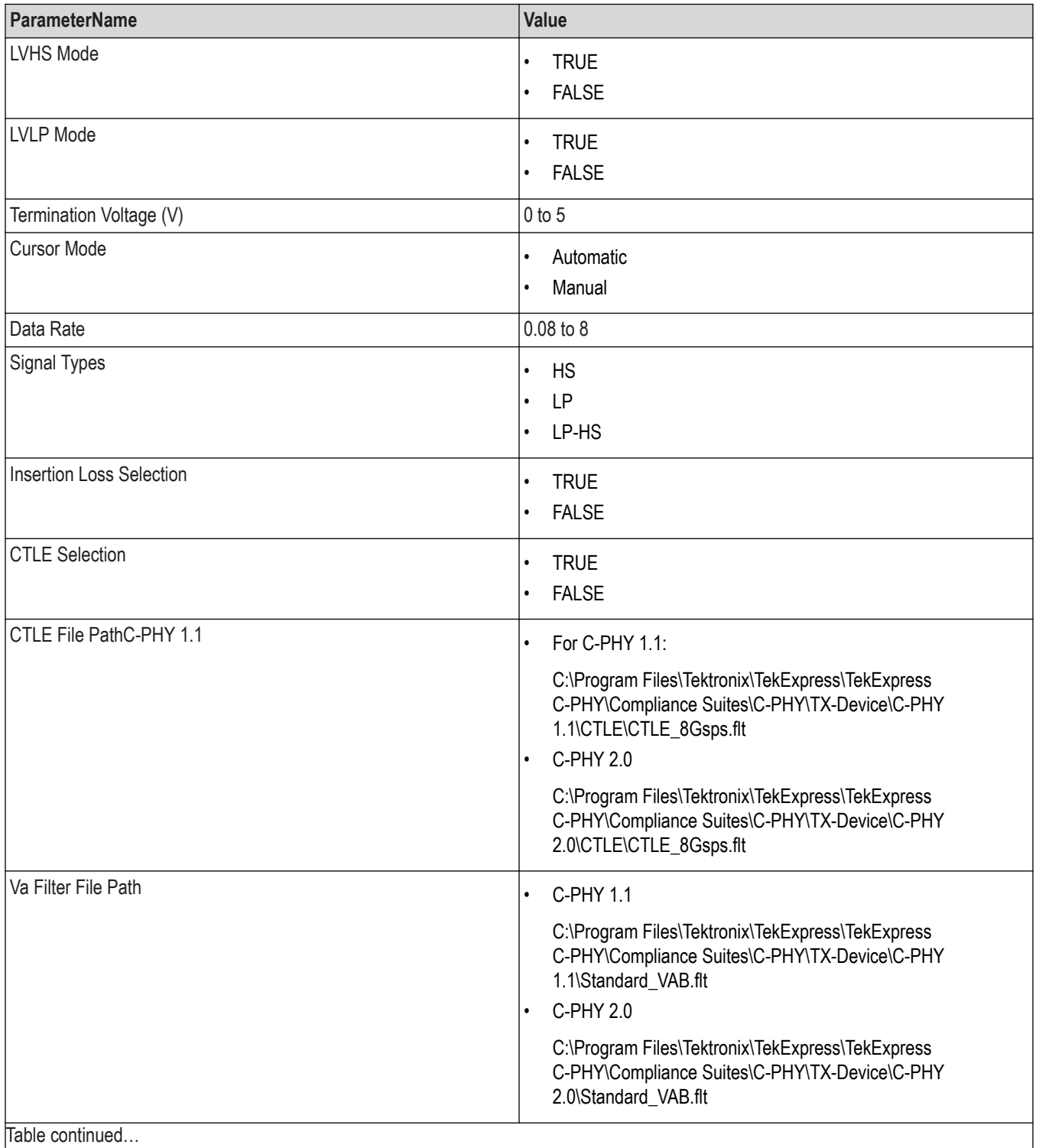

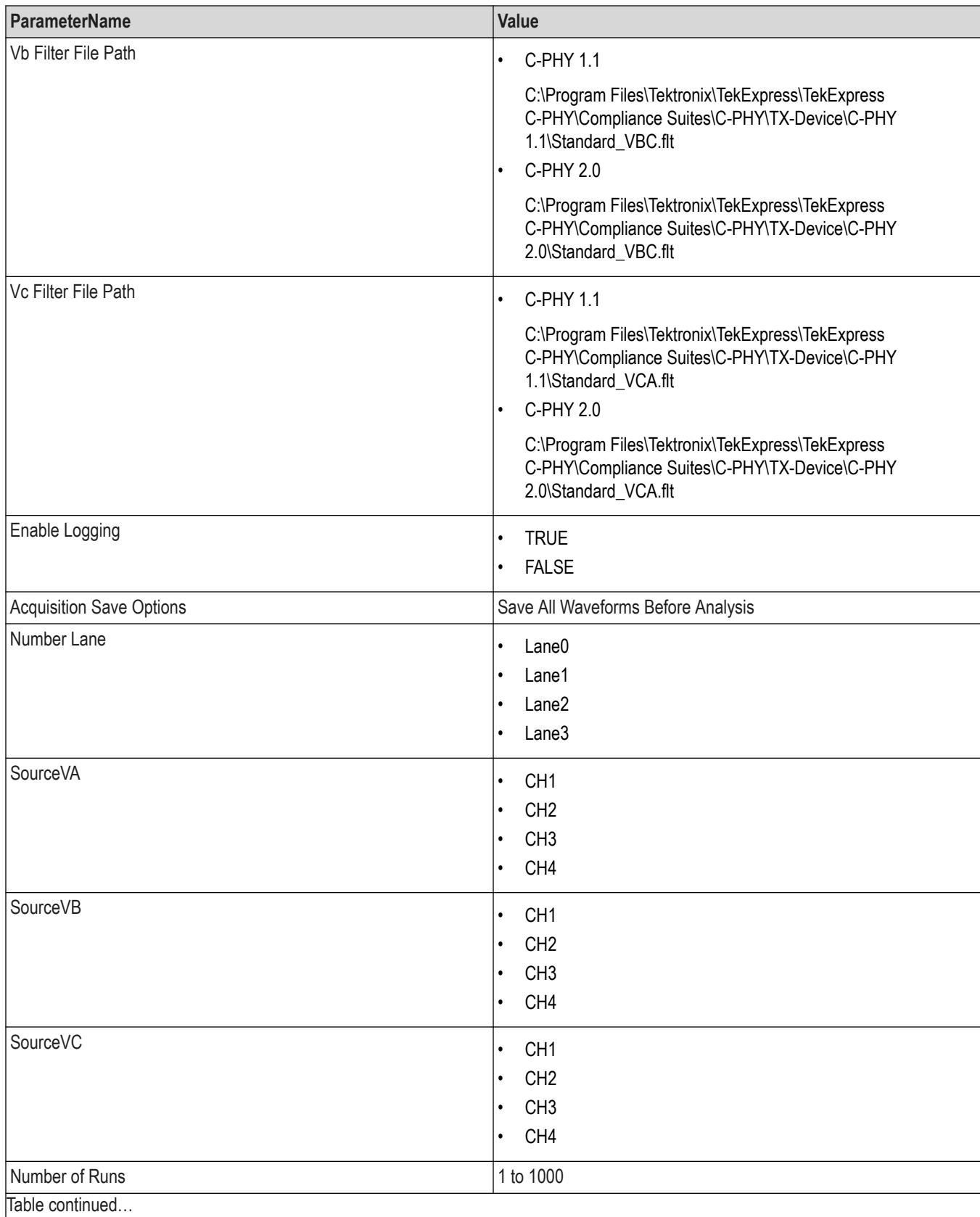

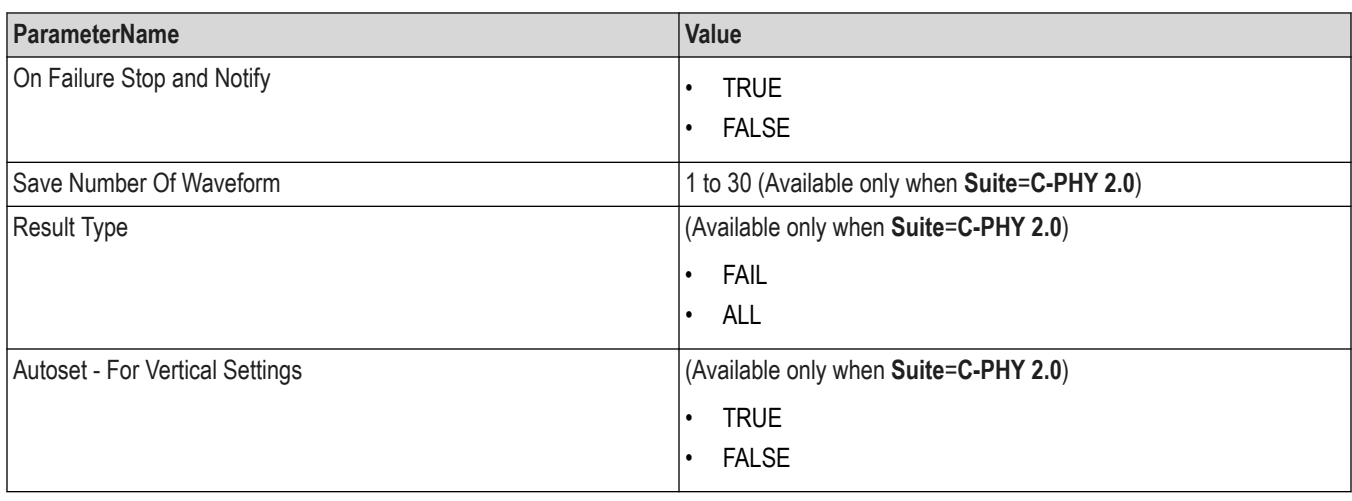

## **Table 19: Report panel command parameters**

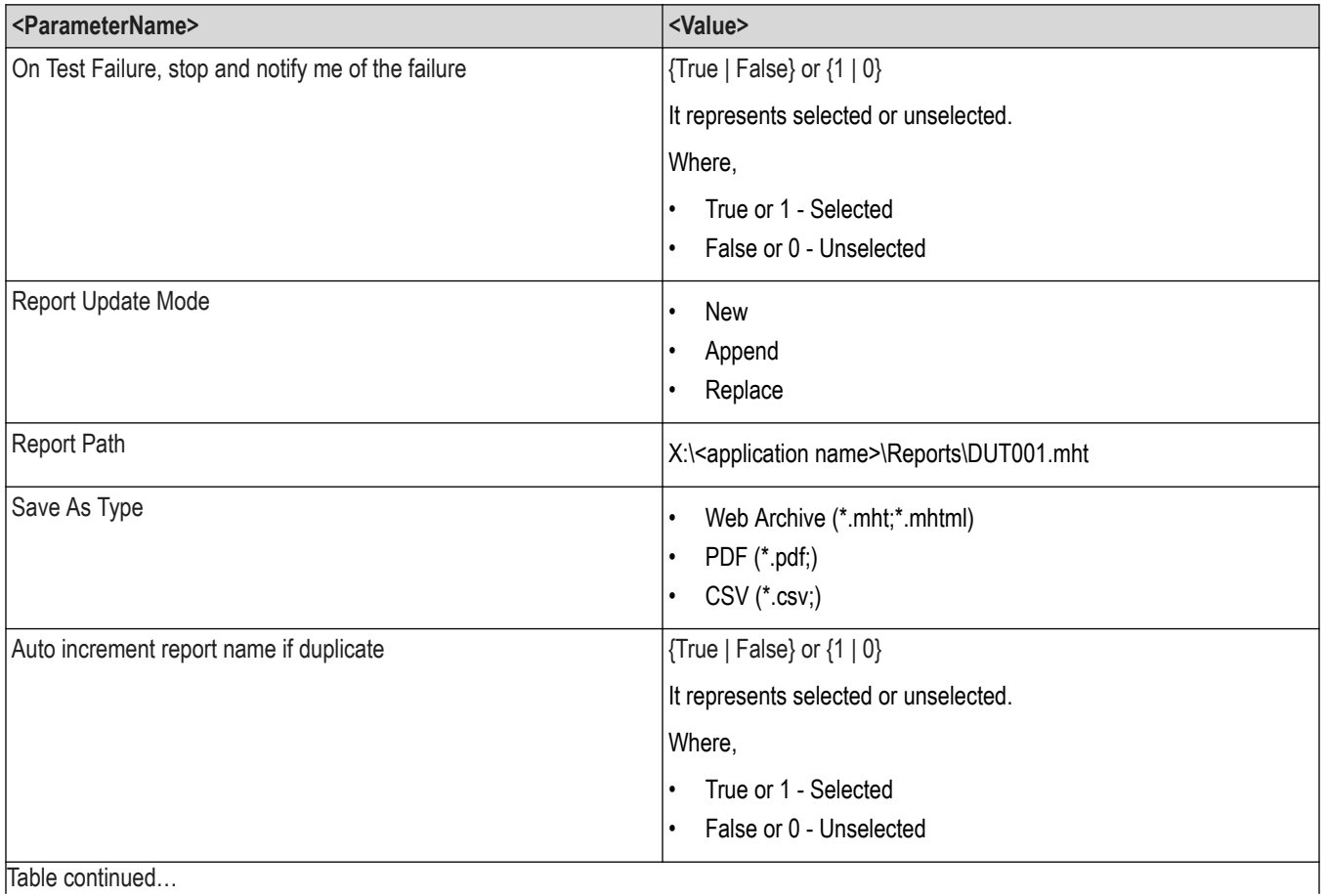

Table continued…

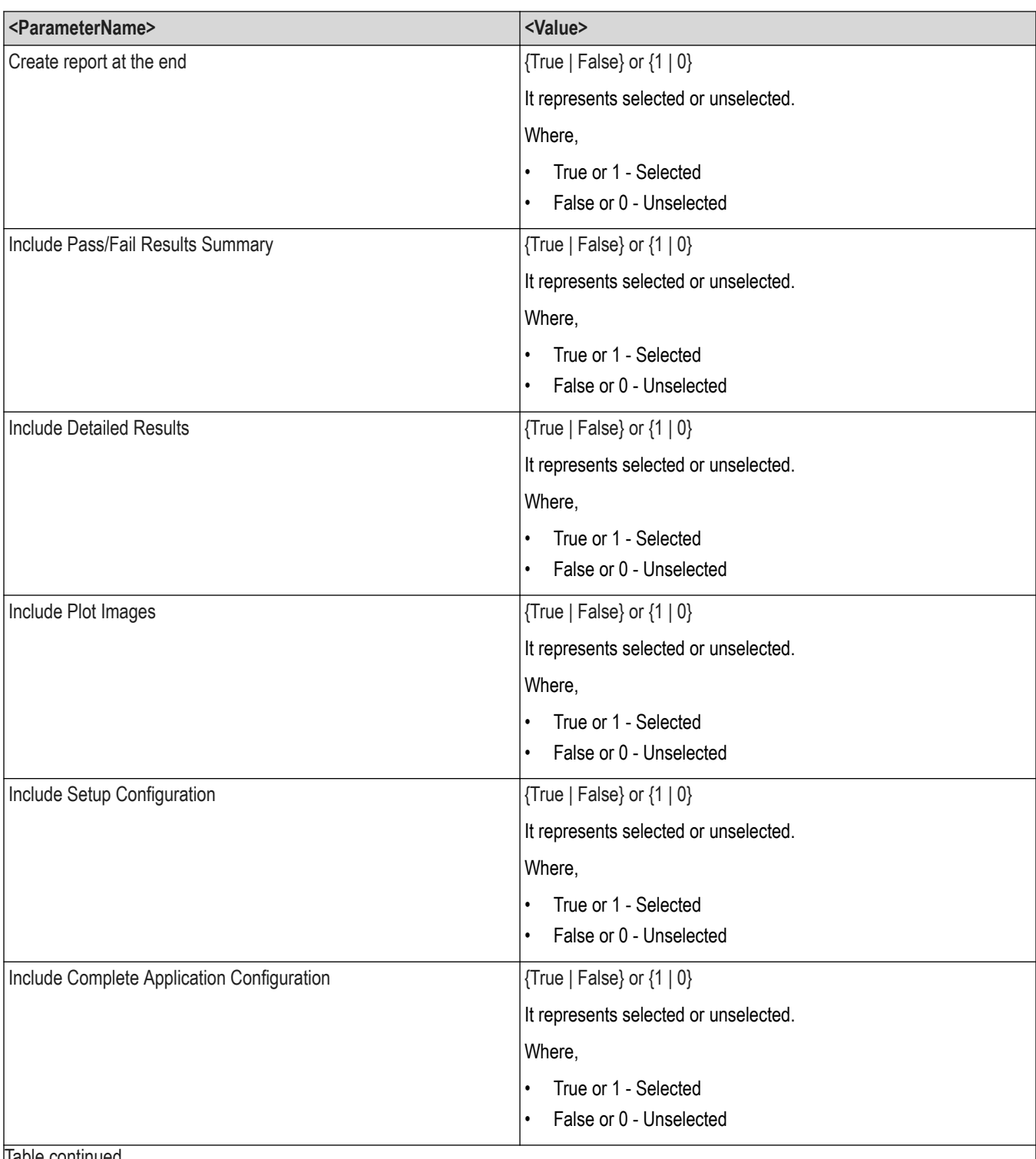

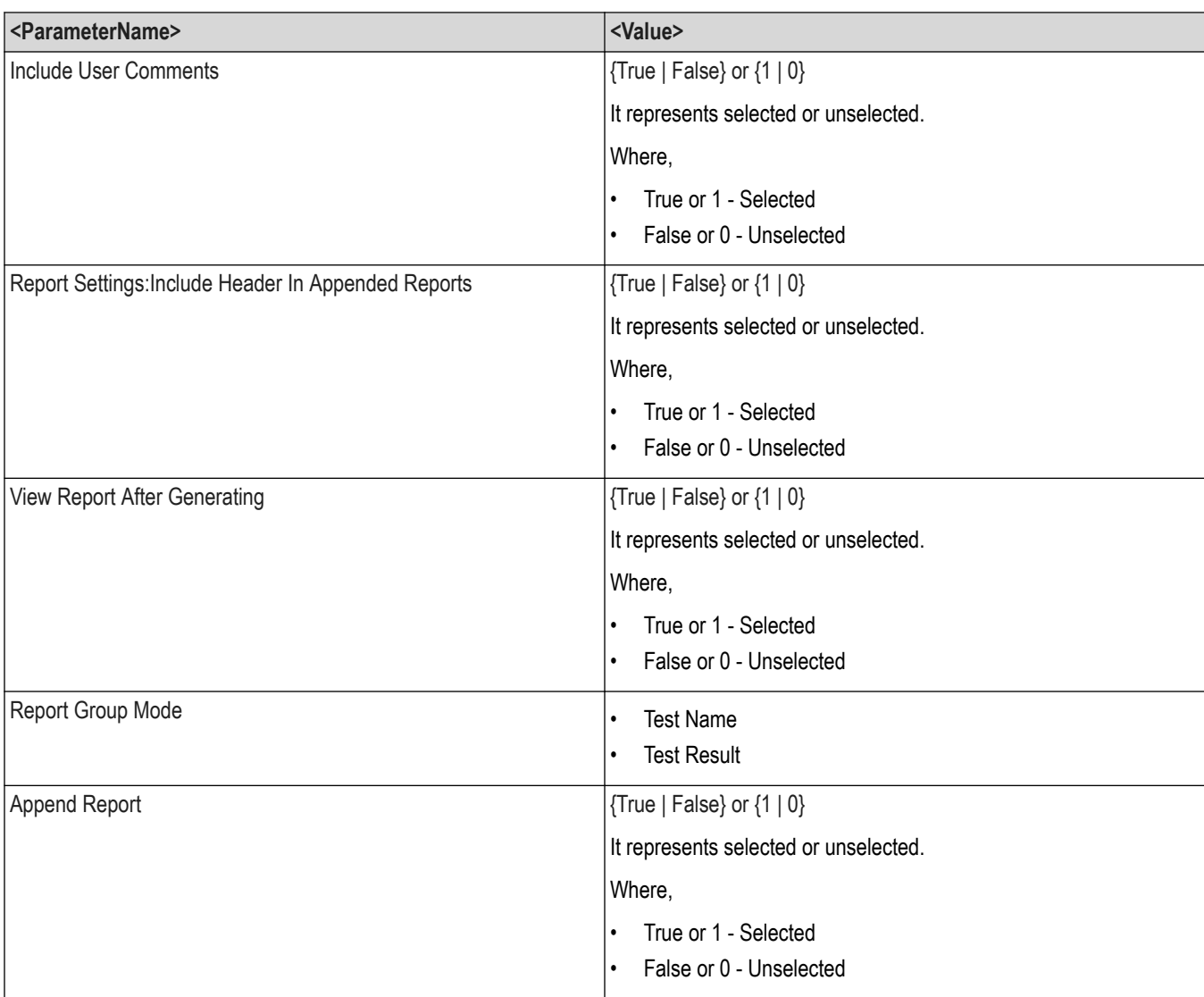

<NRf> or <String>

### **Examples**

TEKEXP:VALUE GENERAL,"<ParameterName>","<Value>" command set the value for the specified general parameter.

TEKEXP:VALUE? GENERAL,"<ParameterName>" command returns the value for the specified general parameter.

# **Set or query the acquire parameter values**

This command sets or queries the acquire parameter values of the application.

### **Syntax**

```
TEKEXP:VALUE
ACQUIRE,"<TestName>","<AcquireType>","<ParameterName>","<ParameterValue>" (Set)
```
TEKEXP:VALUE? ACQUIRE,"<TestName>","<AcquireType>","<ParameterName>" (Query)

### **Command arguments**

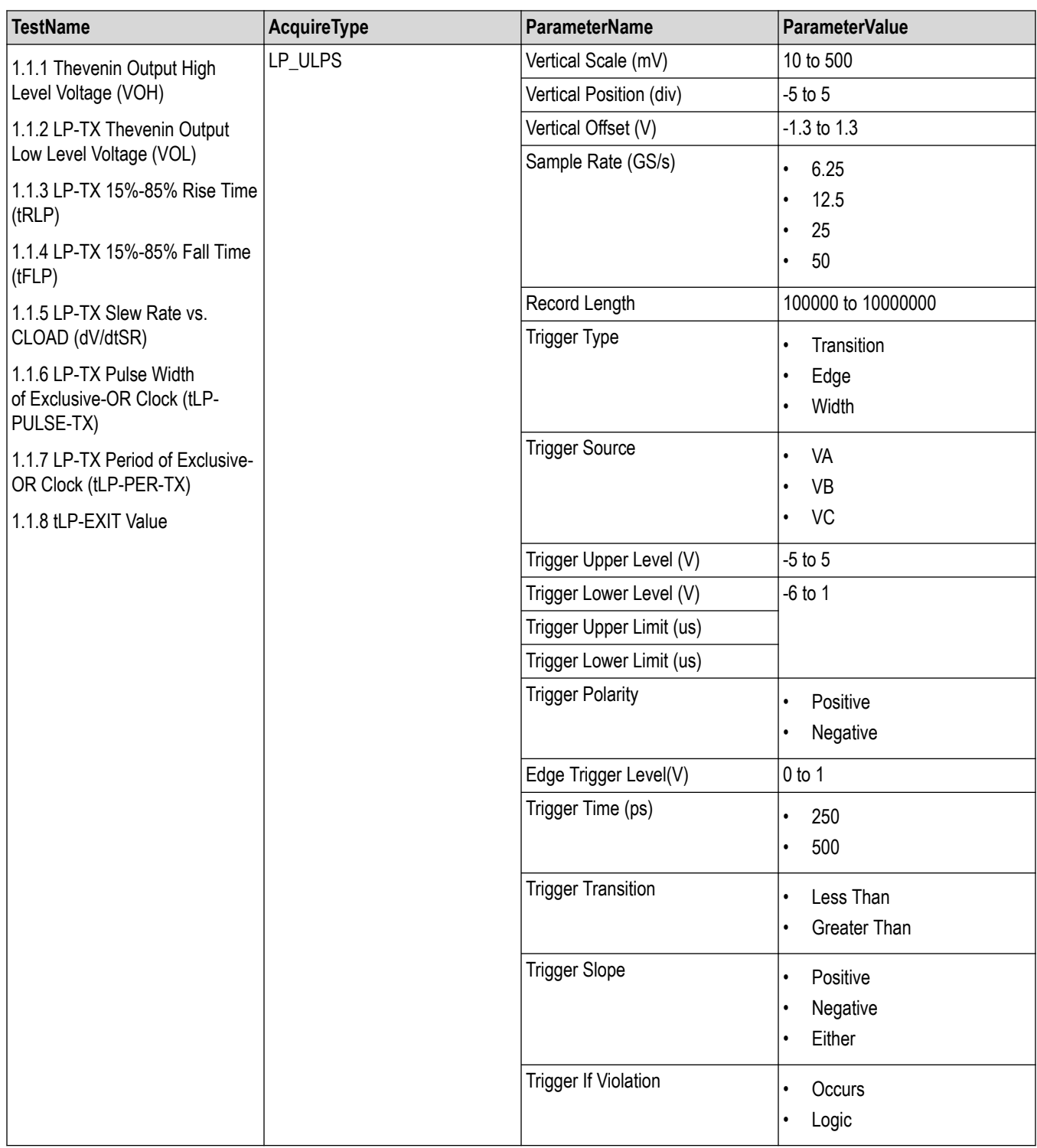

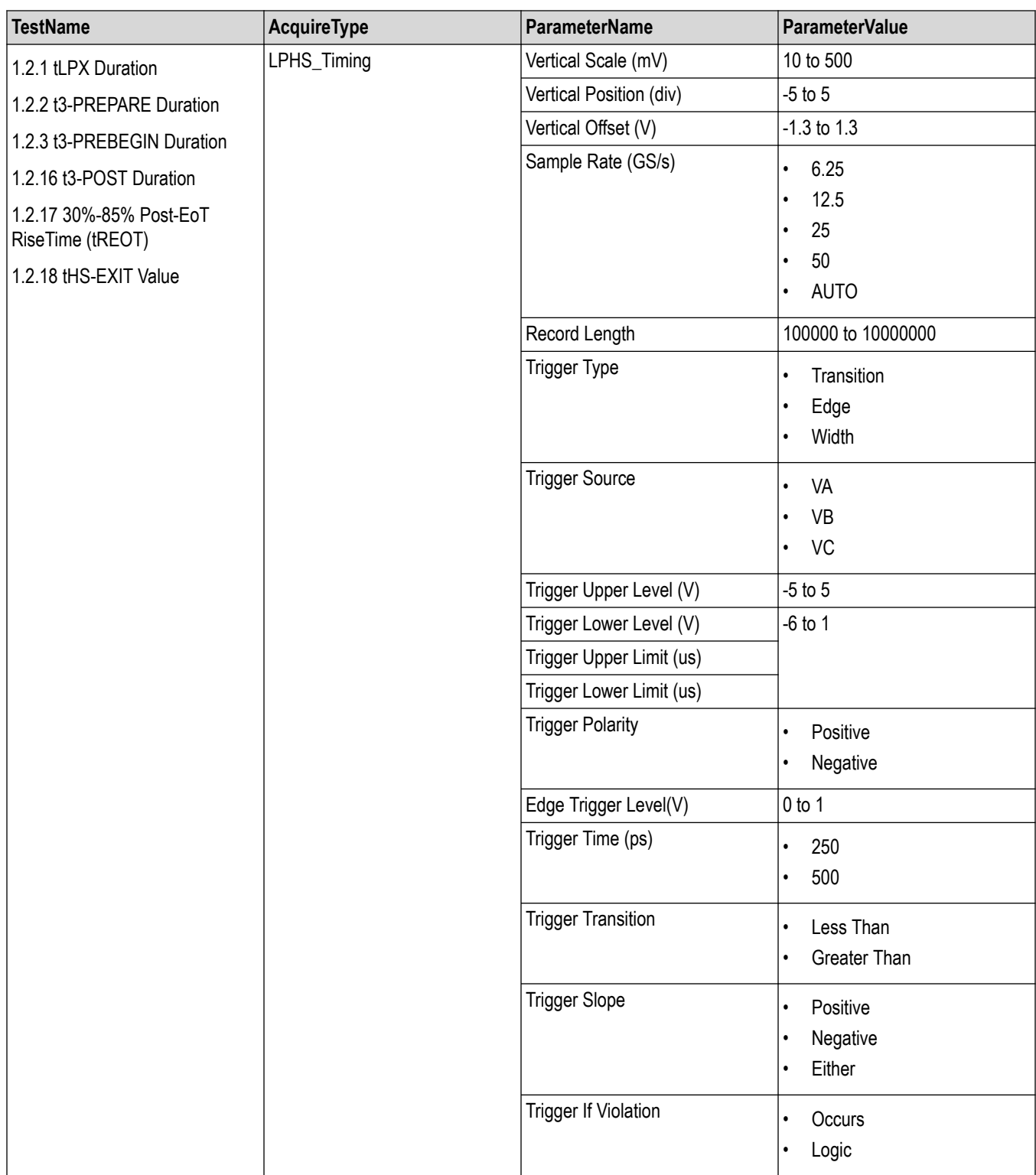

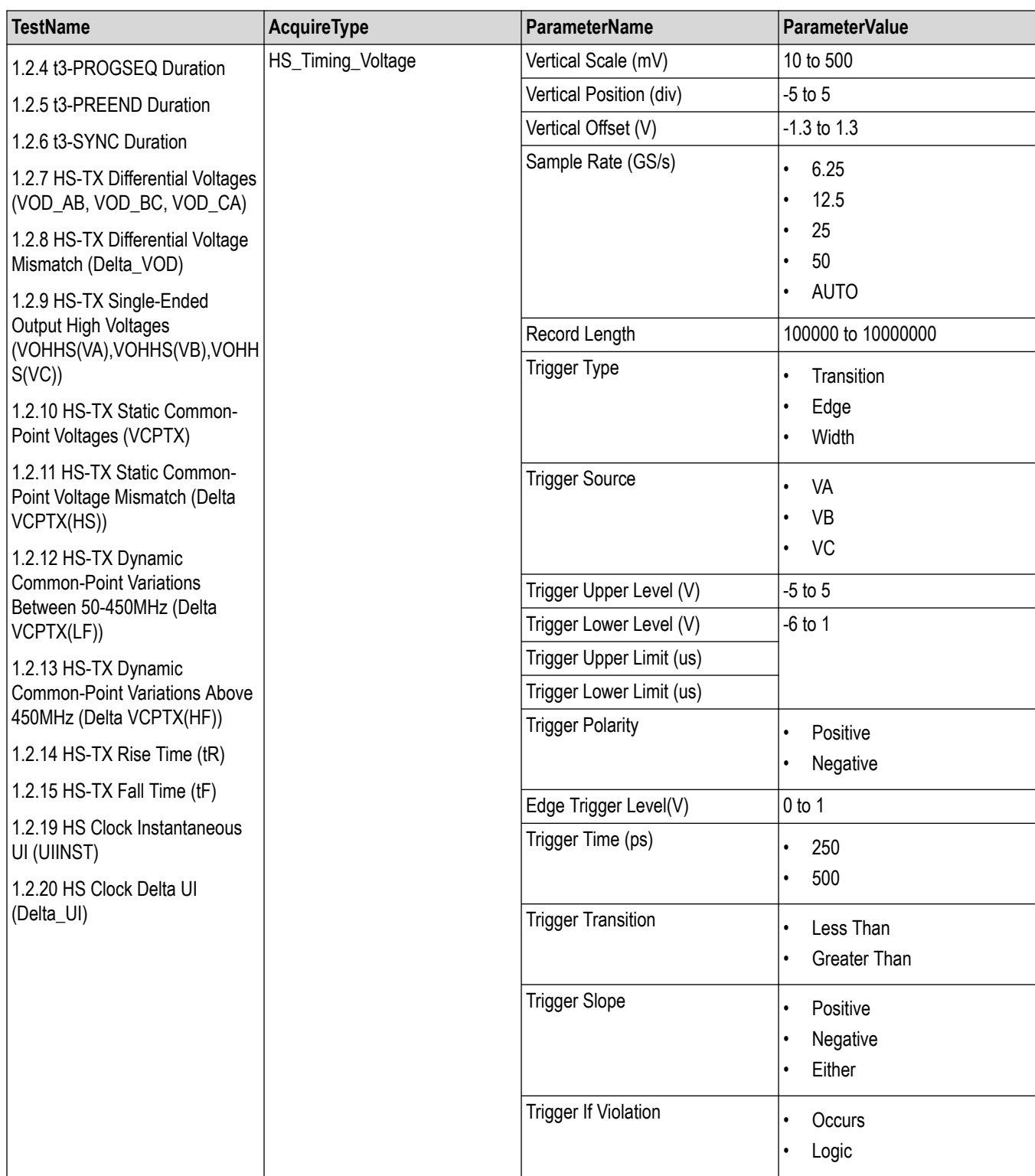

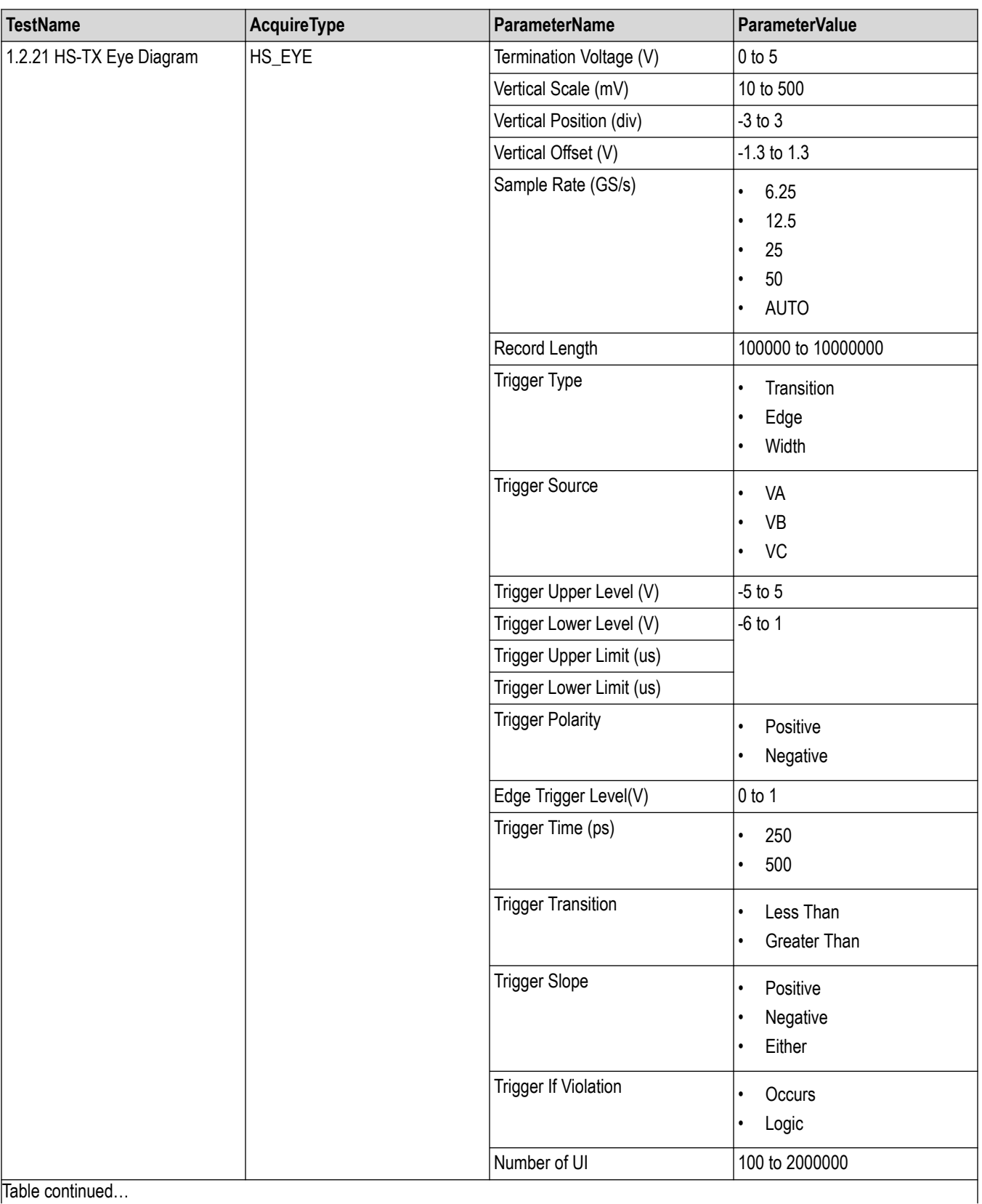

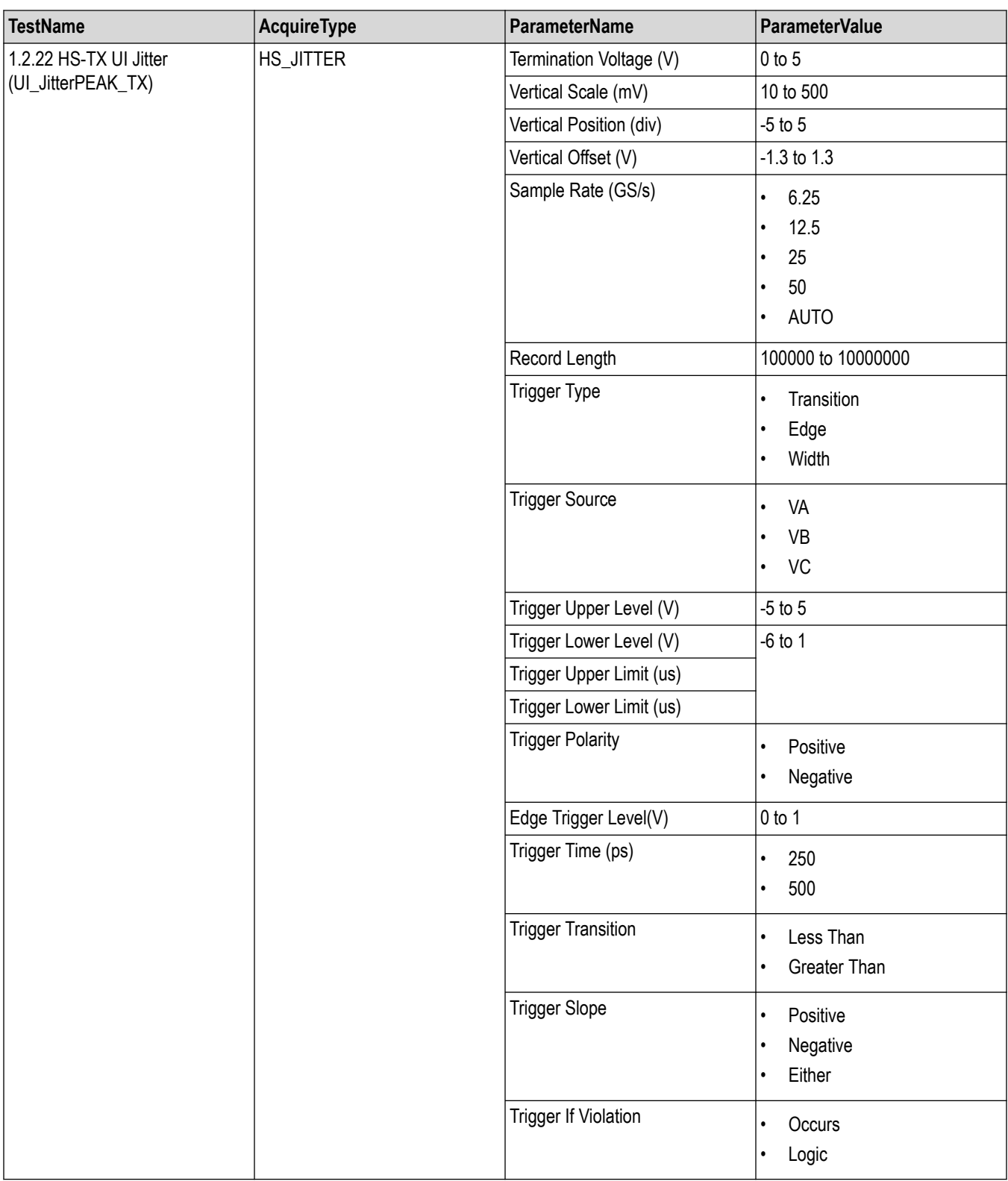

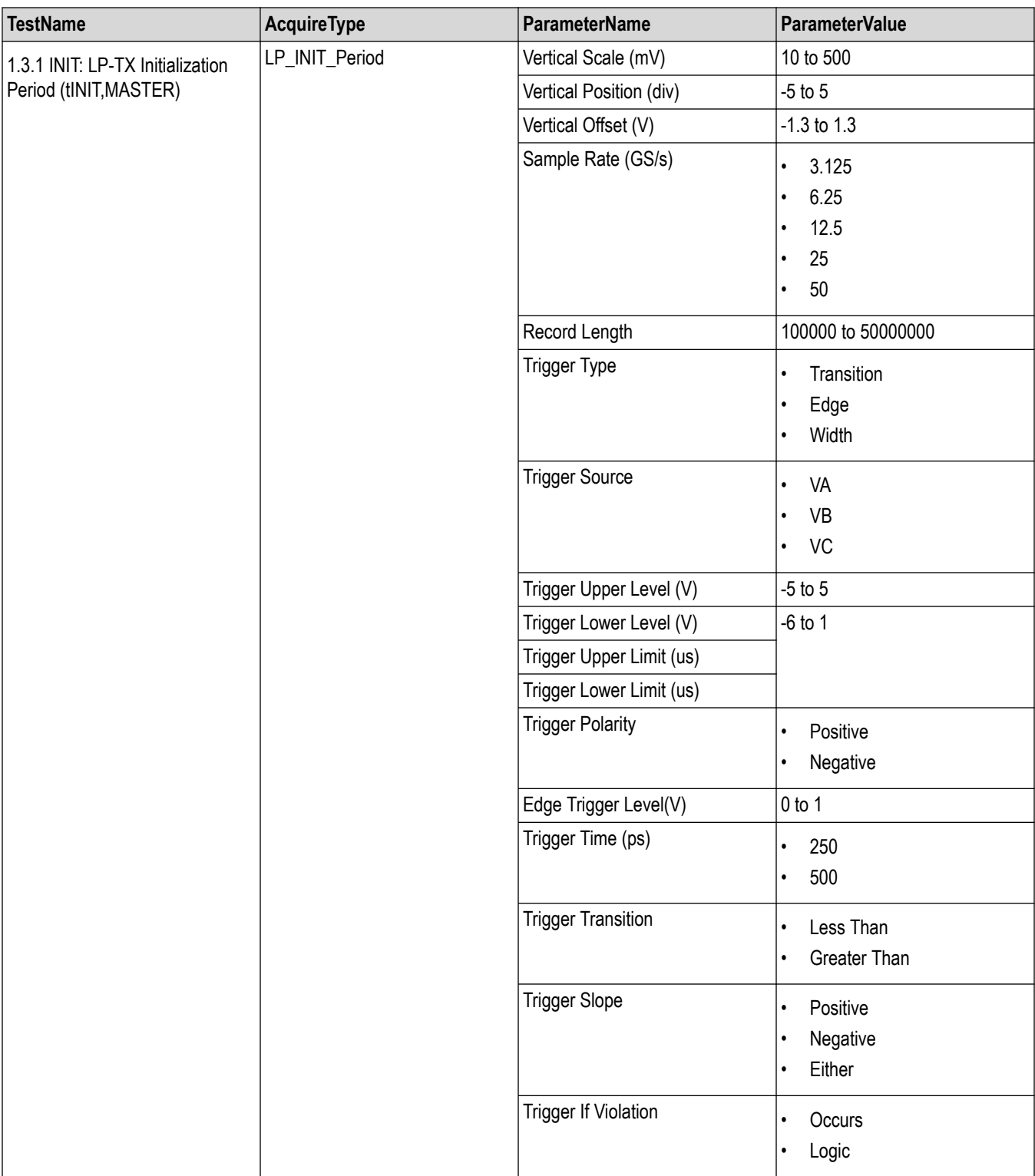

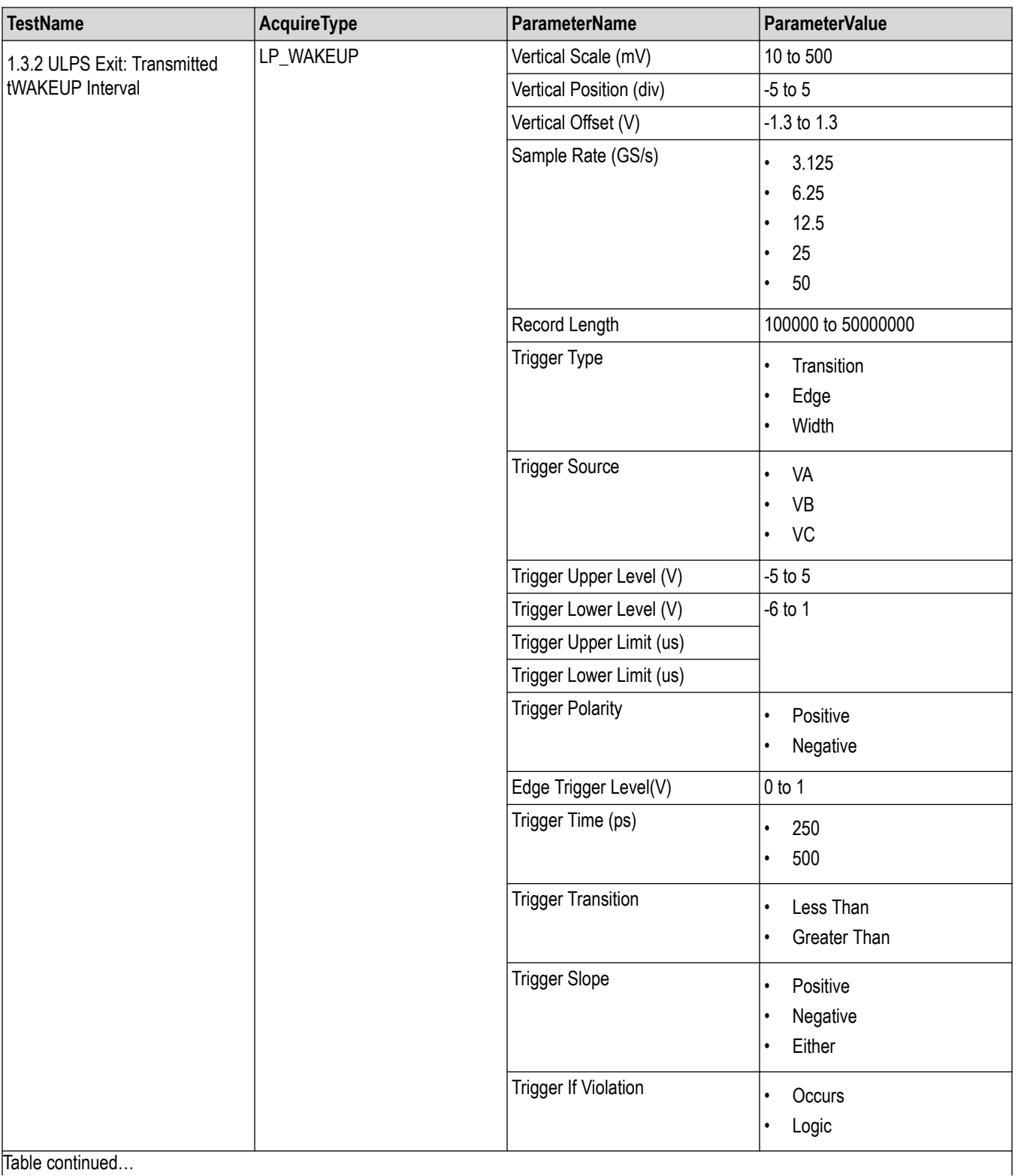

Table continued…

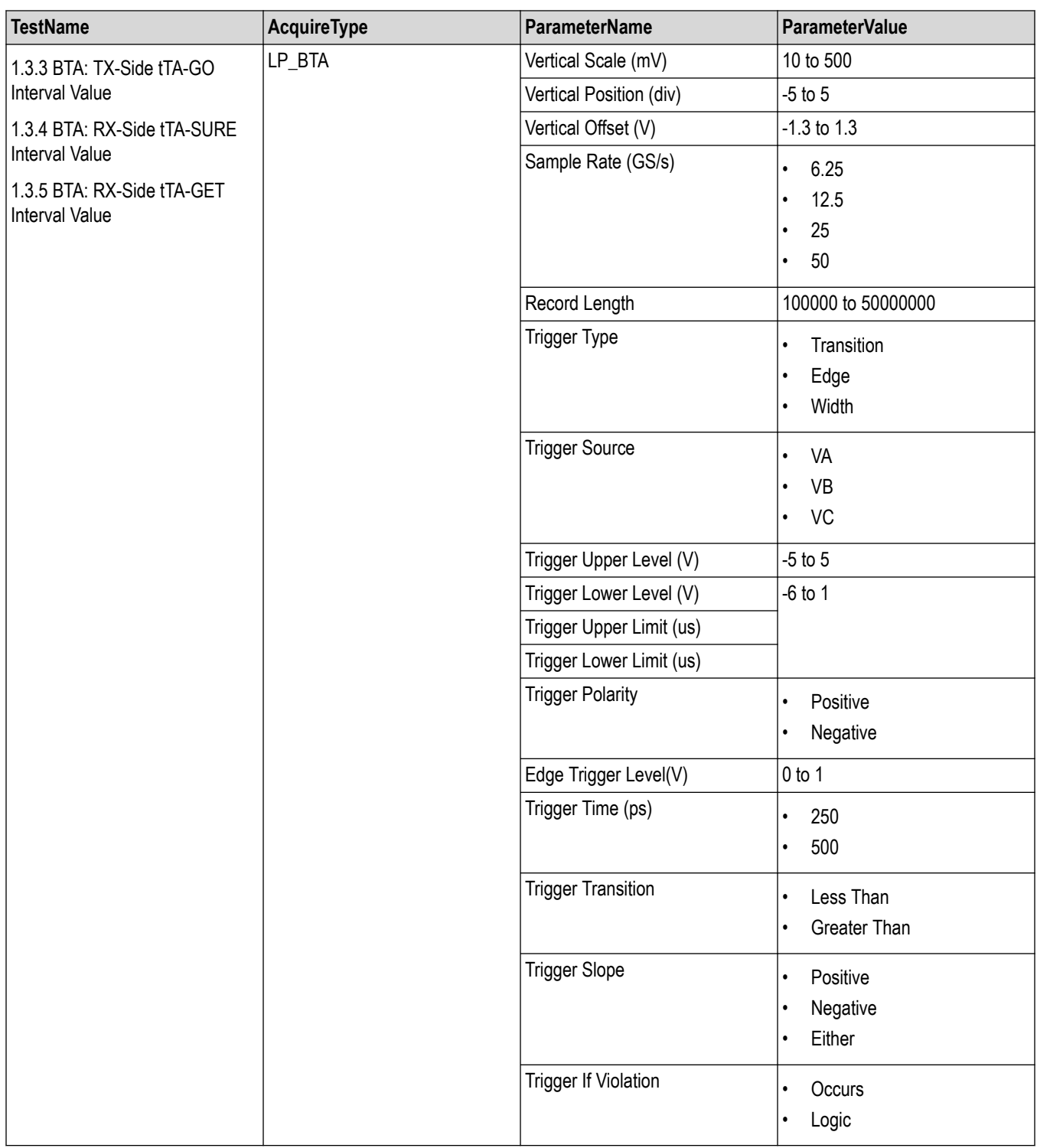

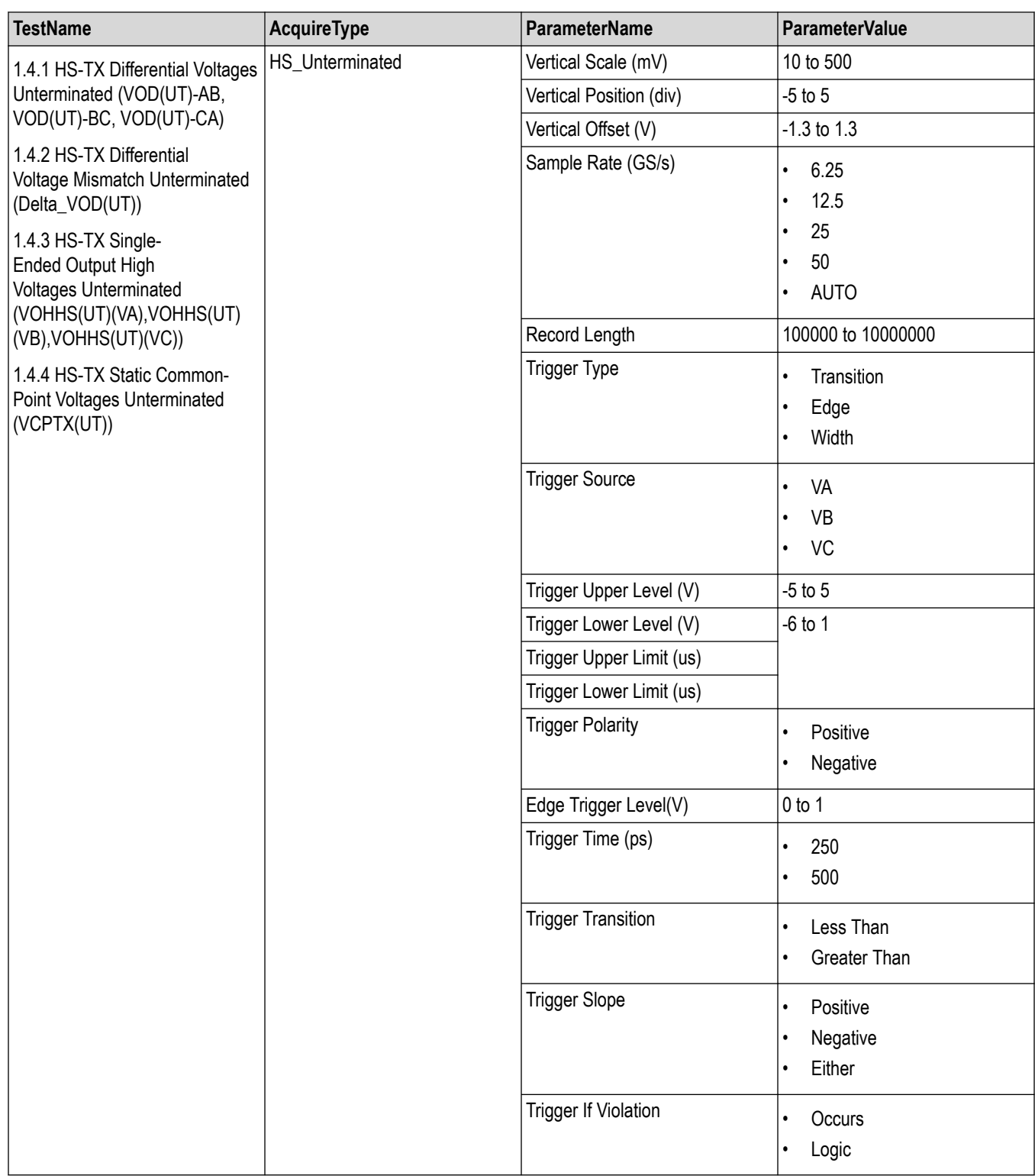

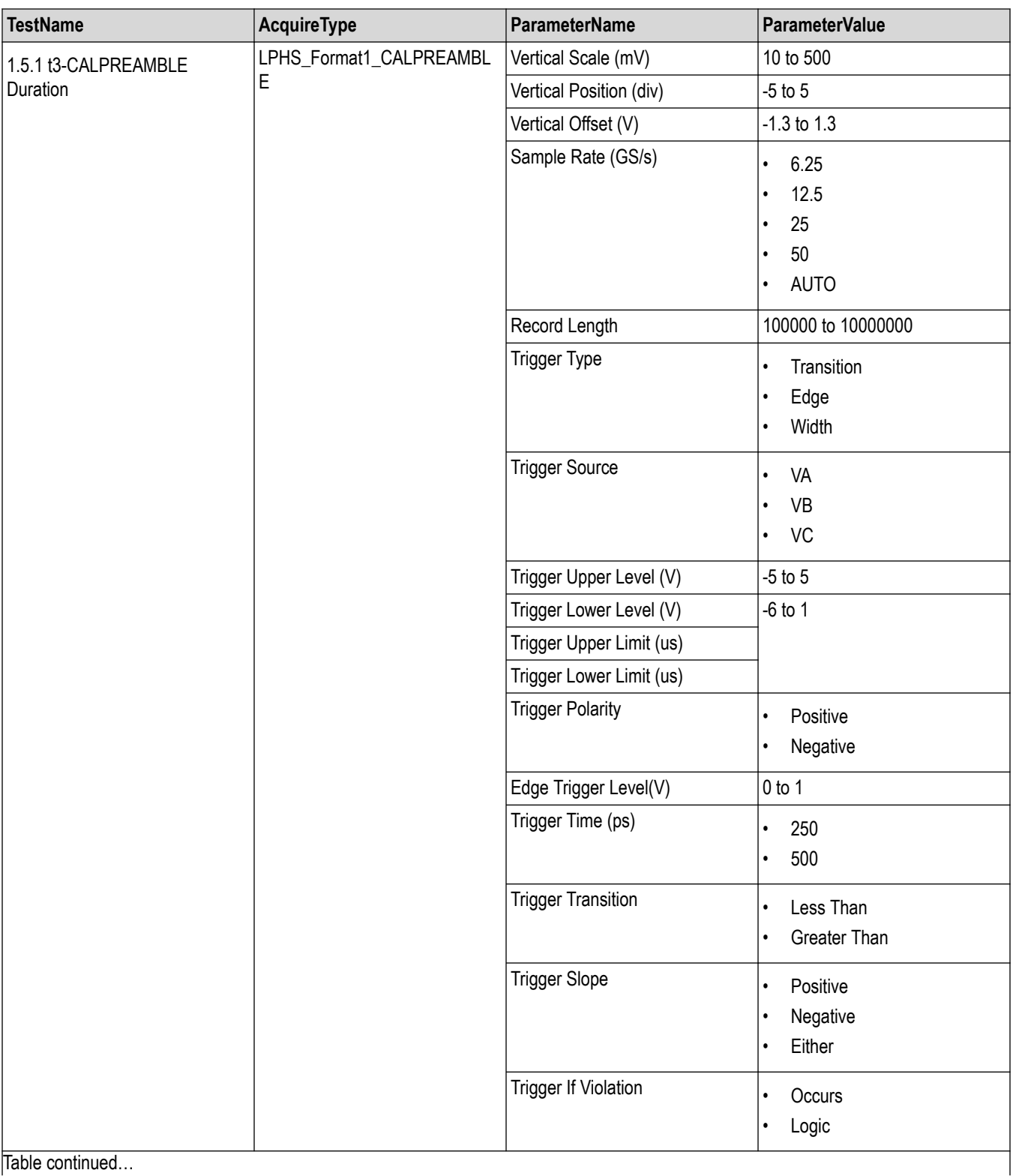

Table continued…

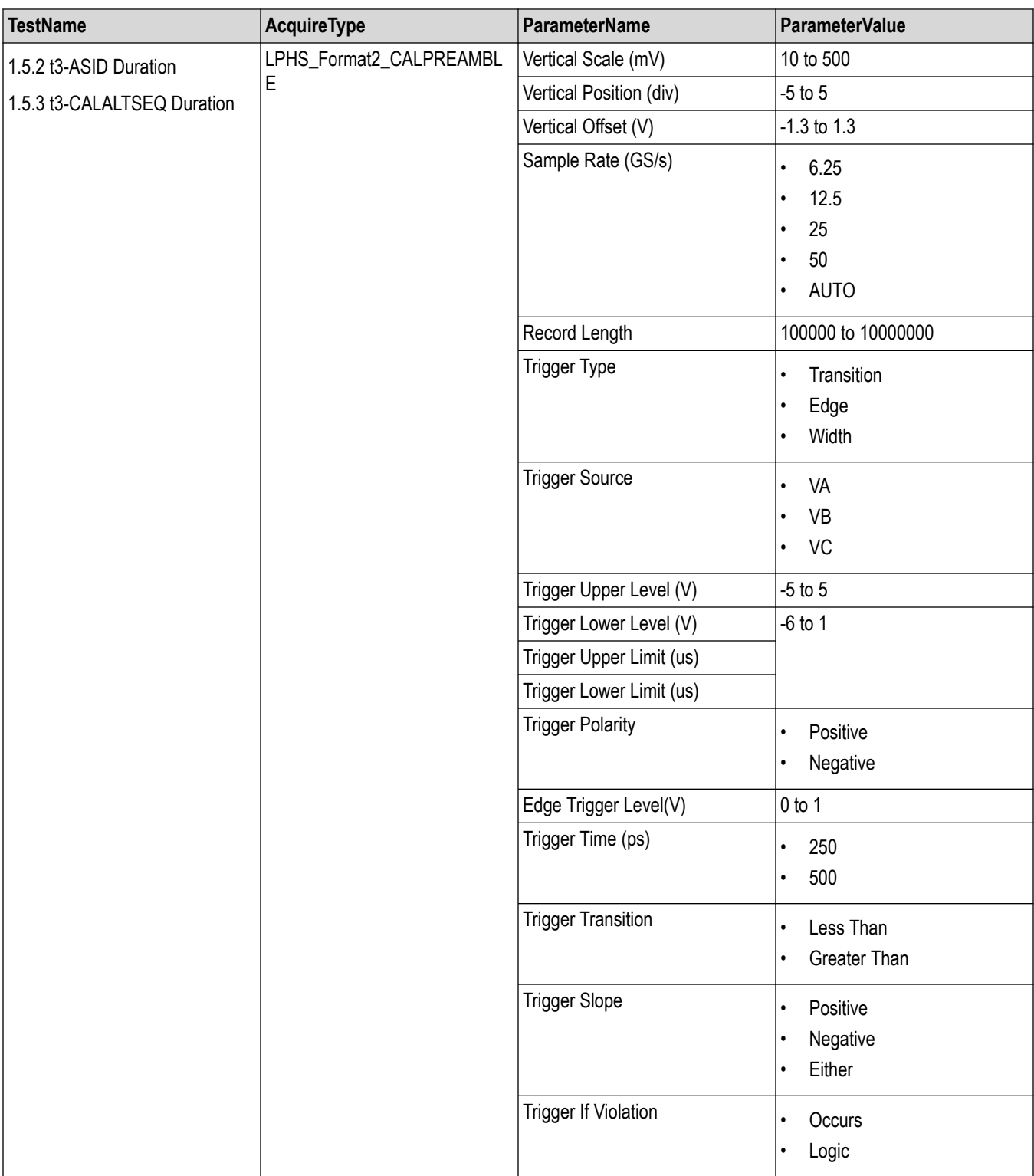

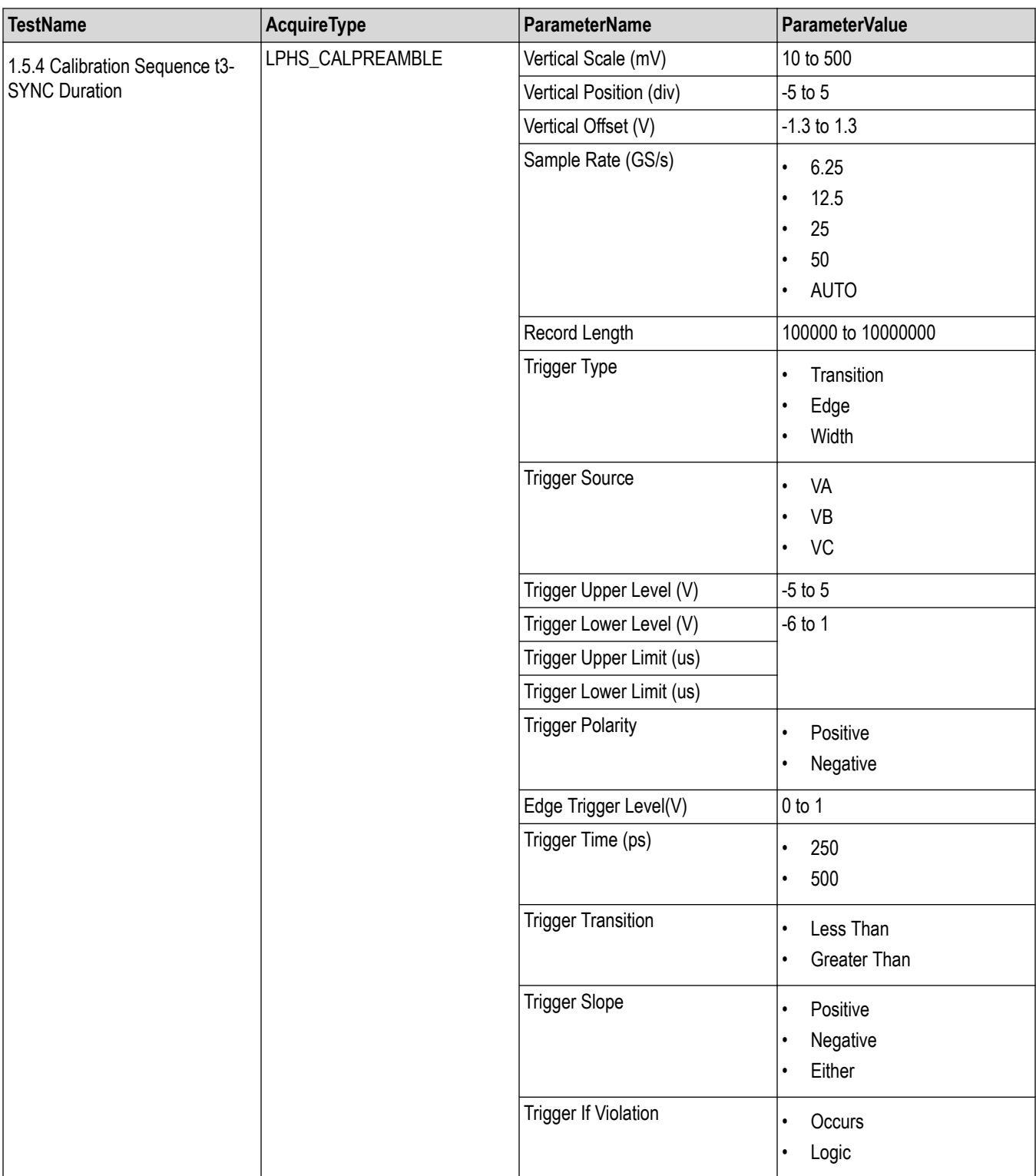

<Nrf>

## **Examples**

```
TEKEXP:VALUE
ACQUIRE,"<TestName>","<AcquireType>","<ParameterName>","<ParameterValue>" command sets
the value for the specified test and its acquire parameter.
```

```
TEKEXP:VALUE? ACQUIRE,"<TestName>","<AcquireType>","<ParameterName>" command returns the
value for the specified test and its acquire parameter.
```
# **Set or query the analyze parameter values**

This command sets or queries the analyze parameter values of the application.

#### **Syntax**

```
TEKEXP:VALUE ANALYZE,"<TestName>","<ParameterName>","<ParameterValue>" (Set)
```
TEKEXP:VALUE? ANALYZE,"<TestName>","<ParameterName>" (Query)

#### **Command arguments**

#### **Table 20: For C-PHY 1.0**

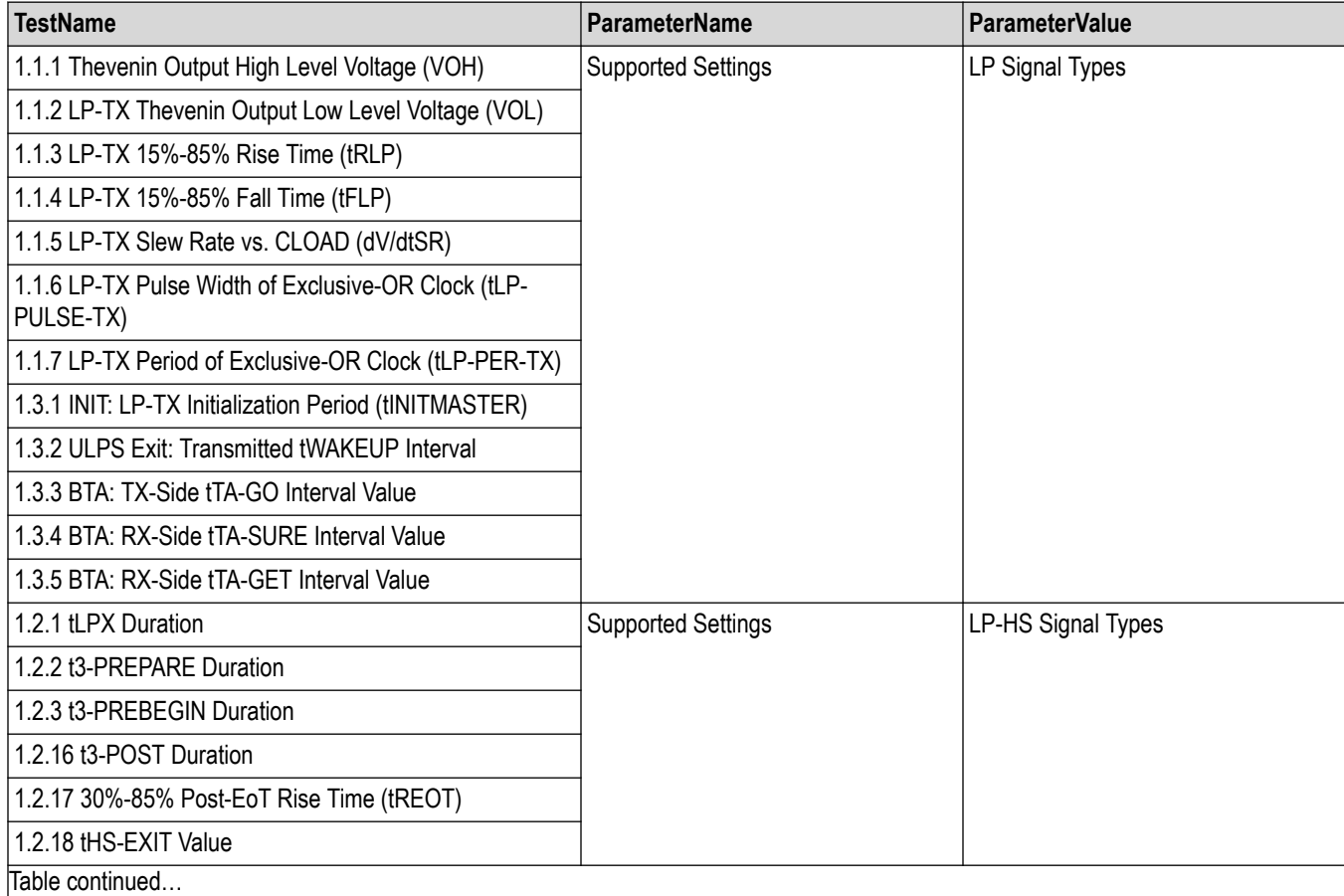

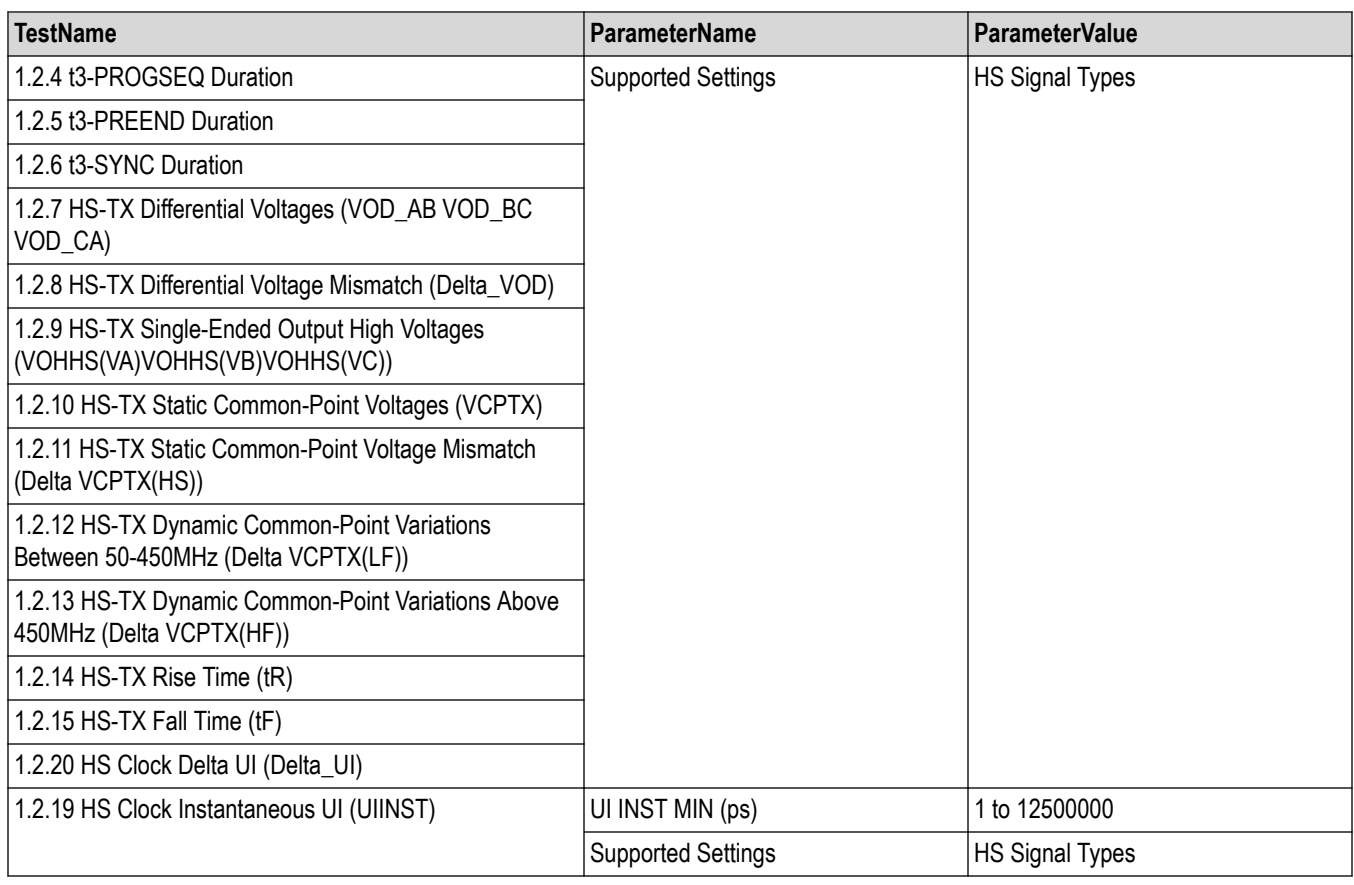

## **Table 21: For C-PHY 1.1**

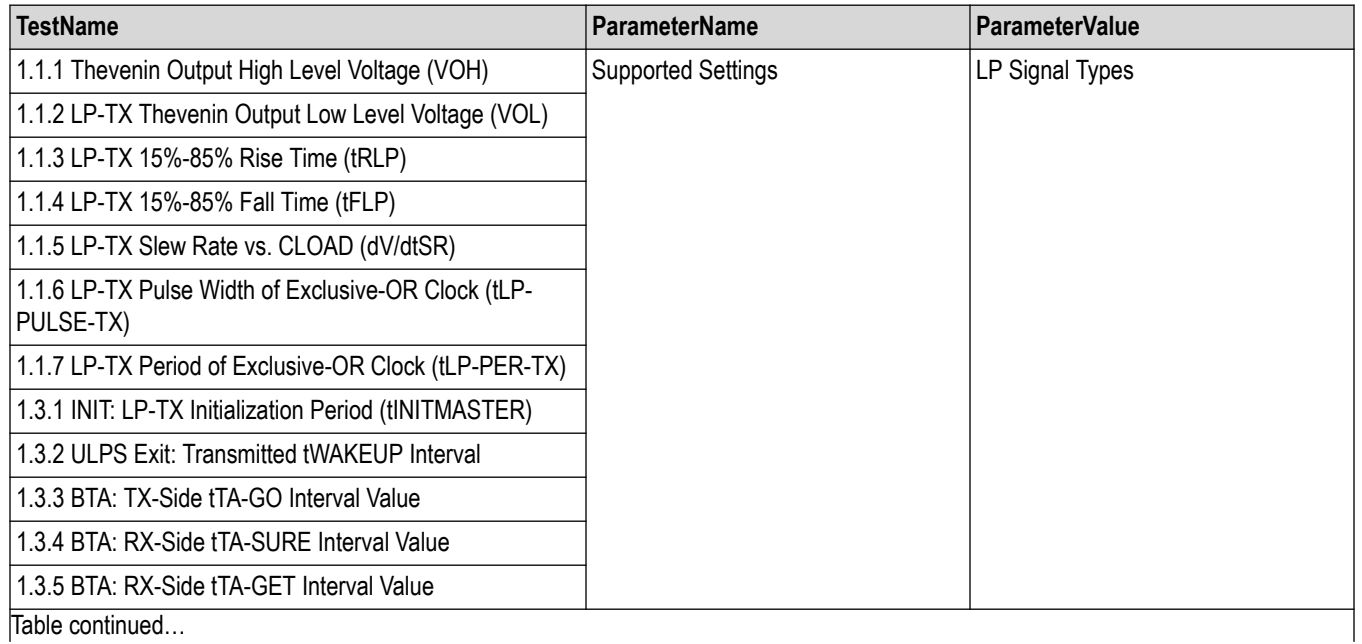

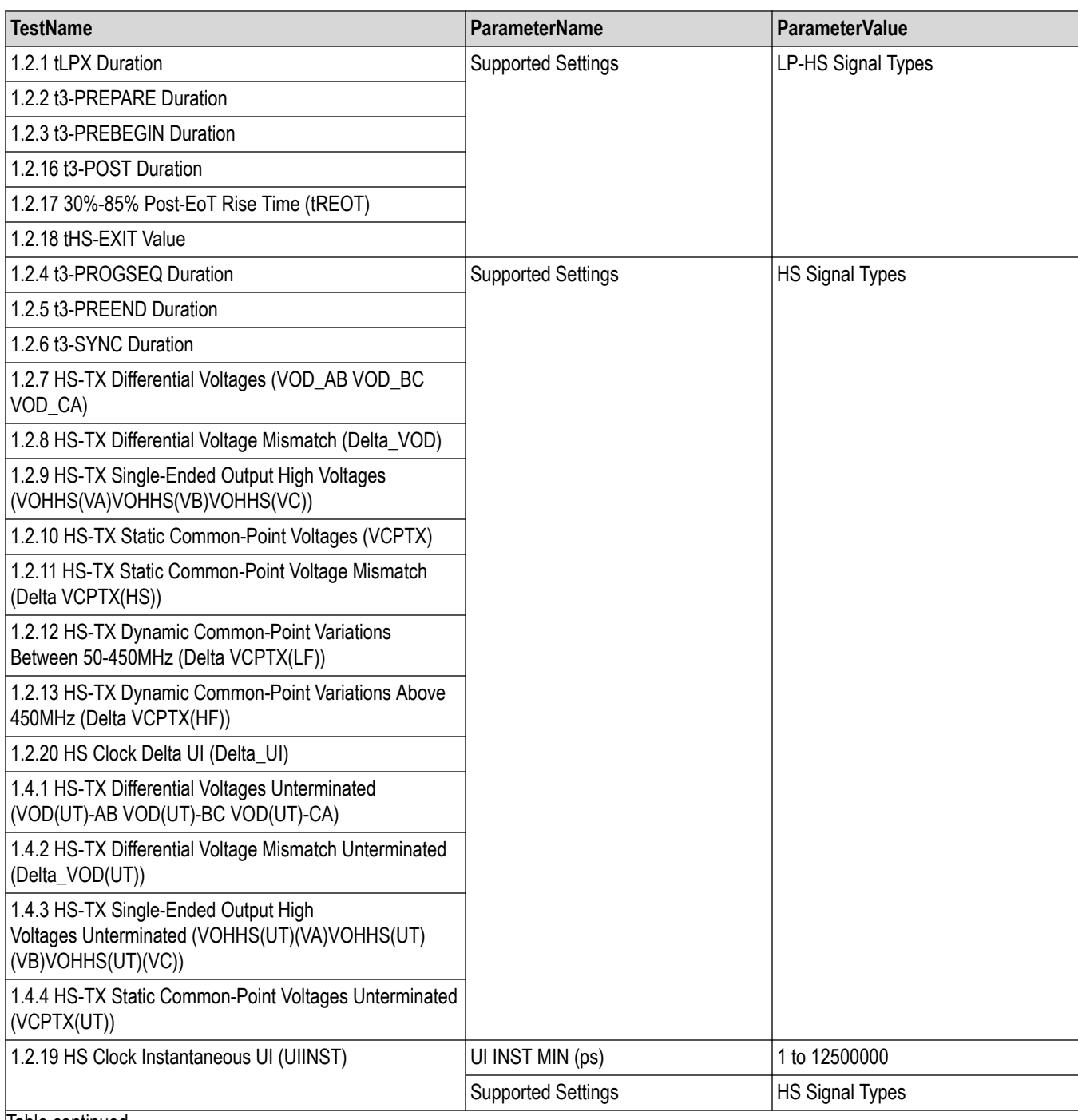

Table continued…

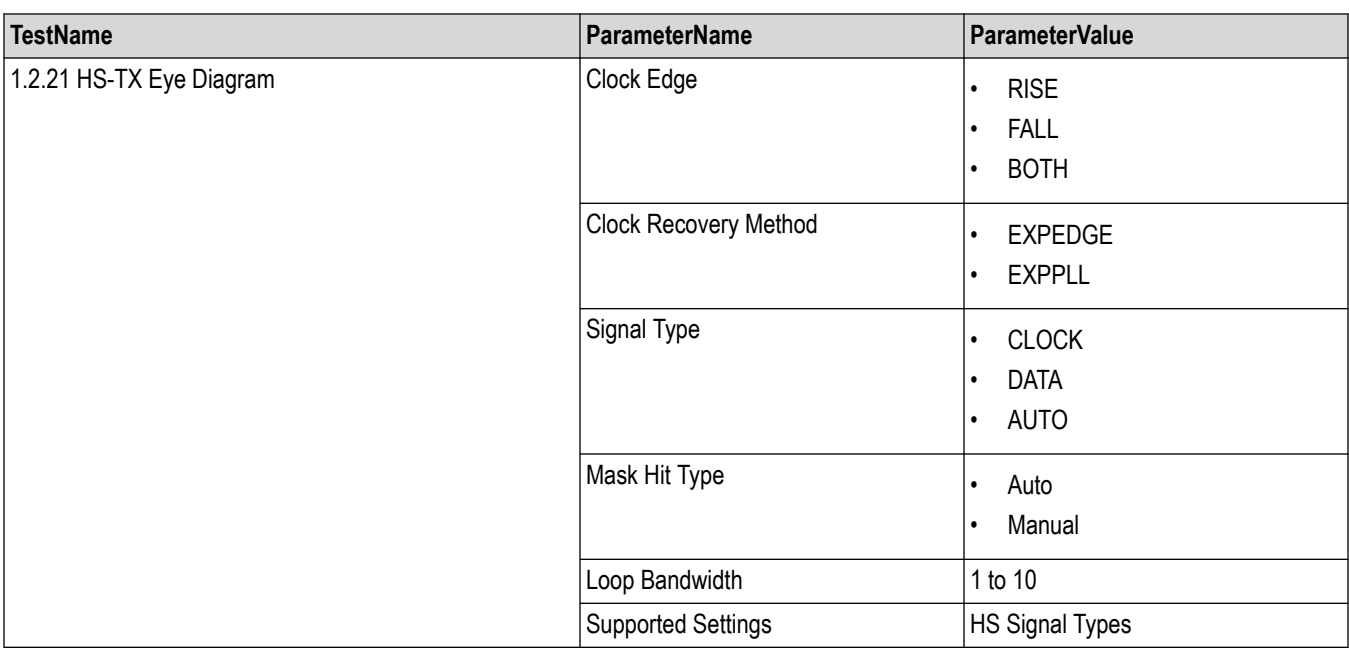

## **Table 22: For C-PHY 2.0**

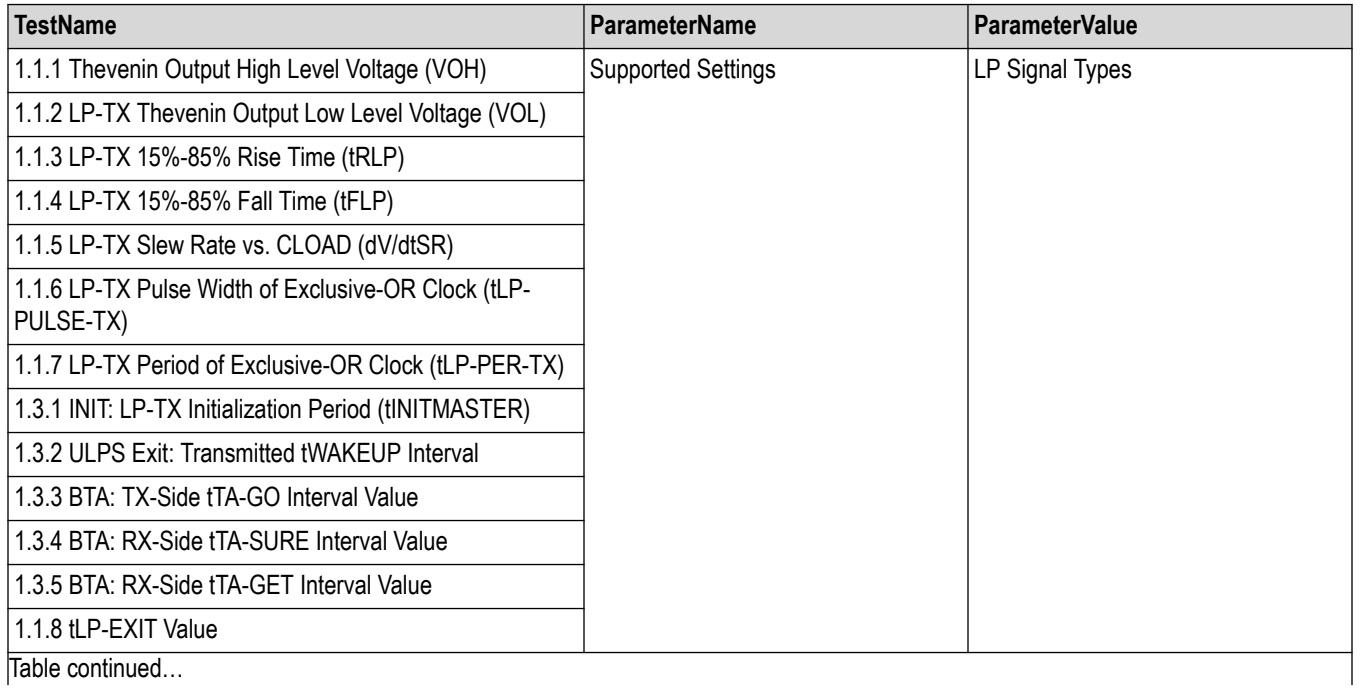

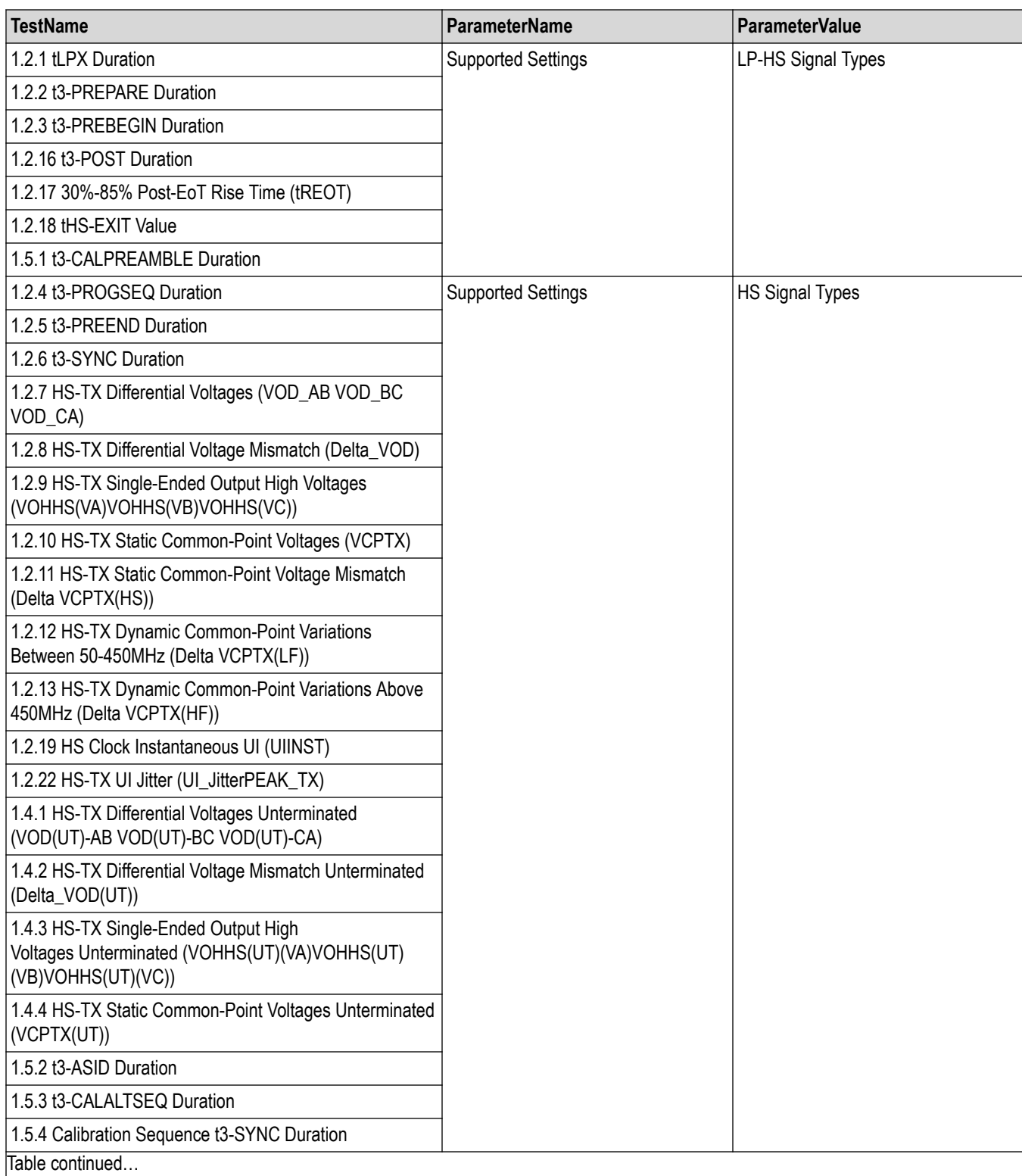

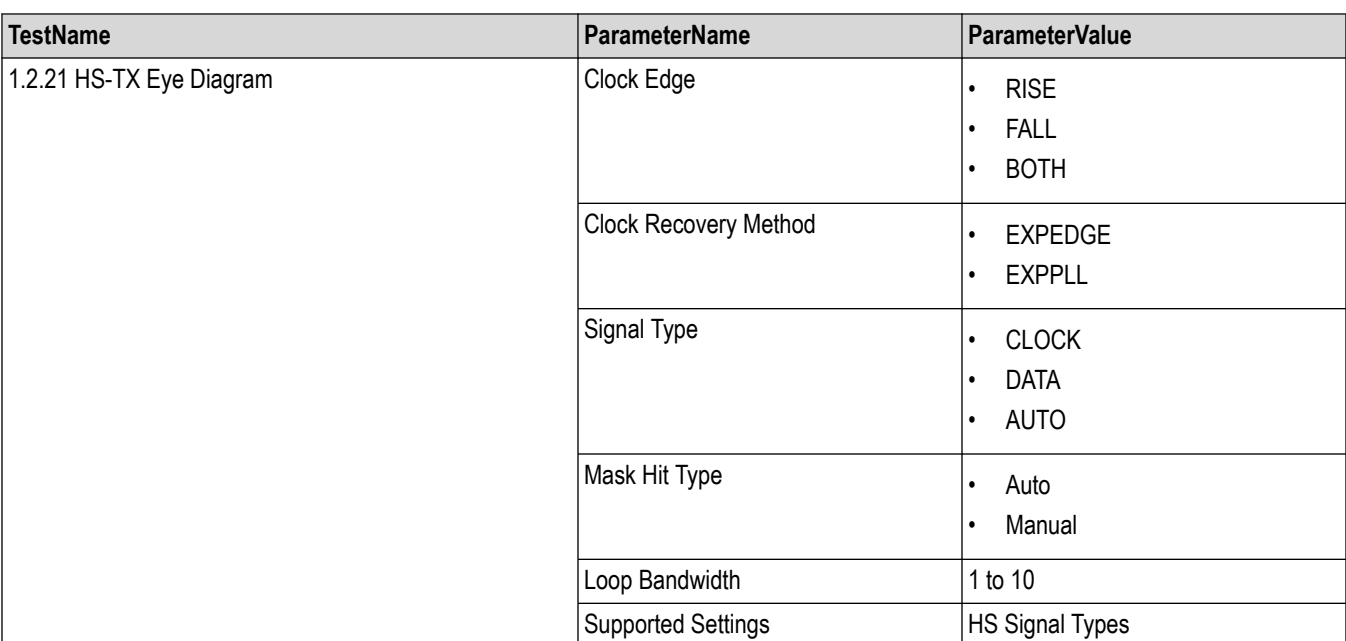

<Nrf>

#### **Examples**

TEKEXP:VALUE ANALYZE,"<TestName>","<ParameterName>","<ParameterValue>" command set the value for the specified test and its analyze parameter.

TEKEXP:VALUE? ANALYZE,"<TestName>","<ParameterName>" command returns the value for the specified test and its analyze parameter.

# **Set or query the user defined acquisition values**

This command sets or queries the user defined acquisition values.

## **Syntax**

```
TEKEXP:USER_DEF_ACQ (Set)
```
TEKEXP:USER\_DEF\_ACQ? (Query)

#### **Returns**

{0 | 1} or {True | False}

1 or True indicates that the user defined acqusition is enabled.

0 or False indicates that the user defined acqusition is disabled.

#### **Examples**

TEKEXP: USER DEF ACQ? command returns the enable or disable status of user defined acquistion.

# **Query the available devices in the DUT panel of the application**

This command queries the list of available devices on the DUT panel as comma separated values.

## **Syntax**

TEKEXP:LIST? DEVICE (Query)

#### **Command arguments**

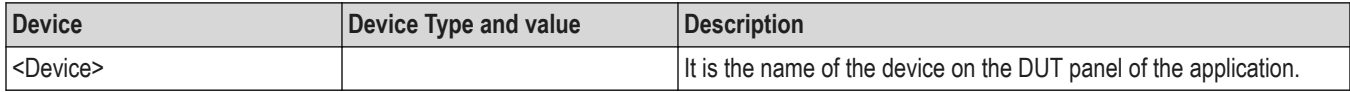

#### **Returns**

<String>

### **Examples**

TEKEXP:LIST? DEVICE command returns the list of available devices.

# **Query the available suites for the selected device**

This command queries the list of available suites for the selected device as comma separated values.

### **Syntax**

TEKEXP:LIST? SUITE (Query)

#### **Returns**

<String>

#### **Examples**

TEKEXP:LIST? SUITE command returns the list of available suites for the selected device.

# **Query the list of available tests of the application**

This command queries the list of available tests of the application for the selected device as comma separated values.

**Syntax** TEKEXP:LIST? TEST (Query)

### **Command arguments**

NA

#### **Returns**

<String>

#### **Examples**

TEKEXP:LIST? TEST command returns the list of available tests for the selected device.

# **Query the available version names of the application**

This command queries the list of available version names of the application for the selected device as comma separated values.

## **Syntax**

TEKEXP:LIST? VERSION (Query)

<String>

#### **Examples**

TEKEXP:LIST? VERSION command returns the list of version names for the selected device.

# **Query the list of available instruments based on the specified instrument type**

This command queries the list of available instruments based on the specified instrument type.

### **Syntax**

TEKEXP:LIST? INSTRUMENT,"<InstrumentType>" (Query)

#### **Command argument**

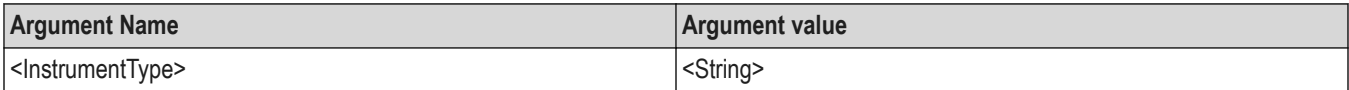

#### **Returns**

<String>

#### **Examples**

```
TEKEXP:LIST? INSTRUMENT,"Real Time Scope" command returns the list of available instruments based on the real
time scope type.
```
# **Set or query the IP address of the instrument based on the specified instrument type**

This command sets or queries the IP address of the instrument based on the specified instrument type.

#### **Syntax**

```
TEKEXP:INSTRUMENT? "<InstrumentType>" (Query)
```
TEKEXP:INSTRUMENT, "<InstrumentType>","<Value>" (Set)

#### **Command argument**

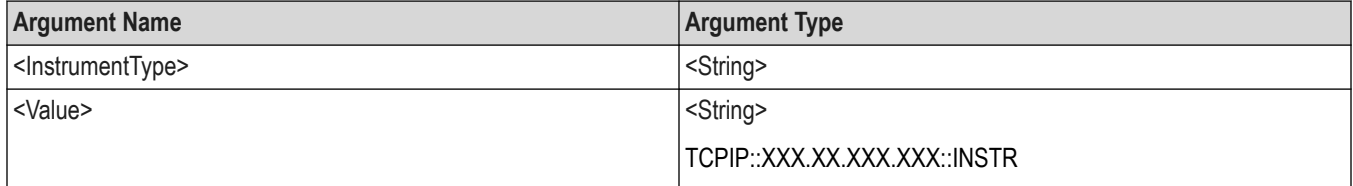

#### **Returns**

<String>

#### **Examples**

TEKEXP:INSTRUMENT? "<InstrumentType>" command returns the IP address of the oscilloscope.

TEKEXP:INSTRUMENT, "<InstrumentType>","<value>" command sets the oscilloscope to the specified IP address.

# **Query the information of the generated report file**

This command queries the information of the generated report file in the format "<FileSize>","<FileName>".

### **Pre**‐**requisite**

A session should be run earlier and the report should be generated to get the information of the report.

## **Syntax**

TEKEXP:INFO? REPORT (Query)

#### **Returns**

<FileSize>:: <String>

<FileName>:: <String>

#### **Examples**

TEKEXP:INFO? REPORT command returns the information of the generated report in the format ("1215","DUT001.mht").

# **Query the information of the generated waveform files**

This command queries the information of the generated waveform files in the format.

<File1Size,"File1Name">.

If there are more than one waveform, the waveform file names are displayed with the comma separated values in the format

<File1Size,"File1Name">,<File2Size,"File2Name">.

## **Syntax**

TEKEXP:INFO? WFM (Query)

#### **Returns**

<FileSize>:: <String>

<FileName>:: <String>

#### **Examples**

TEKEXP:INFO? WFM command returns the information of the generated waveform in the format (20000858,"X:\<Application Name>\Untitled Session\DUT001\20200916\_041609\Iter1\_Short Record‐length for SCOPE Period\_NoSSC\_DIFF.wfm").

# **Query the information of the generated image files**

This command queries the information of the generated image files in the format.

<File1Size,"File1Name">.

If there are more than one image, the image file names are displayed with the comma separated values in the format

<File1Size,"File1Name">,<File2Size,"File2Name">.

## **Syntax**

```
TEKEXP:INFO? IMAGE (Query)
```
<FileSize>:: <String>

<FileName>:: <String>

## **Examples**

TEKEXP:INFO? IMAGE command returns the information of the generated image in the format (109058, "X:\<Application Name>\Untitled Session\DUT001\20200916\_041609\Iter1\_Short Record-length for SCOPE Period\_NoSSC\_DIFF.png";22794,"X:\<Application Name>\UntitledSession\DUT001\20 200916\_041609\ScopePeriodPlot\_Iteration1WithCursor.png").

# **Query the active TekExpress application name**

This command queries the active TekExpress application name running on the oscilloscope.

## **Syntax**

TEKEXP:\*IDN? (Query)

#### **Returns**

<String>

## **Examples**

TEKEXP:\*IDN? command returns the active TekExpress application name running on the oscilloscope.

# **Sets or query the acquire mode status**

This command sets or queries the acquire mode status.

## **Syntax**

TEKEXP:ACQUIRE\_MODE <Mode> (Set)

TEKEXP:ACQUIRE\_MODE? (Query)

#### **Command arguments**

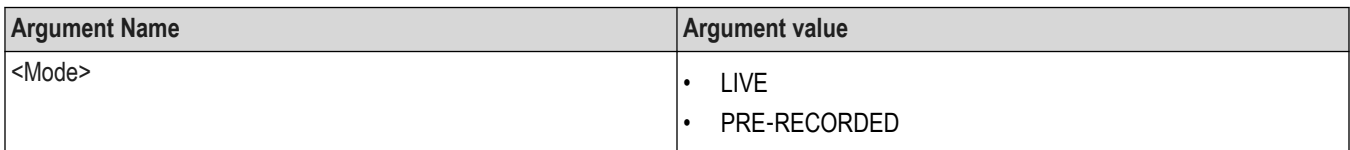

#### **Returns**

LIVE | PRE‐RECORDED

#### **Examples**

TEKEXP: ACQUIRE MODE LIVE command sets the acquire mode to the Live mode.

TEKEXP: ACQUIRE\_MODE? command returns the current acquire mode.

# **Set or query the execution mode status**

This command sets or queries the execution mode status.

## **Syntax**

TEKEXP:MODE <Mode> (Set)

TEKEXP:MODE? (Query)

### **Command arguments**

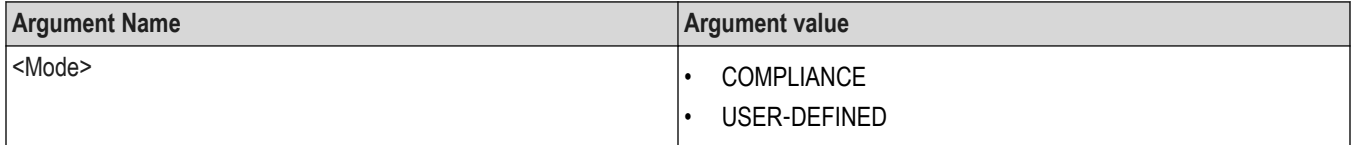

### **Returns**

```
COMPLIANCE | USER‐DEFINED
```
## **Examples**

TEKEXP:MODE COMPLIANCE command sets the execution mode to the compliance mode.

TEKEXP:MODE? command returns the current execution mode.

# **Generate the report for the current session**

This command generates the report for the current session.

## **Syntax**

```
TEKEXP:REPORT GENERATE(Set)
```
#### **Arguments**

N/A

## **Examples**

TEKEXP:REPORT GENERATE command generates the report for the current session.

# **Query the value of specified report header field in the report**

This command queries the value of specified report header field in the report.

## **Syntax**

```
TEKEXP:REPORT? "<Device Field>" (Query)
```
# <span id="page-108-0"></span>**Command arguments**

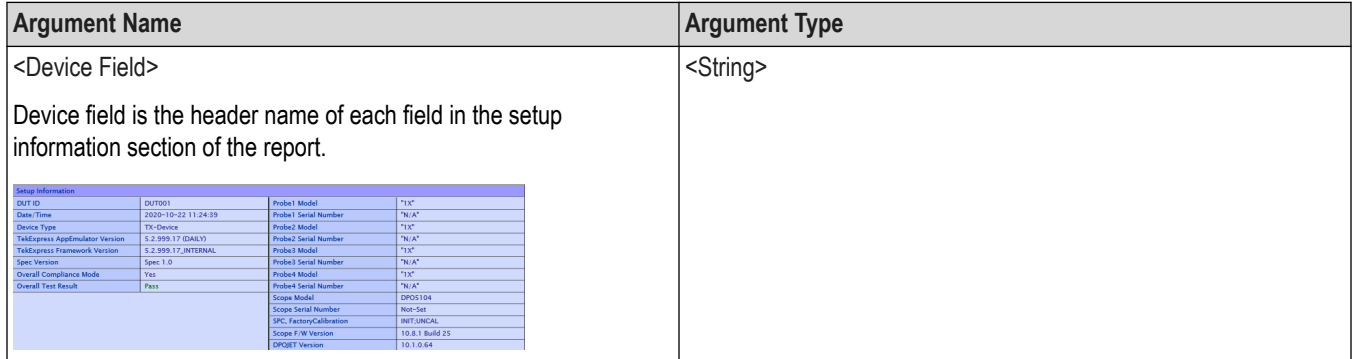

### **Returns**

<String>

#### **Examples**

TEKEXP:REPORT? "DUT ID" command returns the value of DUT ID field in the report.

# **Query the value of specified result detail available in report summary/details table**

This command queries the value of specified result detail available in report summary/details table.

#### **Syntax**

```
TEKEXP:RESULT? "<TestName>" (Query)
TEKEXP:RESULT? "<TestName>","<ColumnName>" (Query)
TEKEXP:RESULT? "<TestName>","<ColumnName>",<RowNumber> (Query)
```
#### **Command arguments**

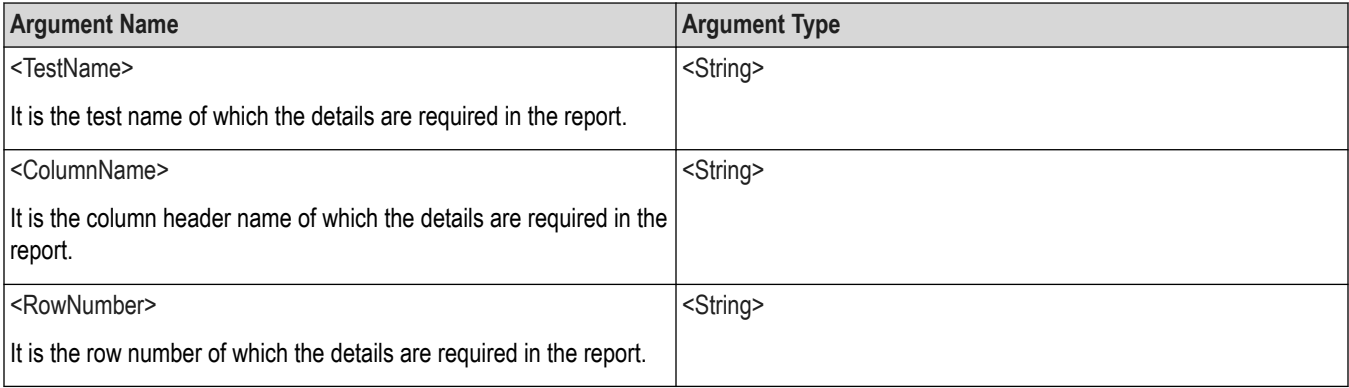

## **Returns**

<String>

#### **Examples**

TEKEXP:RESULT? "<TestName>" will return the pass fail status of test.

<span id="page-109-0"></span>TEKEXP:RESULT? "<TestName>","<ColumnName>" will return all the row values of specific column for the test with comma separated values.

```
TEKEXP:RESULT? "<TestName>","<ColumnName>",<RowNumber> will return the column value of specified row
number.
```
# **Restore the setup to default settings**

This command restores the setup to default settings.

### **Syntax**

TEKEXP:SETUP Default (Set)

#### **Arguments**

N/A

### **Examples**

TEKEXP:SETUP Default command restores the setup to default settings.

# **Save the settings to a specified session**

This command saves the settings to a specified session.

### **Syntax**

```
TEKEXP:SETUP Save,"<SessionName>"
```
#### **Command arguments**

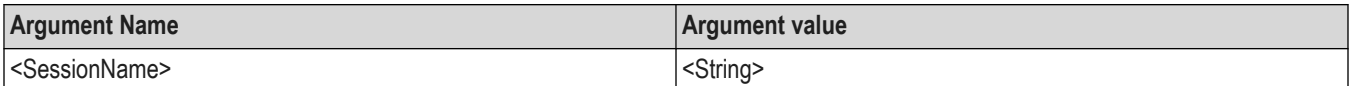

#### **Examples**

TEKEXP:SETUP Save,"<SessionName>" command saves the settings to a specified session.

# **Open the setup from a specified session**

This command opens the setup from a specified session.

## **Syntax**

```
TEKEXP:SETUP Open,"<SessionName>" (Set)
```
#### **Command arguments**

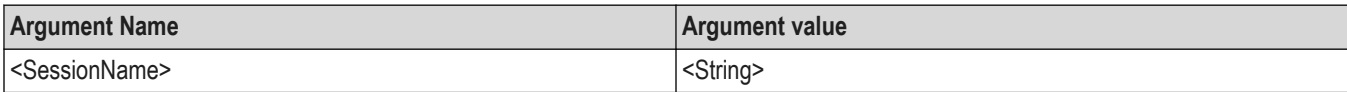

#### **Examples**

TEKEXP:SETUP Open,"<SessionName>" command opens the setup from a specified session.

# <span id="page-110-0"></span>**Query the current setup file name**

This command queries the current setup file name.

# **Syntax**

TEKEXP:SETUP? CURRENT (Query)

#### **Returns**

<String>

### **Examples**

TEKEXP:SETUP? CURRENT command returns the current setup file name.

# **Run/stop/pause/resume the selected measurements execution in the application**

This command run/stop/pause/resume the selected measurements execution in the application.

# **Syntax**

TEKEXP:STATE <operation mode> (Set)

### **Command arguments**

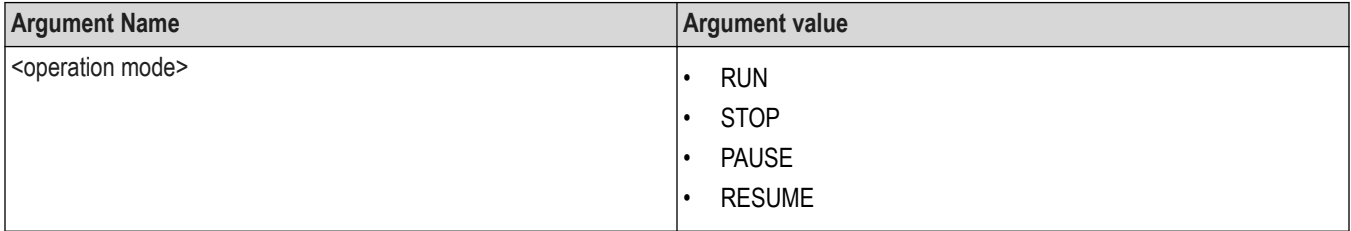

#### **Returns**

RUN | STOP | PAUSE | RESUME

## **Examples**

TEKEXP:STATE RUN command runs the execution for the selected measurements.

# **Query the current measurement execution status**

This command queries the current measurement execution status.

## **Syntax**

TEKEXP:STATE? (Query)

#### **Returns**

RUNNING | PAUSED | WAIT | ERROR | READY

#### **Examples**

TEKEXP:STATE? command returns the current measurement execution status.

# <span id="page-111-0"></span>**Query whether the current setup is saved or not saved**

This command queries whether the current setup is saved or not saved.

# **Syntax**

TEKEXP:STATE? SETUP (Query)

#### **Returns**

Saved or Not‐Saved

#### **Examples**

TEKEXP:STATE? SETUP command returns whether the current setup is saved or not saved.

# **Query the status of the previous command execution**

This command queries whether the previous command execution is completed successfully.

# **Syntax**

TEKEXP:\*OPC? (Query)

### **Returns**

{0 | 1} or {True | False}

1 or True indicates that command execution is successful.

0 or False indicates that command execution is failed.

## **Examples**

TEKEXP:\*OPC? command returns whether the previous command operation is completed successfully.

# **Query the last error occurred**

This command queries the last error occurred.

## **Syntax**

TEKEXP:LASTERROR? (Query)

#### **Returns**

<String>

#### **Examples**

TEKEXP:LASTERROR? command returns the last error occurred.

# **Set or query the popup details**

This command sets or queries the popup details.

## **Syntax**

```
TEKEXP: POPUP? (Query)
```

```
TEKEXP:POPUP "<PopupResponse>" (Set)
```
### <span id="page-112-0"></span>**Command arguments**

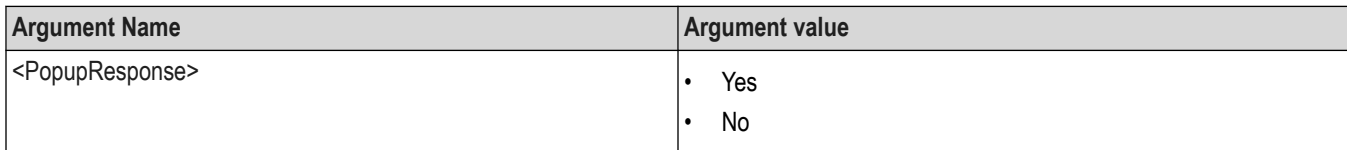

### **Returns**

The pop-up details return in the following format:

```
"<Tittle>","<message>","<response1>,<response2>".
```
Where,

<Tittle> :: <String>

<message> :: <String>

<response1>,<response2> :: <String>

#### **Examples**

TEKEXP: POPUP? command returns the popup details in following format ": "Do you really want to exit TekExpress?";Responses: "Yes, No".

TEKEXP: POPUP "Yes" command sets the popup response to Yes.

# **Query the enable or disable status of Continuous run function.**

This command queries the enable or disable status of Continuous run function.

## **Syntax**

```
TEKEXP:VALUE? GENERAL,"Enable Continuous Run" (Query)
```
## **Returns**

{True | False} or {0 | 1}

Where,

1 or True indicates that the continuous run function is enabled.

0 or False indicates that the continuous run function is disabled.

## **Examples**

TEKEXP:VALUE? GENERAL,"Enable Continuous Run" command returns the enable or disable status of continuous run function.

# **Set or query the enable/disable status of Continuous Run function**

This command sets or queries the enable/disable status of Continuous Run function.

## **Syntax**

```
TEKEXP:VALUE ContinuousRun,"<Value>" (Set)
```

```
TEKEXP:VALUE? ContinuousRun (Query)
```
## <span id="page-113-0"></span>**Arguments**

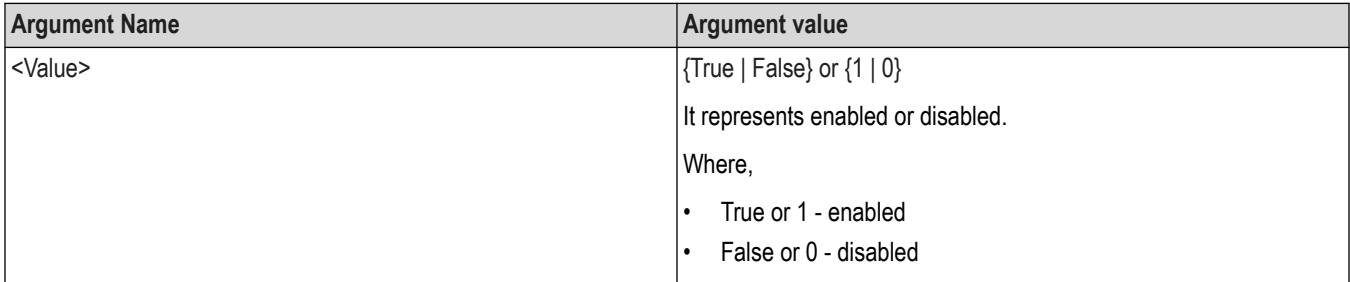

# **Returns**

{True | False} or {0 | 1}

### **Examples**

TEKEXP:VALUE? ContinuousRun command returns the enable or disable status of Continuous run function.

TEKEXP:VALUE ContinuousRun,"<Value>" command enable or disable the Continuous run function.

# **Set or query the enable/disable status of Verbose function**

This command sets or queries the enable/disable status of Verbose function.

## **Syntax**

```
TEKEXP:VALUE VERBOSE,"<Value>" (Set)
```
TEKEXP:VALUE? VERBOSE (Query)

## **Arguments**

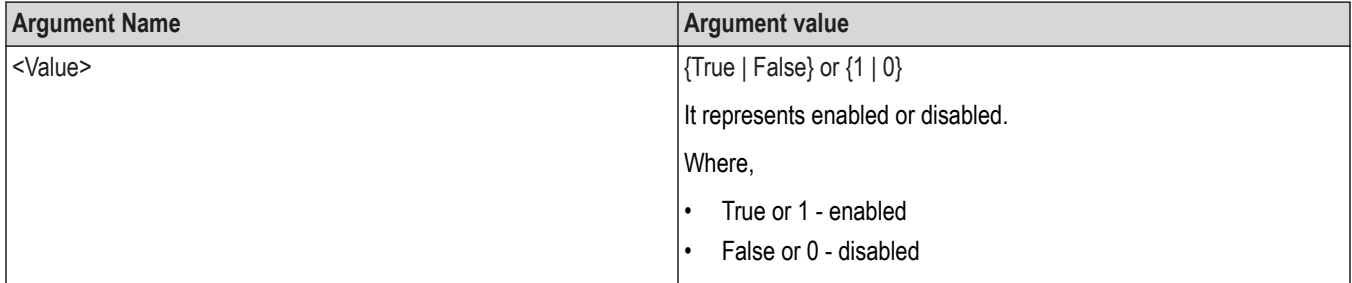

## **Returns**

{True | False} or {0 | 1}

## **Examples**

TEKEXP:VALUE VERBOSE,"<Value>" command enable or disable the Verbose function.

TEKEXP:VALUE? VERBOSE command returns the enable or disable status of Verbose function.

# **Set or query the continuous run duration time value**

This command sets or queries the continuous run duration time value.

# <span id="page-114-0"></span>**Syntax**

TEKEXP: VALUE? ContinuousRun Duration (Query)

TEKEXP: VALUE ContinuousRun Duration, "<Value>" (Set)

### **Arguments**

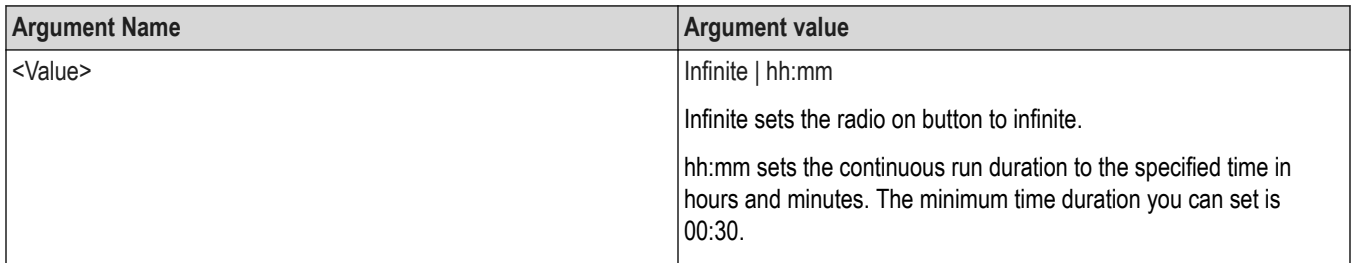

#### **Returns**

Infinite | hh:mm

#### **Examples**

TEKEXP: VALUE? ContinuousRun Duration command returns the continuous run duration time value.

TEKEXP: VALUE ContinuousRun Duration, "<Value>" command sets the continuous run duration time value.

# **Set or query the session create option in the continuous run function**

This command sets or queries the option for session creation in the continuous run function.

## **Syntax**

TEKEXP: VALUE? ContinuousRun RunSessionOptions (Query)

```
TEKEXP: VALUE ContinuousRun RunSessionOptions, "Value" (Set)
```
#### **Arguments**

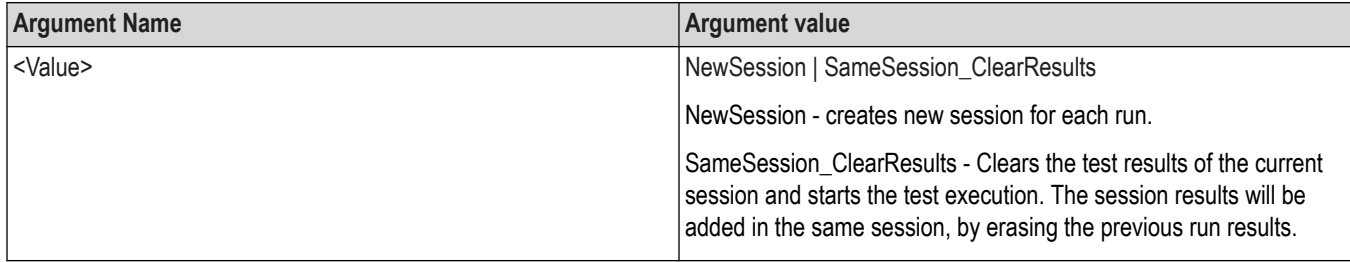

#### **Returns**

#### NewSession | SameSession\_ClearResults

#### **Examples**

TEKEXP: VALUE? ContinuousRun RunSessionOptions command returns the option for session creation in the continuous run function.

TEKEXP: VALUE ContinuousRun RunSessionOptions, "Value" command sets the option for session creation in the continuous run function.

# <span id="page-115-0"></span>**Set or query the View report after generating option status**

This command sets or queries the enable/disable status of the View report after generating function.

### **Syntax**

TEKEXP:VALUE? GENERAL,"View Report After Generating" (Query)

TEKEXP:VALUE GENERAL,"View Report After Generating",<value> (Set)

#### **Arguments**

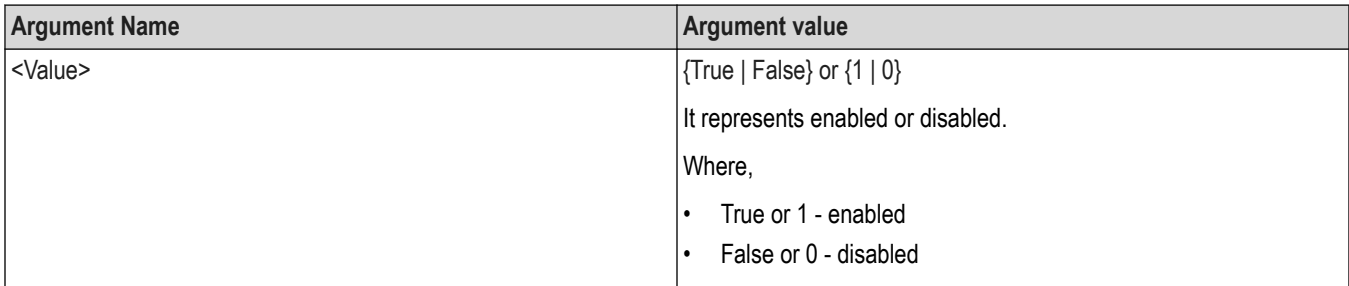

#### **Returns**

{True | False} or {0 | 1}

### **Examples**

TEKEXP:VALUE? GENERAL,"View Report After Generating" command returns the enable or disable status of view report after generating option.

TEKEXP:VALUE GENERAL,"View Report After Generating",<value> command enable or disable the view report after generating option.

# **Sets or query the limit values in the limits editor window**

This command sets or queries the limit values in the limits editor window.

#### **Syntax**

```
TEKEXP:VALUE LIMIT,<TestName>,<LimitHeader>,<Value1>,<CompareString>,<Value2>(Set)
```
TEKEXP:VALUE? LIMIT,<TestName>,<LimitHeader> (Query)

#### **Returns**

<String> or <NRf>

#### **Examples**

TEKEXP:VALUE LIMIT,<TestName>,<LimitHeader>,<Value1>,<CompareString>,<Value2> command sets the limits value for the specified testname and limit header.

TEKEXP:VALUE? LIMIT,<TestName>,<LimitHeader> command returns the limits value for the specified testname and limit header.

# <span id="page-116-0"></span>**Set or query the waveform file recalled for the specified test name and acquire type**

This command set or queries the waveform file recalled for the specified test name and acquire type.

If there are more than one waveform, the waveform file names are displayed with the symbol "\$" separated values in the format

<WaveformFileName1\$ WaveformFileName2>.

#### **Syntax**

TEKEXP:VALUE WFMFILE,<TestName>,<AcquireType>,<WaveformFileName> (Set)

TEKEXP:VALUE? WFMFILE,<TestName>,<AquireType> (Query)

#### **Returns**

<String>

#### **Examples**

TEKEXP:VALUE WFMFILE,<TestName>,<AquireType>,<WaveformFileName> command recalls the sepcified waveform file for the specified testname and acquire type.

TEKEXP: VALUE? WFMFILE, <TestName>, <AquireType> command returns the waveform file name recalled for the specified testname and acquire type.

# **Set the default session**

Sets the application configurations to default value.

## **Syntax**

TEKEXP:SESSION DEFAULT (set)

#### **Examples**

TEKEXP:SESSION DEFAULT, sets the application configurations to default value.

# **Save the run/config sessions**

Enter the name to save the run/config session.

## **Syntax**

TEKEXP:SESSION SAVE,"Session Name" (set)

#### **Command arguments**

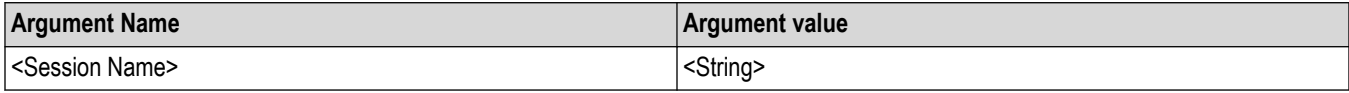

#### **Examples**

TEKEXP:SESSION SAVE,"Session Name" saves the session.

# <span id="page-117-0"></span>**Load the run/config session**

Load the selected config/run session.

## **Syntax**

TEKEXP:SESSION LOAD, "Session Name" (set)

#### **Command arguments**

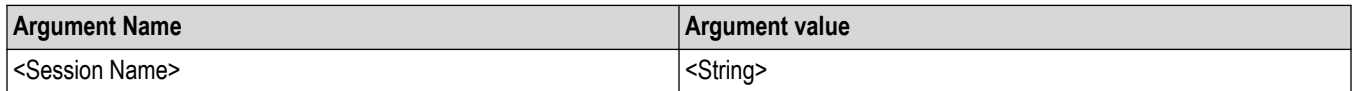

### **Examples**

TEKEXP:SESSION LOAD, "Session Name", load the selected config/run session.

# **Delete the run/config session**

Deletes the selected config/run session.

#### **Syntax**

TEKEXP:SESSION DELETE, "Session1, Session2" (set)

#### **Command arguments**

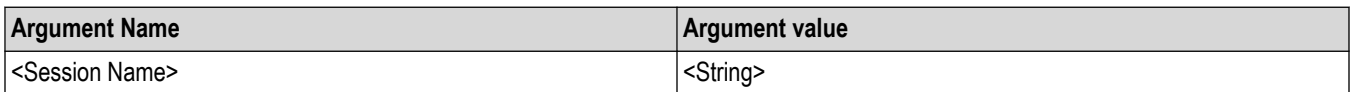

## **Examples**

TEKEXP:SESSION DELETE, "Session1, Session2", deletes the selected config/run session.

# **Run the run/config saved session**

Run the selected config/run session.

#### **Syntax**

TEKEXP:SESSION RUN, "Session Name's separated by comma" (set)

## **Command arguments**

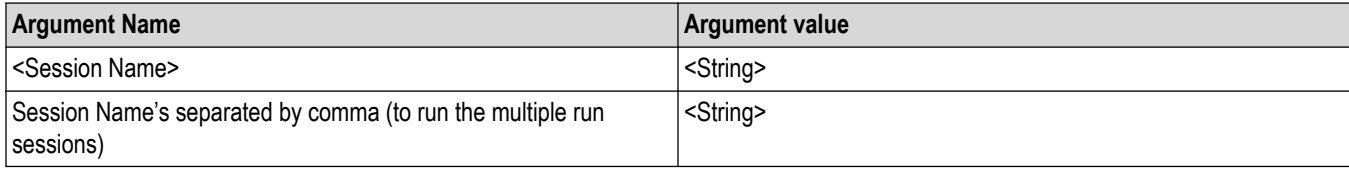

## **Examples**

TEKEXP:SESSION RUN, "Session Name's separated by comma", runs the selected config/run session.

# <span id="page-118-0"></span>**Query the available list in the run/config session**

Returns the list of available config/run session.

# **Syntax**

TEKEXP:SESSION? LIST

### **Returns**

Returns the list of available config/run session.

#### **Examples**

TEKEXP:SESSION? LIST, returns the list of available config/run session.

# **Query the current run/config session**

Returns the selected config/run session.

#### **Syntax**

TEKEXP:SESSION? CURRENT

#### **Returns**

Returns the selected config/run session.

### **Examples**

TEKEXP:SESSION? CURRENT, returns the selected config/run session.

# **Override the run/config session**

Overrides the selected config/run session.

#### **Syntax**

```
TEKEXP:SESSION SAVE,"SessionName", "True" (set)
```
#### **Command arguments**

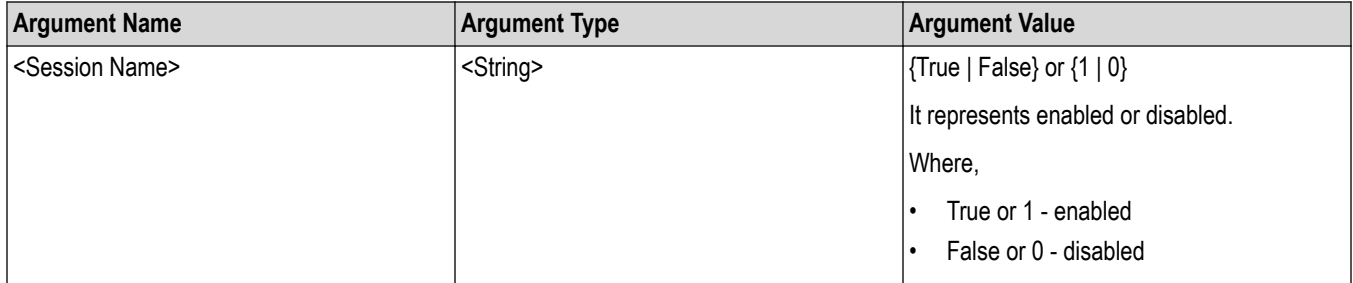

#### **Returns**

{True | False} or {0 | 1}

#### **Examples**

TEKEXP:SESSION SAVE,"SessionName", "True", overrides the selected config/run session.

# <span id="page-119-0"></span>**Example**

import socket import time #Create Socket skt= socket.socket(socket.AF\_INET,socket.SOCK\_STREAM) scopeIpAddress = "localhost" tekexpressPortNo = 5000 #Connect to TekExpress applicaiton with scope IP address and port no skt.connect((scopeIpAddress,tekexpressPortNo)) print "" #Measurement for execution measurement = "1.2.13 HS-TX Dynamic Common-Point Variations Above 450MHz (Delta VCPTX(HF))" #Setting the Mode to LIVE skt.sendall("TEKEXP:ACQUIRE\_MODE LIVE\n") #setting the device skt.sendall("TEKEXP:SELECT DEVICE,\"TX-Device\"\n") time.sleep (2) skt.sendall("TEKEXP:SELECT? DEVICE\n") time.sleep (2) status=str(skt.recv(1024)) print "The selected device is : "+status # Select the Suite skt.sendall("TEKEXP:SELECT SUITE,\"C-PHY 2.0\"\n") skt.sendall("TEKEXP:SELECT? SUITE\n") time.sleep (5) status=str(skt.recv(1024)) print "The selected Suite is : "+status #GENERAL Parameters SCPI Commands print "Started setting the GENERAL parameters" #Set DUT ID dutid = "DemoDUTID" skt.sendall("TEKEXP:VALUE DUTID,"+dutid+"\n") time.sleep(2) skt.sendall("TEKEXP:VALUE? DUTID\n") time.sleep (5)

status=str(skt.recv(1024)) print "After setting the DUT Id :"+status skt.sendall("TEKEXP:SELECT TEST,ALL,FALSE\n") print "Deselect all tests. " time.sleep (5) #Select Measurment skt.sendall("TEKEXP:SELECT TEST,\"1.2.13 HS-TX Dynamic Common-Point Variations Above 450MHz (Delta VCPTX(HF))\"\n") print "Selected Test : 1.2.13 HS-TX Dynamic Common-Point Variations Above 450MHz (Delta VCPTX(HF)) " skt.sendall("TEKEXP:STATE RUN\n") print "Clicked start button." time.sleep (5) skt.sendall("TEKEXP:POPUP \"OK\"\n") time.sleep(10) skt.sendall("TEKEXP:STATE?\n") time.sleep (5) response = str(skt.recv(1024)) response= response.strip() print "Current Status after clicking on Start: "+response while (response == "RUNNING" or response == "ERROR" or response=="WAIT"): print "Running...Inside While" time.sleep(15) skt.sendall("TEKEXP:STATE?\n") time.sleep(3) response = str(skt.recv(1024)) response = response.strip() if response == "ERROR" or response=="WAIT": skt.sendall("TEKEXP:POPUP?\n") response = str(skt.recv(1024)) print response skt.sendall("TEKEXP:POPUP \"Continue\"\n") print "Measurement execution completed." print "Getting the info of Report file..." skt.sendall("TEKEXP:INFO? REPORT\n") response = str(skt.recv(1024)) print "ReportFile Info: "+response fileInfo= response.split(',')

fileLength = long(fileInfo[0]) destinationPath = "C:\\Python27\\" print "Exporting report file to client location "+destinationPath+" ..." skt.sendall("TEKEXP:EXPORT REPORT\n") #response = str(skt.recv(1024)) while(len(response) < fileLength): received = skt.recv(fileLength) response = response + received  $fileName = fileInfo[1].strip()$ fileName = fileName.strip('\"') f= open(destinationPath+fileName,'wb') f.write(response) f.close() print "Export completed for "+fileName print "Querying the result of \"1.2.13 HS-TX Dynamic Common-Point Variations Above 450MHz (Delta VCPTX(HF))\"..." skt.sendall("TEKEXP:RESULT? \"1.2.13 HS-TX Dynamic Common-Point Variations Above 450MHz (Delta VCPTX(HF))\"\n") response = str(skt.recv(1024)) print "The result of \"1.2.13 HS-TX Dynamic Common-Point Variations Above 450MHz (Delta VCPTX(HF))\" is "+response skt.close()

# <span id="page-122-0"></span>**References**

# **Application directories**

You can find the application files at *C:\Program Files\Tektronix\<Application Name>*. The application directory and associated files are organized as follows:

The following table lists the default directory names and their usage:

#### **Table 23: Application directories and usage**

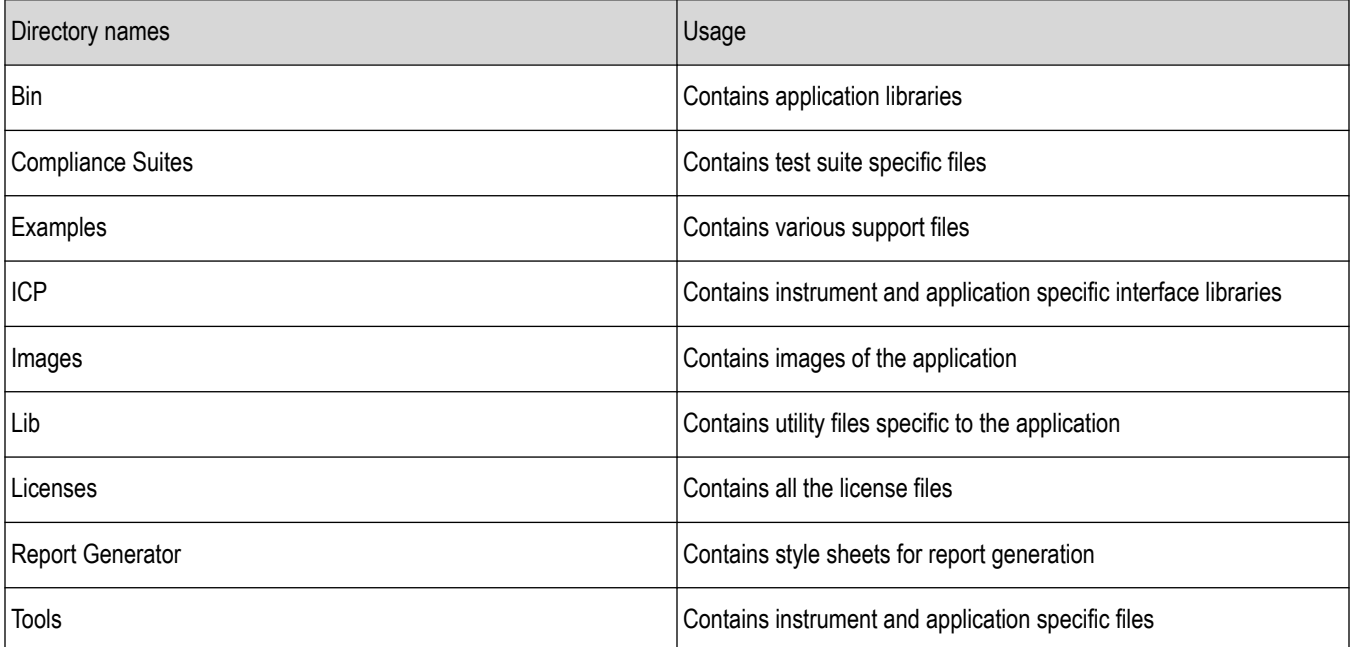

# <span id="page-123-0"></span>**File name extensions**

The TekExpress <Application Name> software uses the following file name extensions:

#### **Table 24: File name extension**

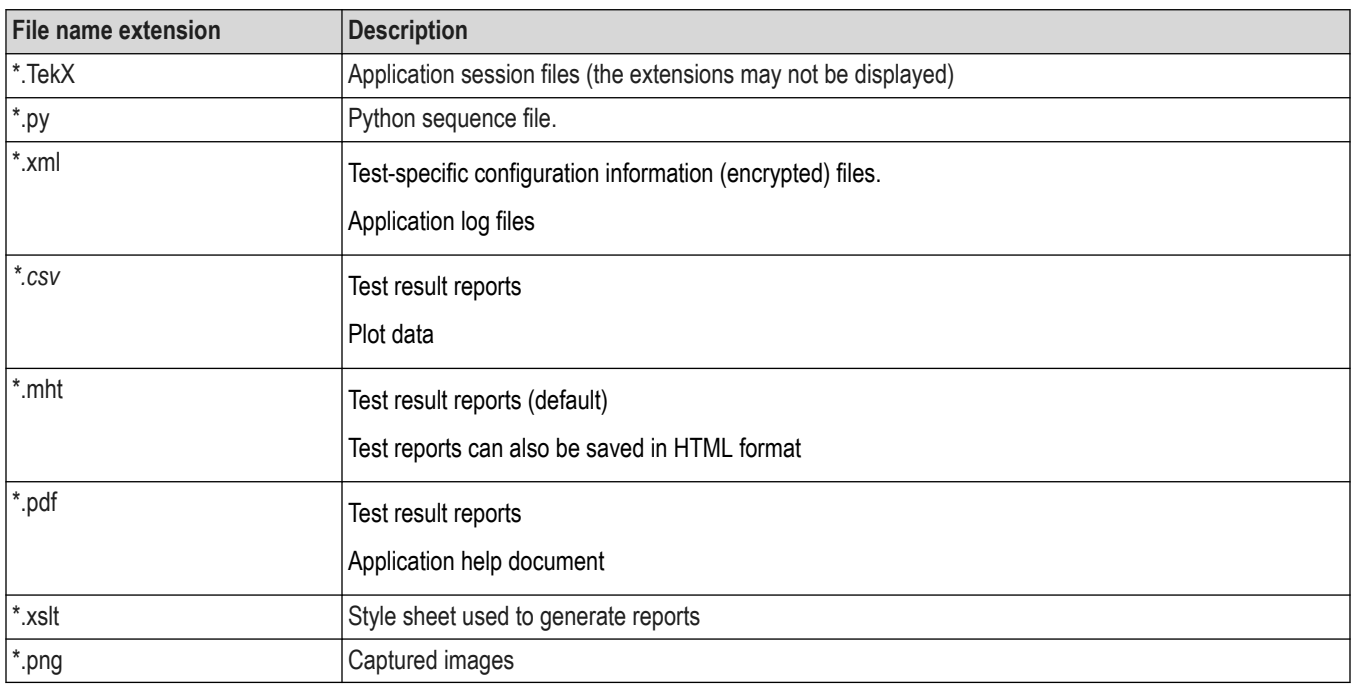

# **View test-related files**

Files related to tests are stored in My Documents\<Application Name>\Untitled session folder. Each test setup in this folder has both a test setup file and a test setup folder, both with the test setup name. The test setup file is preceded by the TekExpress icon.

Inside the test setup folder is another folder named for the DUT ID used in the test sessions. The default is DUT001.

Inside the DUT001 folder are the session folders and files. Each session also has a folder and file pair, both named for the test session using the naming convention (date)\_(time). Each session file is stored outside its matching session folder:

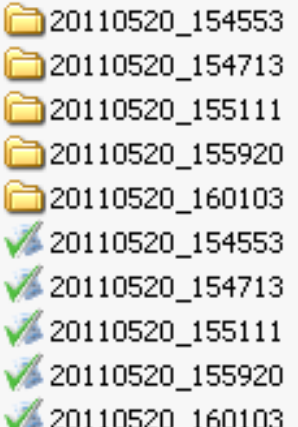

Each session folder contains image files of any plots generated from running the test session. If you selected to save all waveforms or ran tests using prerecorded waveform files, these are included here.

The first time you run a new, unsaved session, the session files are stored in the Untitled Session folder located at X: \<Application Name>. When you name and save the session, the files are placed in a folder with the name that you specify. A copy of the test files stay in the Untitled Session folder until you run a new test or until you close the application.

# **Probe and termination voltage**

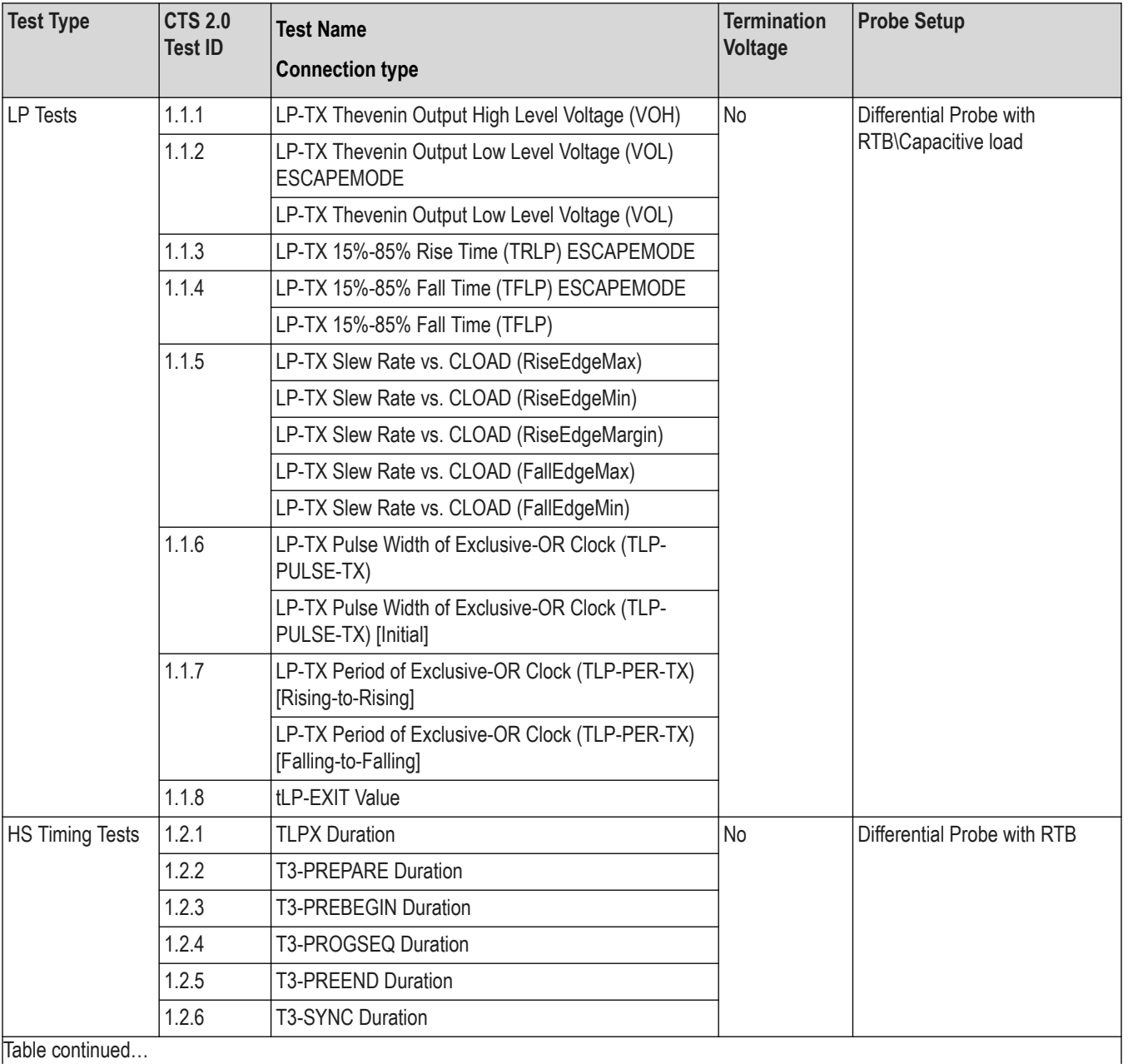

Table continued…

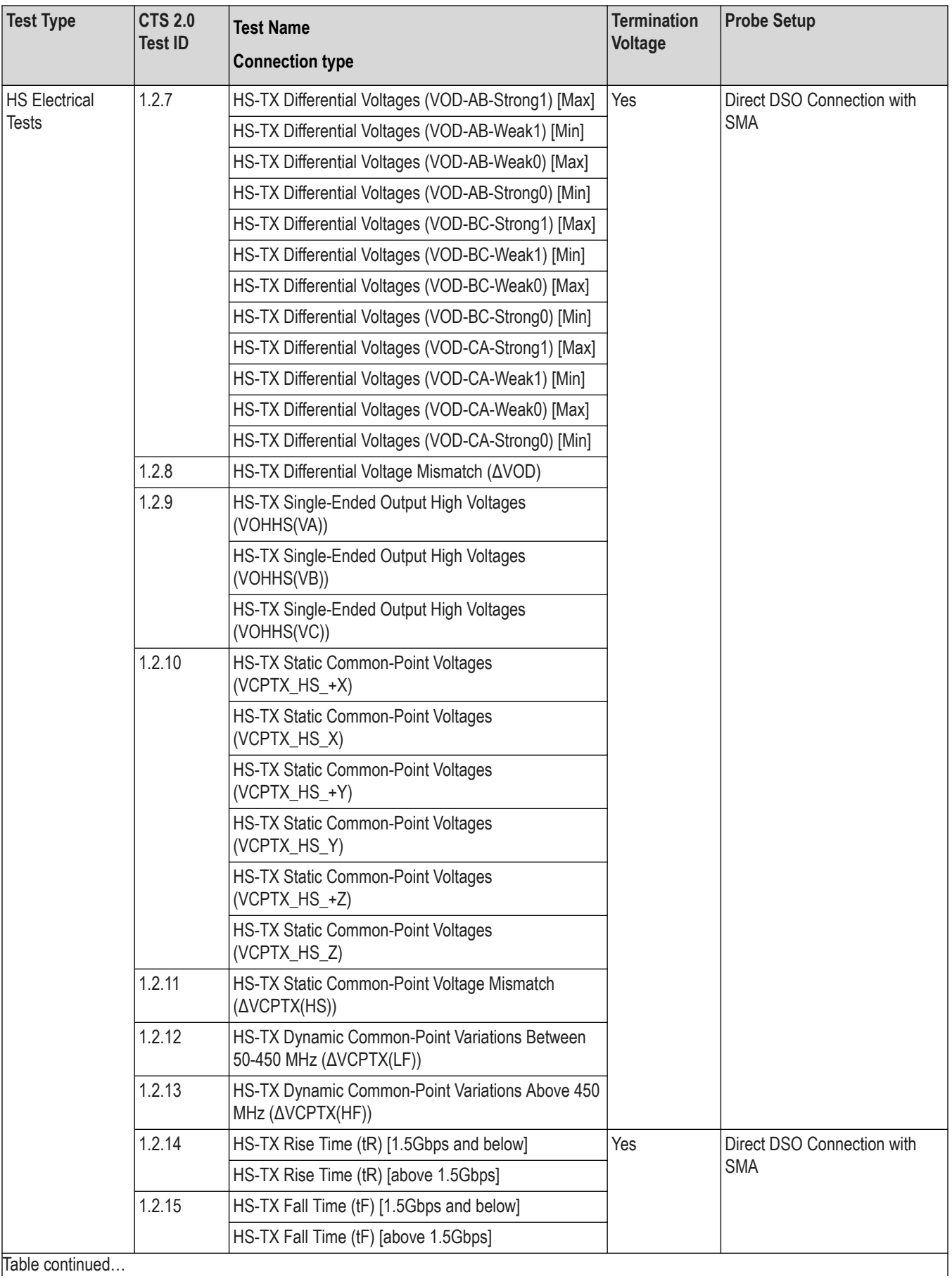

Table continued…

TekExpress® C-PHY Automated Test Software Application Help (70K Series MSO/DPO) 126

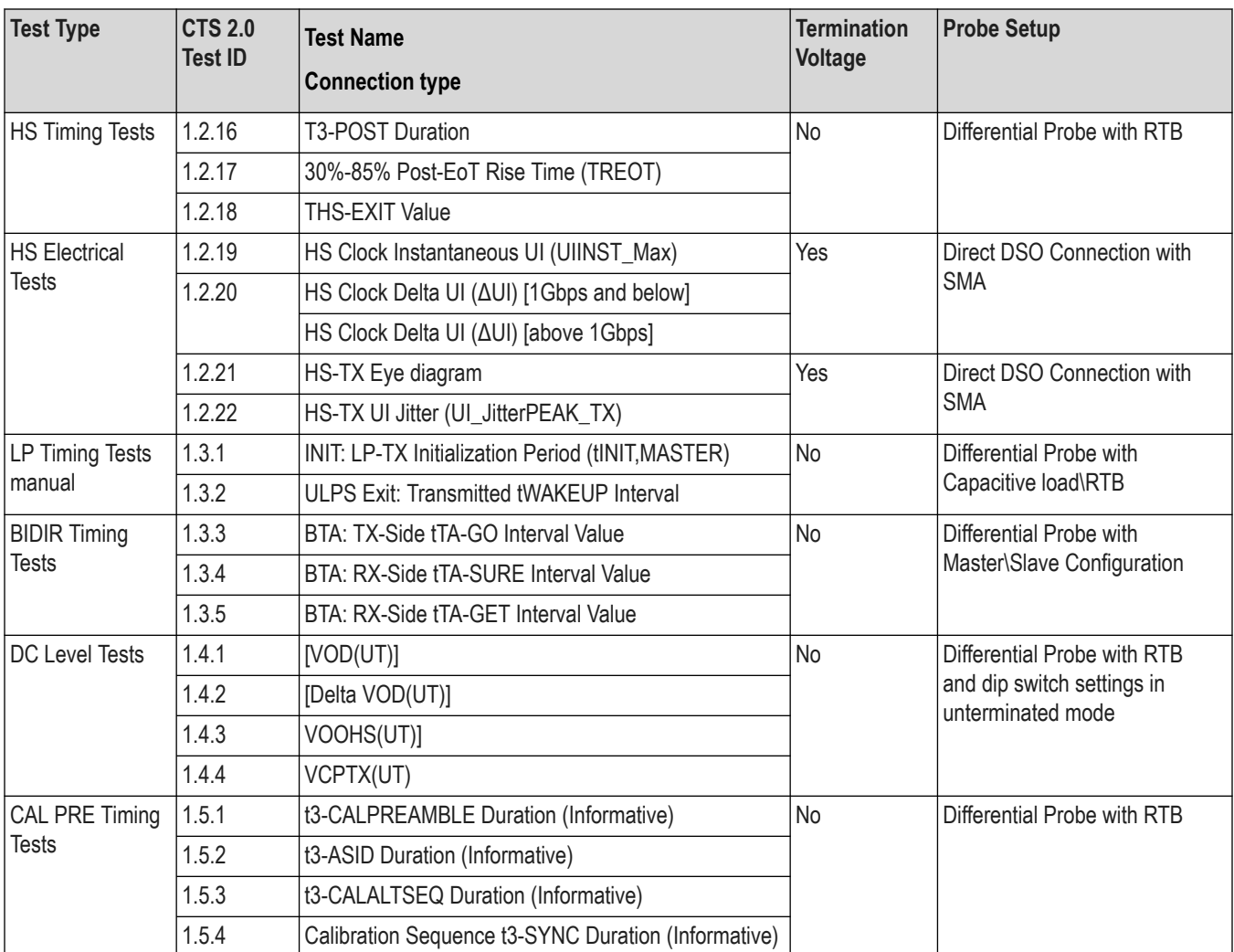

# **See also**

*[Instrument connection setup](#page-15-0)*

# **Default values**

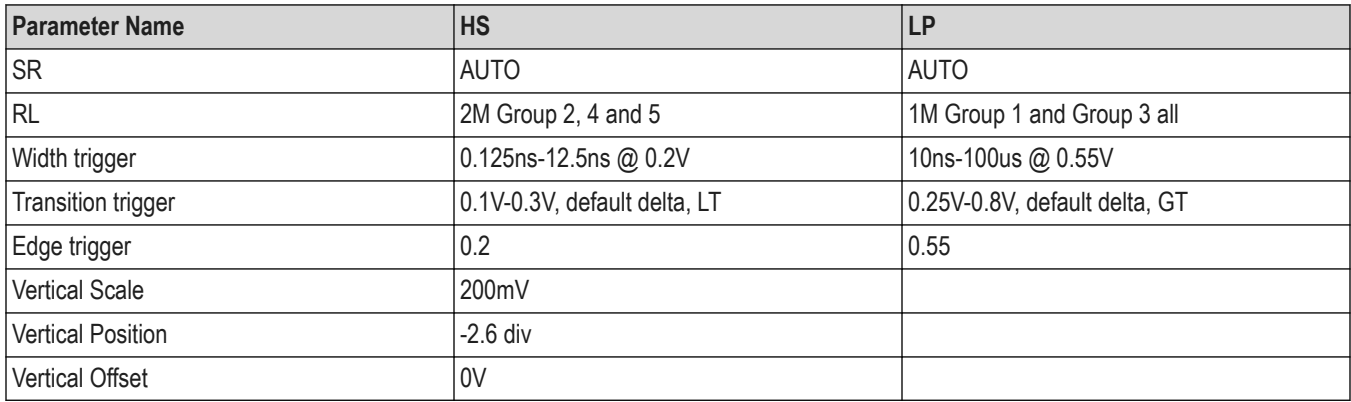

# **Parameter Name and Value for Width Trigger Range**

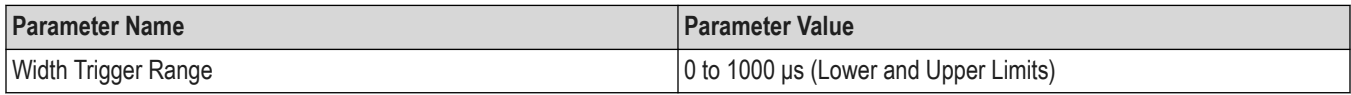

# **DUT Panel**

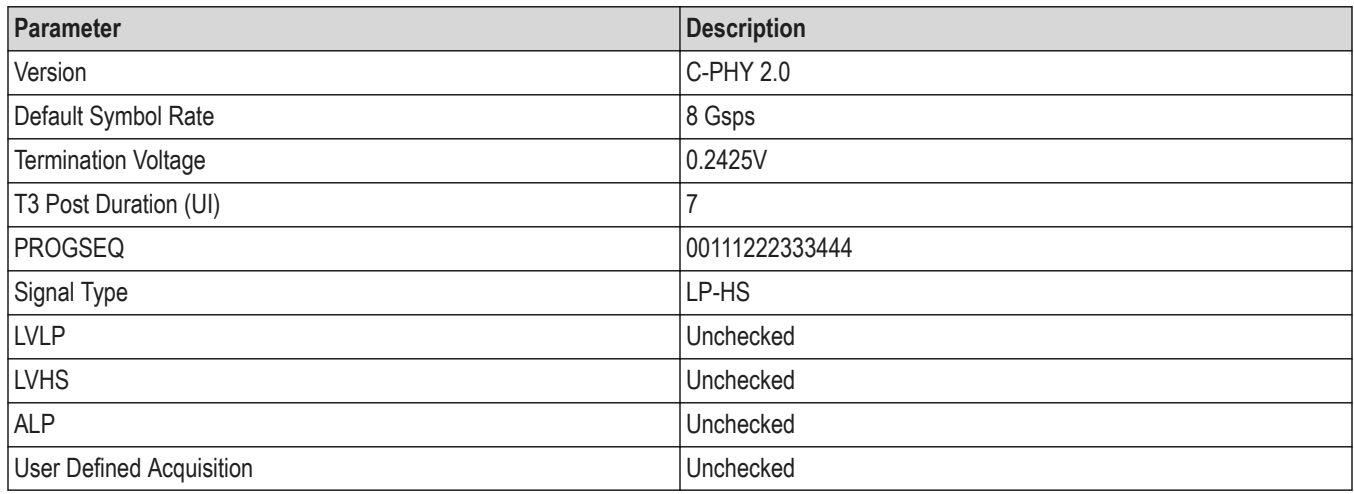

# **Test Selection Panel**

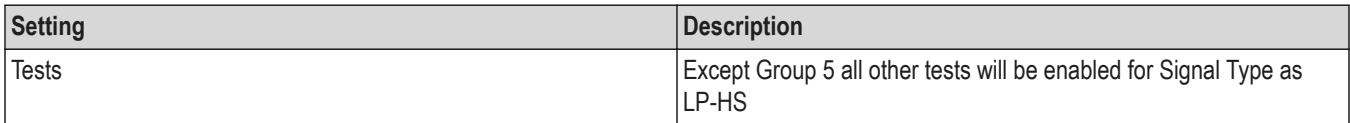

# **Acquisition Panel**

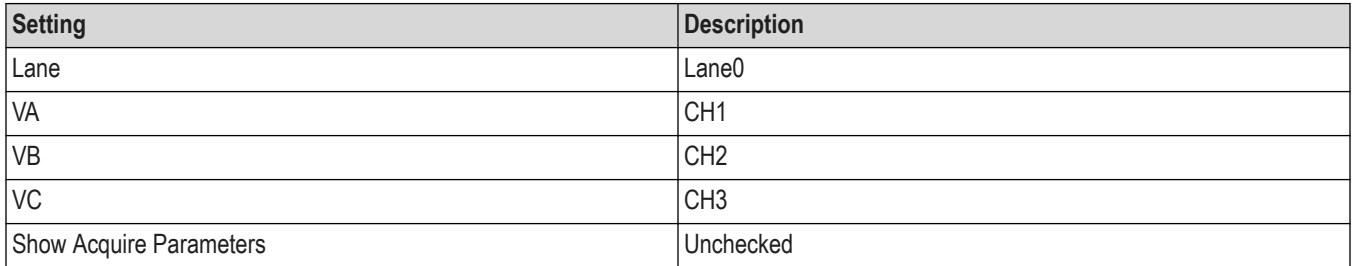

# **Configuration Panel**

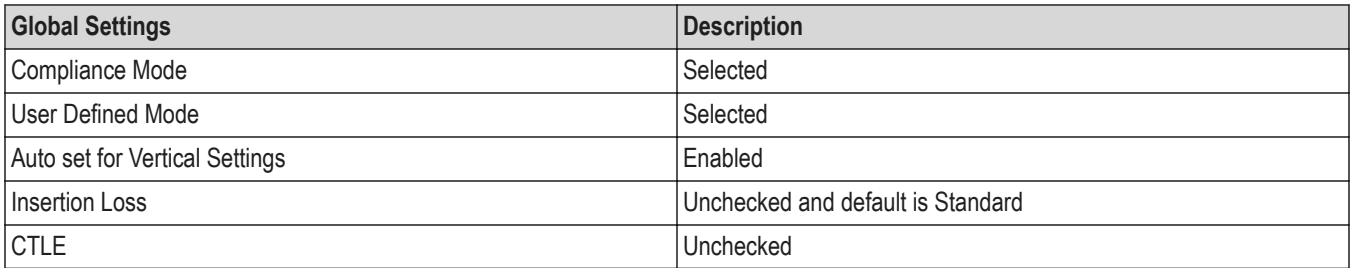

# **Index**

### **Numerics**

30%-85% Post-EoT Rise Time (tREOT) *[62](#page-61-0)*

# **A**

About SCPI command *[68](#page-67-0)* Acquisitions tab *[40](#page-39-0)* Activate the license license *[14](#page-13-0)* Application directories *[123](#page-122-0)* Application measurements *[57](#page-56-0)*

# **B**

BTA: RX-Side t<sub>TA-GET</sub> Interval Value [65](#page-64-0) BTA: RX-Side t<sub>TA-SURE</sub> Interval Value [65](#page-64-0) BTA: TX-Side tTA-GO Interval Value *[64](#page-63-0)*

# **C**

Calibration Sequence t3-SYNC Duration (Informative) *[67](#page-66-0)* Configure report view settings *[53](#page-52-0)* Configuring tests *[42](#page-41-0)* Connected instruments searching for *[34](#page-33-0)* Contacting Tektronix *[12](#page-11-0)* Conventions *[11](#page-10-0)*

# **D**

Delete the run/config session *[118](#page-117-0)* Downloading and installing the software Download the software Install the software *[14](#page-13-0)*

# **E**

Email notification and setup *[33](#page-32-0)* Example *[120](#page-119-0)*

## **F**

File name extensions *[124](#page-123-0)* Filter the test results *[50](#page-49-0)*

## **G**

Gear selection *[36](#page-35-0)* Getting help and support *[11](#page-10-0)* Getting started *[13](#page-12-0)*

Global settings *[42](#page-41-0)* GPIB *[34](#page-33-0)*

### **H**

Hardware requirements Hardware *[13](#page-12-0)* HS Clock Delta UI (ΔUI) (OBSOLETE) *[63](#page-62-0)* HS Clock Instantaneous UI (UIINST) *[63](#page-62-0)* HS-TX Differential Voltage Mismatch (ΔVOD) *[60](#page-59-0)* HS-TX Differential Voltage Mismatch Unterminated (ΔV<sub>OD(UT)</sub> [65](#page-64-0) HS-TX Differential Voltages (VOD\_AB, VOD\_BC, VOD\_CA) *[60](#page-59-0)* HS-TX Differential Voltages Unterminated (V<sub>OD(UT)-AB</sub>, V<sub>OD(UT)-BC</sub>, VOD(UT)-CA) *[65](#page-64-0)* HS-TX Dynamic Common-Point Variations Above 450 MHz (ΔVCPTX(HF)) *[62](#page-61-0)* HS-TX Dynamic Common-Point Variations Between 50-450 MHz (ΔVCPTX(LF)) *[61](#page-60-0)* HS-TX Eye Diagram *[63](#page-62-0)* HS-TX Fall Time (tF) *[62](#page-61-0)* HS-TX Rise Time (tR) *[62](#page-61-0)* HS-TX Single-Ended Output High Voltages (VOHHS(VA), VOHHS(VB), VOHHS(VC)) *[61](#page-60-0)* HS-TX Single-Ended Output High Voltages Unterminated (VOHHS(UT) (VA), VOHHS(UT)(VB),VOHHS(UT)(VC) *[66](#page-65-0)* HS-TX Static Common-Point Voltage Mismatch (ΔVCPTX(HS)) *[61](#page-60-0)* HS-TX Static Common-Point Voltages (VCPTX) *[61](#page-60-0)* HS-TX Static Common-Point Voltages Unterminated (V<sub>CPTX(UT)</sub>) [66](#page-65-0) HS-TX UI Jitter (UI\_JitterPEAK\_TX) *[64](#page-63-0)*

## **I**

Icons used symbols *[11](#page-10-0)* INIT: LP-TX Initialization Period (t<sub>INIT, MASTER</sub>) [64](#page-63-0) Instrument Control Settings *[26](#page-25-0)* **Instruments** discovering connected *[34](#page-33-0)* Instruments and accessories *[14](#page-13-0)*

# **L**

LAN *[34](#page-33-0)* Launch the application *[30](#page-29-0)* license key *[15](#page-14-0)* Load the run/config session *[118](#page-117-0)* load the saved test setup load the test setup *[55](#page-54-0)* Log view *[48](#page-47-0)* Log View *[47](#page-46-0)* LP-TX 15%-85% Fall Time (t<sub>FLP</sub>) [57](#page-56-0) LP-TX 15%-85% Rise Time (tRLP) *[57](#page-56-0)* LP-TX Period of Exclusive-OR Clock (t<sub>l P-PER-TX</sub>) [58](#page-57-0) LP-TX pulse width of Exclusive-OR Clock (t<sub>LP-PULSE-TX</sub> [58](#page-57-0) LP-TX Slew Rate versus C<sub>LOAD</sub> (dV/dt<sub>SR</sub>) [58](#page-57-0) LP-TX Thevenin Output Low Level Voltage (VOL) *[57](#page-56-0)*

# **M**

Minimum system requirements *[13](#page-12-0)* Multiple-session run *[39](#page-38-0)* My TekExpress folder locating *[28](#page-27-0)*

### **N**

Non-VISA *[34](#page-33-0)*

# **O**

Options menu Instrument control settings *[34](#page-33-0)* Options menu functions *[32](#page-31-0)* Override the run/config session *[119](#page-118-0)*

#### **P**

Pre-run checklist *[28](#page-27-0)* Preferences menu *[50](#page-49-0)* Preferences tab Preferences *[45](#page-44-0)* Product documents TekExpress Application documents *[11](#page-10-0)*

# **Q**

Query the available list in the run/config session *[119](#page-118-0)* Query the current run/config session *[119](#page-118-0)*

#### **R**

recalling test setup *[55](#page-54-0)* References *[123](#page-122-0)* Remote commands *[68](#page-67-0)* Report configuration settings *[51](#page-50-0)* report generation settings Configure report generation settings *[51](#page-50-0)* **Reports** receiving in email notifications *[33](#page-32-0)* Reports panel *[51](#page-50-0)* Run the run/config saved session *[118](#page-117-0)* Running tests *[28](#page-27-0)*

#### **S**

Save the configured test setup

Save the configured test setup *(continued)* Save the test setup *[55](#page-54-0)* Save the run/config sessions *[117](#page-116-0)* Save the test setup *[56](#page-55-0)* Save the test setup with a different name *[56](#page-55-0)* Saving test setup *[55](#page-54-0)* SCPI command *[68](#page-67-0)* SCPI Commands SCPI *[68](#page-67-0)* Search instruments connected instruments connected to the application *[26](#page-25-0)* Select a loaded test setup *[55](#page-54-0)* Select a pre-run session loaded test setup *[55](#page-54-0)* Select Channel *[40](#page-39-0)* Set DUT parameters *[36](#page-35-0)* Set the default session *[117](#page-116-0)* Setting up tests *[27](#page-26-0)* Setting up the test environment test environment *[16](#page-15-0)* Setup tabs Acquisitions *[40](#page-39-0)* Signal Path Compensation (SPC) *[28](#page-27-0)* Signal source validation setting *[40](#page-39-0)* Socket configuration for SCPI commands Socket configuration *[68](#page-67-0)* Software requirements Softwares *[14](#page-13-0)* software version *[15](#page-14-0)* Start the application *[30](#page-29-0)* Status panel *[47](#page-46-0)* Support *[12](#page-11-0)* System requirements *[13](#page-12-0)*

#### **T**

t3- PREEND Duration *[60](#page-59-0)* t3-ASID Duration (Informative) *[66](#page-65-0)* t3-CALALTSEQ Duration (Informative) *[66](#page-65-0)* t3-CALPREAMBLE Duration (Informative) *[66](#page-65-0)* t3-POST Duration *[62](#page-61-0)* t3-PREBEGIN Duration *[59](#page-58-0)* t3-PREPARE Duration *[59](#page-58-0)* t3-PROGSEQ Duration *[59](#page-58-0)* t3-SYNC Duration *[60](#page-59-0)* Tab Acquisitions *[40](#page-39-0)* Configuration *[42](#page-41-0)* Technical support *[12](#page-11-0)* Tek Link *[34](#page-33-0)* TEKEXP:\*IDN? *[107](#page-106-0)* TEKEXP:\*OPC? *[112](#page-111-0)* TEKEXP:ACQUIRE\_MODE LIVE *[107](#page-106-0)* TEKEXP:ACQUIRE\_MODE? *[107](#page-106-0)* TEKEXP:INFO? IMAGE *[106](#page-105-0)*

TEKEXP:INFO? REPORT *[106](#page-105-0)* TEKEXP:INFO? WFM *[106](#page-105-0)* TEKEXP:INSTRUMENT, "<InstrumentType>","<value>" *[105](#page-104-0)* TEKEXP:INSTRUMENT? "<InstrumentType>" *[105](#page-104-0)* TEKEXP:LASTERROR? *[112](#page-111-0)* TEKEXP:LIST? DEVICE *[103](#page-102-0)* TEKEXP:LIST? INSTRUMENT,"<Real Time Scope>" *[105](#page-104-0)* TEKEXP:LIST? SUITE *[104](#page-103-0)* TEKEXP:LIST? TEST *[104](#page-103-0)* TEKEXP:LIST? VERSION *[104](#page-103-0)* TEKEXP:MODE COMPLIANCE *[107](#page-106-0)* TEKEXP:MODE? *[107](#page-106-0)* TEKEXP:POPUP "Yes" *[112](#page-111-0)* TEKEXP:POPUP? *[112](#page-111-0)* TEKEXP:REPORT GENERATE *[108](#page-107-0)* TEKEXP:REPORT? "<Device Field>" *[108](#page-107-0)* TEKEXP:RESULT? "<TestName>" *[109](#page-108-0)* TEKEXP:RESULT? "<TestName>","<ColumnName>" *[109](#page-108-0)* TEKEXP:RESULT? "<TestName>","<ColumnName>",<RowNumber> *[109](#page-108-0)* TEKEXP:SELECT DEVICE,"DeviceName" *[74](#page-73-0)* TEKEXP:SELECT SUITE,"<SuiteName>" *[75](#page-74-0)* TEKEXP:SELECT TEST,"<ALL>" *[75](#page-74-0)* TEKEXP:SELECT TEST,"<TestName>",1 *[75](#page-74-0)* TEKEXP:SELECT VERSION,"<VersionName>" *[79](#page-78-0)* TEKEXP:SELECT? DEVICE *[74](#page-73-0)* TEKEXP:SELECT? SUITE *[75](#page-74-0)* TEKEXP:SELECT? TEST *[75](#page-74-0)* TEKEXP:SELECT? VERSION *[79](#page-78-0)* TEKEXP:SESSION DEFAULT *[117](#page-116-0)* TEKEXP:SESSION DELETE, "Session1, Session2" *[118](#page-117-0)* TEKEXP:SESSION LOAD, "Session Name" *[118](#page-117-0)* TEKEXP:SESSION RUN, "Session Name's separated by comma" *[118](#page-117-0)* TEKEXP:SESSION SAVE,"SessionName", "True" *[119](#page-118-0)* TEKEXP:SESSION SAVE,"Session Name" *[117](#page-116-0)* TEKEXP:SESSION? CURRENT *[119](#page-118-0)* TEKEXP:SESSION? LIST *[119](#page-118-0)* TEKEXP:SETUP Default *[110](#page-109-0)* TEKEXP:SETUP Open,"<SessionName>" *[110](#page-109-0)* TEKEXP:SETUP Save,"<SessionName>" *[110](#page-109-0)* TEKEXP:SETUP? CURRENT *[111](#page-110-0)* TEKEXP:STATE RUN *[111](#page-110-0)* TEKEXP:STATE? *[111](#page-110-0)* TEKEXP:STATE? SETUP *[112](#page-111-0)* TEKEXP:VALUE ACQUIRE,"<TestName>","<AcquireType>","<ParameterName>","<Para meterValue>" *[85](#page-84-0)* TEKEXP:VALUE ANALYZE,"<TestName>","<ParameterName>","<ParameterValue>" *[98](#page-97-0)* TEKEXP:VALUE ContinuousRun\_Duration,"<Value>" *[114](#page-113-0)* TEKEXP:VALUE ContinuousRun\_RunSessionOptions,"Value" *[115](#page-114-0)* TEKEXP:VALUE ContinuousRun,"<Value>" *[113](#page-112-0)* TEKEXP:VALUE DUTID,"Value" *[74](#page-73-0)* TEKEXP:VALUE GENERAL,"<ParameterName>","<Value>" *[79](#page-78-0)*

|

TEKEXP:VALUE GENERAL,"View Report After Generating",<value> *[116](#page-115-0)* TEKEXP:VALUE LIMIT,<TestName>,<LimitHeader>,<Value1>,<CompareString>,<Value 2> *[116](#page-115-0)* TEKEXP:VALUE VERBOSE,"<Value>" *[114](#page-113-0)* TEKEXP:VALUE WFMFILE,<TestName>,<AquireType>,<WaveformFileName> *[117](#page-116-0)* TEKEXP:VALUE? ACQUIRE,"<TestName>">","<AcquireType>","<ParameterName>" *[85](#page-84-0)* TEKEXP:VALUE? ANALYZE,"<TestName>","<ParameterName>" *[98](#page-97-0)* TEKEXP:VALUE? ContinuousRun *[113](#page-112-0)* TEKEXP:VALUE? ContinuousRun\_Duration *[114](#page-113-0)* TEKEXP:VALUE? ContinuousRun\_RunSessionOptions *[115](#page-114-0)* TEKEXP:VALUE? DUTID *[74](#page-73-0)* TEKEXP:VALUE? GENERAL,"<ParameterName>" *[79](#page-78-0)* TEKEXP:VALUE? GENERAL,"Enable Continuous Run" *[113](#page-112-0)* TEKEXP:VALUE? GENERAL,"View Report After Generating" *[116](#page-115-0)* TEKEXP:VALUE? LIMIT,<TestName>,<LimitHeader> *[116](#page-115-0)* TEKEXP:VALUE? VERBOSE *[114](#page-113-0)* TEKEXP:VALUE? WFMFILE,<TestName>,<AquireType> *[117](#page-116-0)* Test configuration *[42](#page-41-0)* test execution status *[47](#page-46-0)* Test groups *[16](#page-15-0)* Test results send by email *[33](#page-32-0)* test run preferences *[45](#page-44-0)* Test setup files overview Test setup files *[55](#page-54-0)* Test setup overview *[16](#page-15-0)* Test setup steps *[27](#page-26-0)* Test Status *[47](#page-46-0)* tests *[57](#page-56-0)* **Tests** running *[28](#page-27-0)* setting up *[16](#page-15-0)* Thevenin Output High Level Voltage *[57](#page-56-0)* tHS-EXIT Value *[63](#page-62-0)* t<sub>l P-FXIT</sub> value [59](#page-58-0) tLPX Duration *[59](#page-58-0)*

# **U**

ULPS Exit: Transmitted t<sub>WAKEUP</sub> Interval [64](#page-63-0) Untitled Session folder *[28](#page-27-0)* User Comments *[36](#page-35-0)*

## **V**

View a report *[54](#page-53-0)* View test execution logs *[48](#page-47-0)* View test parameters *[42](#page-41-0)* View the test execution status *[47](#page-46-0)*